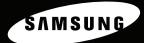

# COLOR LASER PRINTER Setup Guide

For UK customers:

To reorder your consumables Call 0800 3164060 For Technical Assistance Call 0870 2420303

# **CONTENTS**

| Step 1. Unpacking 3                                                                                                    |
|----------------------------------------------------------------------------------------------------|
| Step 2. Understanding Your Printer 5                                                                                                    |
| Step 3. Installing the Transfer Belt and Toner Cartridges 7                                                                                                    |
| Step 4. Loading Paper 14                                                                                                    |
| Step 5. Connecting a Printer Cable17For Local Printing                                                                                                    |
| Step 6. Turning the Printer On 19                                                                                                    |
| Step 7. Printing a Demo Page 20                                                                                                    |
| Step 8. Changing the Display Language 20                                                                                                    |
| Step 9. Installing the Printer Software21Installing Printer Software in Windows22Reinstalling Printer software26Removing Printer Software27Changing the Display Language28 |
| Step 10. Viewing the User's Guide 29                                                                                                    |
| In Windows29<br>In Macintosh                                                                                                    |

## Step 1. Unpacking

1 Remove the printer and all of the accessories from the packing carton. Make sure that the printer has been packed with the following items:

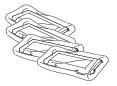

**Toner Cartridges** 

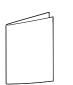

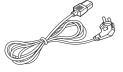

Power Cord

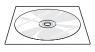

Quick Install Guide

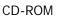

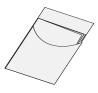

Optimum Setup Guide

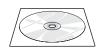

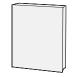

SyncThru CD-ROM (CLP-510N only) SyncThru Quick Guide (CLP-510N only)

# 

- If any items are missing or damaged, notify your dealer immediately.
- Components may differ from one country to another.
- The CD-ROM contains the printer driver, the User's Guide, and the Adobe Acrobat Reader program.
- The power cord may be different depending on your country.

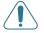

**CAUTION**: This printer weighs 32kg including developer cartridge and cassette. Use safe lifting and handling techniques. If you need to move the printer it should be moved by two people. Use the lifting handles located, as shown in the diagram (see page 5). Back injury could result if a single person attempts to lift the printer. 2 Carefully remove all of the packing tape from the printer.

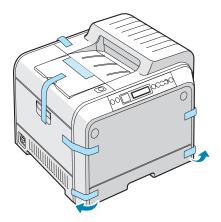

- **3** Pull the paper tray out of the printer and remove the packing tape from the tray.
- 4 Select a location for the printer:
  - •Leave enough room to open the printer trays, covers, and to allow for proper ventilation.
  - •Provide the proper environment:
    - A firm, level surface
    - Away from direct airflow of air conditioners, heaters, or ventilators
    - Free of temperature, sunlight, and humidity extremes or fluctuations
    - Clean, dry, and free of dust

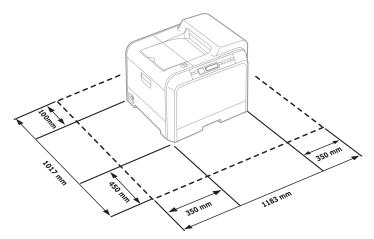

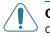

**CAUTION**: You must place your printer on a level surface. If you do not, print quality problems can occur.

## **Step 2.** Understanding Your Printer

These are the main components of your printer:

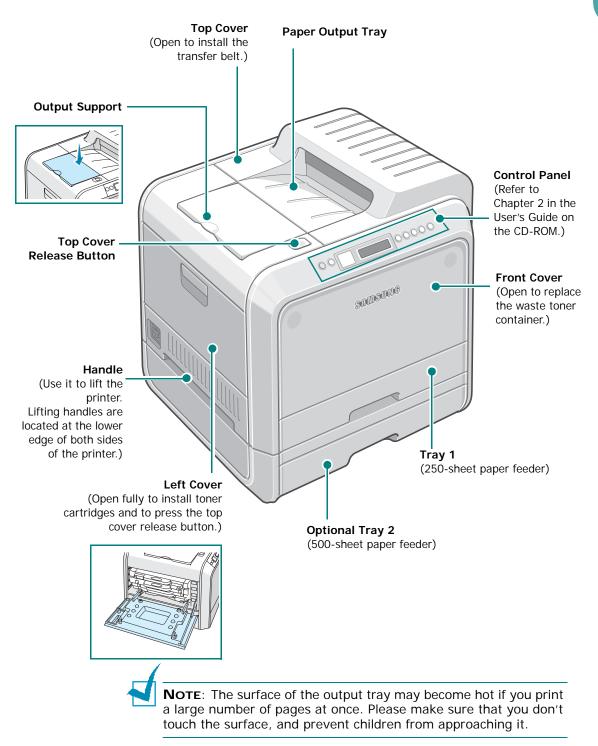

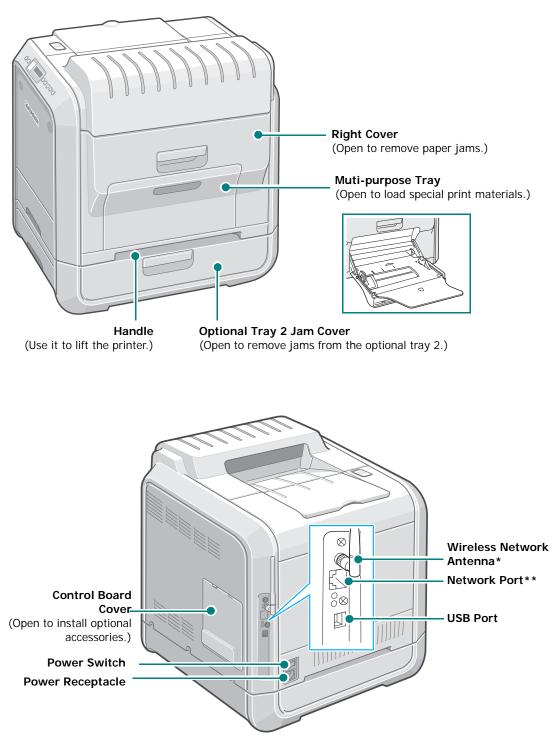

\* A wireless network card is not supplied with the printer. It is an option that must be purchased and installed separately.

\*\* The network port is fitted as standard on the CLP-510N. CLP-510 users can purchase and install an optional network card separately. For details, see the User's Guide of the printer in the CD-ROM.

# Step 3. Installing the Transfer Belt and Toner Cartridges

1 Using the handle, completely open the left cover until it is at right angles to the main frame.

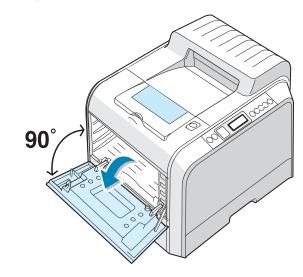

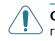

**CAUTION**: If the left cover is not completely open, the top cover release button will remain locked.

2 Press the top cover release button to unlatch the top cover and open it all the way. Remove the label on the transfer belt.

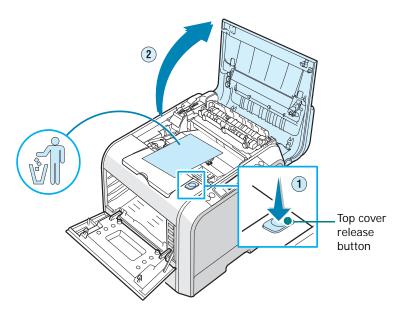

**3** Take the transfer belt out of the printer.

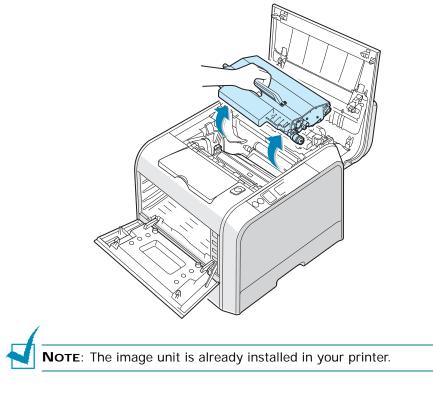

4 Remove the protective devices on both side of the transfer belt.

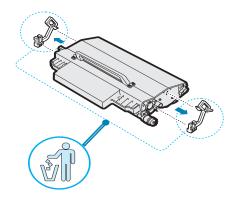

5 Locate the transfer belt slots inside the printer, one on each side.

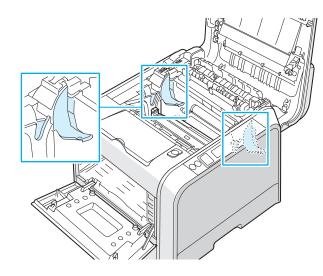

**CAUTION**: To prevent damage, do not expose the imaging unit to light for more than a few minutes. Close the top and left covers should the insallation need to be halted for any reason.

6 Holding the handle on the transfer belt, align it with the slots on either side of the inside of your printer.

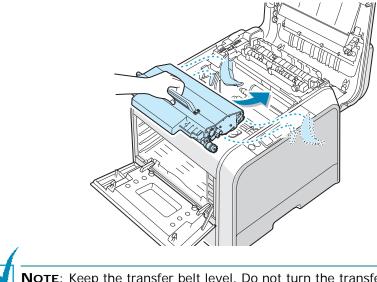

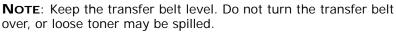

7 Slide the transfer belt down into the printer and press it firmly into place.

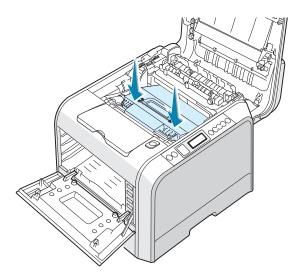

8 Firmly push the lock levers on each side toward the top cover, as shown below, to lock the transfer belt into place.

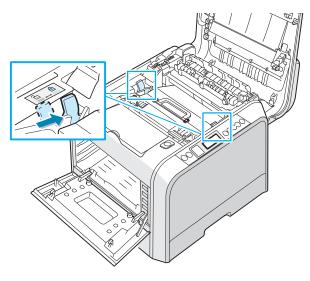

**CAUTION**: If you leave the left cover open for more than a few minutes, the imaging unit can be exposed to light. This causes damage to the imaging unit. Close the left cover should the installation need to be halted for any reason.

**9** After making sure that the left cover is open, close the top cover. Make sure that it is securely latched.

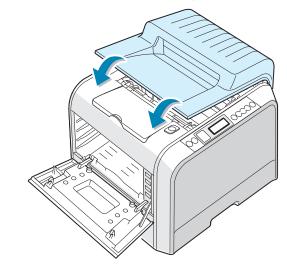

**CAUTION**: Do not try to close the left cover with the top cover open. This may cause damage to the printer.

**10** Take the toner cartridges out of their packages.

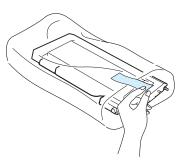

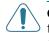

**CAUTION**: Do not use sharp objects, such as a knife or scissors, to open the toner cartridges packages. You could damage the surface of the toner cartridges.

**11** Holding both sides of each of the toner cartridges, gently roll them from side to side to evenly distribute the toner.

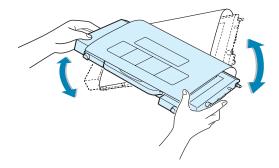

12 Place the toner cartridges on a flat surface, as shown, and remove the paper covering the toner cartridge by removing the tape.

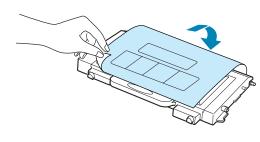

**NOTE**: If toner gets on your clothing, wipe it off with a dry cloth and wash it in cold water. Hot water sets toner into fabric.

**13** On the right hand side of the toner cartridge slot is a label that identifies which color cartridge goes into each slot.

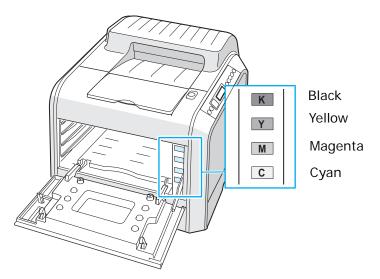

14 Holding each toner cartridge with both hands, insert them into their corresponding positions in the following order: Cyan, Magenta, Yellow, and then Black. Then use the handle to fully slide the cartridge in.

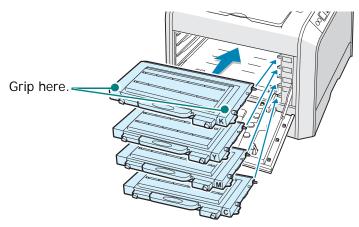

When the toner cartridges are correctly installed, the yellow and black cartridges will not be fully inserted. These will automatically move into place when you close the left cover.

**15** Close the left cover. Make sure that it is securely latched.

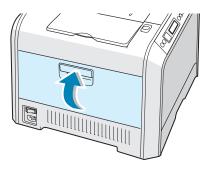

If you have installed the toner cartridges incorrectly, the left cover will not close properly. Check again to make sure the cartridge colors correspond to those marked on the right hand side. Never force the cover closed.

**NOTE**: When printing text at 5% coverage, you can expect a toner cartridge life of about 3,000 pages or 7,000 pages for black and 2,000 pages or 5,000 pages for color. However, the toner cartridge that is shipped with the printer prints 3,000 pages for black and white, 2,000 pages for color.

#### step 4. Loading Paper

The tray (Tray 1) can hold a maximum of 250 sheets of plain paper. You can use A4 and letter-sized paper.

To load paper:

1 Pull the tray out of the printer.

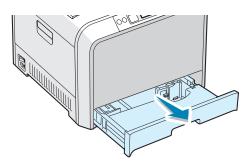

**2** Push down on the metal plate until it locks into position.

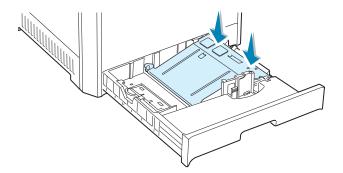

**3** Flex the paper sheets back and forth to separate the pages and then fan them while holding one edge. Tap the edges of the stack on a flat surface to even it up.

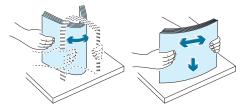

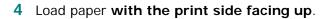

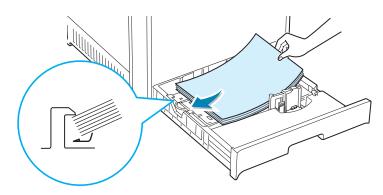

Make sure that all four corners are flat in the tray and under the corner brackets, as shown below.

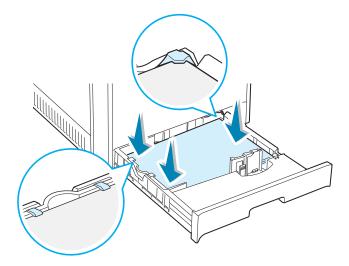

**5** Do not exceed the maximum stack height. Overfilling the tray may cause a paper jam.

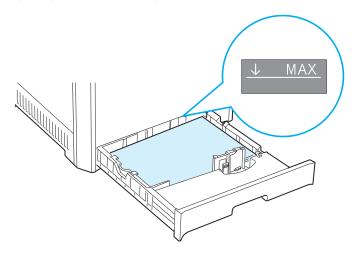

6 Squeeze the paper guide, as shown, and side it to the stack of paper until it lightly touches the side of the stack. Do not press the guide too tightly against the edge of the paper as it will cause the paper to bend.

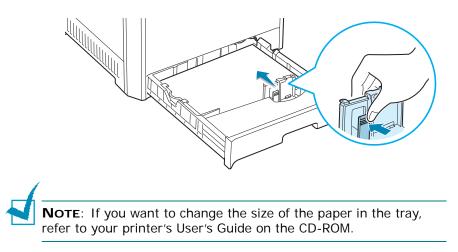

7 Slide the tray back into the printer.

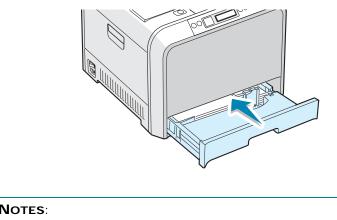

- Do not push the width guide far enough to cause the material to warp.
- If you do not correctly adjust the width guide, it may cause a paper jam.

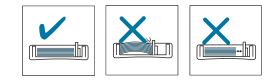

## Step 5. Connecting a Printer Cable

#### For Local Printing

To print from your computer in a local environment, you need to connect your printer to the computer with a Universal Serial Bus (USB) cable.

**NOTE**: Connecting the printer to the USB port of the computer requires a certified USB cable. You will need to buy a USB 2.0 compliant cable that is 3m or less in length.

- 1 Make sure that both the printer and the computer are turned off.
- 2 Plug the USB printer cable into the connector on the back of the printer.

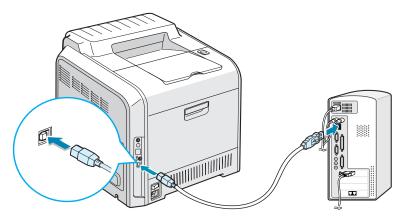

**3** Connect the other end of the cable to the USB port on your computer.

See your computer's User's Guide, if you need help.

**NOTE**: To print using the USB interface, you must run Windows 98/Me/2000/2003/XP. See "Installing Printer Software in Windows" on page 22.

#### **For Network Printing**

You can attach your CLP-510 or CLP-510N printer to a network using an Ethernet cable (UTP cable with RJ.45 connector).

The CLP-510N has a built-in network interface card. If you are a CLP-510 user, you need to install an optional network interface card.

If you want to use the printer in both wired and wireless network environments, you need to install an optional wired/wireless network interface card. For details about installing the card, see your printer's User's Guide on the CD-ROM.

#### Using an Ethernet cable

- 1 Make sure that both the printer and the computer are turned off.
- 2 Plug one end of the Ethernet cable into the Ethernet network port on the printer.

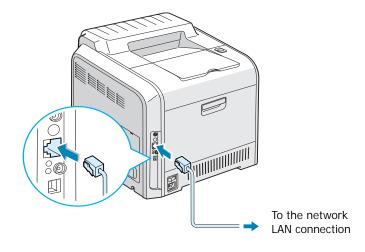

**3** Plug the other end of the cable into a network LAN connection.

For details about installing a network card, see your printer's User's Guide on the CD-ROM.

#### Using a network antenna

If you install a wired/wireless network card, you can use your printer in a wireless environment.

For details about installing a wired/wireless network card, see your printer's User's Guide on the CD-ROM.

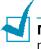

**NOTE**: After connecting the printer, you need to configure the network parameters on the control panel. See your printer's User's Guide. You can use the software supplied with the card. Refer to the software User's Guide.

# Step 6. Turning the Printer On

- 1 Plug the power cord into the power receptacle on the back of the printer.
- 2 Plug the other end into a properly grounded AC outlet and turn on the power.

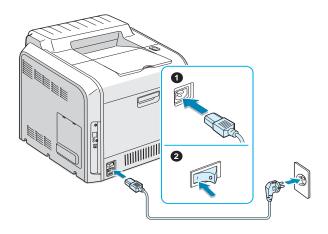

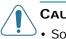

#### CAUTIONS:

- Some parts inside of the printer may be hot when power is on, or after printing. Be careful not to burn yourself when working inside the printer.
- Do not disassemble the printer when it is turned on or plugged in. Doing so may give you an electric shock.

#### Step 7. Printing a Demo Page

Print a demo page to make sure that the printer is operating correctly.

To print a demo page:

In ready mode, press and hold the **Upper Level** button (③) on the control panel for 2 seconds to print a demo page.

A demo page showing the printer's features and capabilities is printed.

#### step 8. Changing the Display Language

To change the language that is displayed on the control panel, take the following steps:

- In ready mode, press the Menu button () on the control panel until you see "Setup" on the bottom line of the display.
- **2** Press the **Enter** button  $(\circledast)$  to access the menu.
- 3 Press the **Enter** button (𝔅) when "LCD Language" displays on the bottom line of the display.
- 4 Press the scroll button ( or ) until the language you want to use is displayed.
- **5** Press the **Enter** button  $(\circledast)$  to save the selection.
- 6 Press the On Line/Continue button (☺) to return to ready mode.

### Step 9. Installing the Printer Software

The supplied CD-ROM contains Windows printing software, Macintosh printing software, Linux printing software, on-line User's Guide, and Acrobat Reader to view the User's Guide.

#### If you are printing from Windows:

You can install the following printer software using the CD-ROM.

- **Printer driver** for Windows. Use this driver to take full advantage of your printer's features. See page 22.
- Status Monitor. Appears when printing errors occur. For details, refer to chapter 5 in your printer's User's Guide on the CD-ROM. For help in viewing the User's Guide, see page 30.

#### If you are printing from Macintosh:

For information about installing the print software and printing from a Macintosh, refer to Appendix A in your printer's User's Guide. For help in viewing the User's Guide, see page 29.

#### If you are printing in Linux:

For information about installing the Linux driver, refer to Appendix B in your printer's User's Guide. For help in viewing the User's Guide, see page 30.

#### Installing Printer Software in Windows

Verify the following before you install the printer software:

| Item              | Requirem                         | nents          |
|-------------------|----------------------------------|----------------|
| Operating system  | Windows 95/98/Me/N<br>2003       | T 4.0/2000/XP/ |
| RAM               | 95/98/Me                         | 32 MB          |
|                   | NT 4.0/2000                      | 64 MB          |
|                   | ХР                               | 128 MB         |
|                   | 2003                             | 256 MB         |
| Free disk space   | 95/98/Me/NT 4.0/<br>2000/XP/2003 | 300 MB         |
| Internet Explorer | 5.0 or higher                    |                |

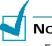

#### **NOTES**:

- For Windows NT 4.0/2000/XP/2003, the system administrator should install the software.
- Windows 95 and Windows NT 4.0 are only supported on the CLP-510N.

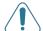

**CAUTION**: For the CLP-510N, to print a document in Windows 95 or Windows NT 4.0, you must install SyncThru and then add a network printer port. For details about installing SyncThru and adding a port, please refer to Network Management Software Quick Guide and SyncThru User's Guide.

All applications should be closed on your PC before beginning installation.

1 Place the CD-ROM in the CD-ROM drive. Installation will start automatically.

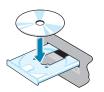

#### If the CD-ROM drive does not automatically run:

Select **Run** from the **Start** menu, and type **x:\setup.exe** in the Open box (where **x** is the drive letter for the CD-ROM drive), then click **OK**.

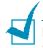

**NOTE**: If the **New Hardware Found** window appears during the installation procedure, click  $\square$  in the upper right corner of the box to close the window, or click **Cancel**.

2 If your printer is not already connected to the computer, when the following window opens, connect your printer to the computer and turn the printer on. Then click **Next**.

| Connect Samsung CLP-510 Series                                                                                                    |              |
|----------------------------------------------------------------------------------------------------|--------------|
|                                                                                                    |              |
| If you want to install Samsung CLP-510 Series<br>CLP-510 Series before installation.<br>You may connect the device using the printer<br>power of Samsung CLP-510 Series.<br>Click [Next >]. |              |
|                                                                                                    | Next >Cancel |

If the printer is already connected and turned on, this screen will not appear. Skip to the next step.

**3** Choose the installation type.

| Samsung CLP-510 Series |                                                     |
|------------------------|-----------------------------------------------------|
| ~1                     | Welcome to Samsung CLP-510 Series Setup             |
|                        | Typical                                             |
| 5                      | Custom                                              |
|                        | View User's Guide                                   |
|                        | Description<br>Select the item you want to proceed. |
| and the second second  | V1.07.07                                            |
|                        | Cancel                                              |

•**Typical**: Installs the common software for your printer and User's Guide. This is recommended for most users.

•Custom: Allows you to choose the language of the software, and the components you want to install. After selecting the language and the component(s), click Next.

| Samsung CLP-510 Series            |                                    |
|-----------------------------------|------------------------------------|
| Select components to be installed |                                    |
| Select Language                   | Select components to be installed. |
| Select components                 |                                    |
|                                   | < Back Next> Cancel                |

- •View User's Guide: Allows you to view the User's Guide. If your computer doesn't have Adobe Acrobat, click on this option and it will automatically install Adobe Acrobat Reader for you.
- 4 After the installation is finished, a window asking you to print a test page appears. If you want to print a test page, select the checkbox and click **Next**.

Otherwise, just click **Next** and skip to step 6.

**5** When the test page prints out correctly, click **Yes**.

If not, click **No** to reprint it.

6 To register yourself as a user of Samsung Printers in order to receive information from Samsung, select the checkbox and click **Finish**. You are now sent to the Samsung web site.

#### Otherwise, just click Finish.

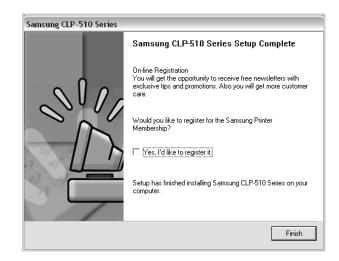

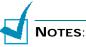

- If your printer doesn't work properly, reinstall the printer driver.
- You can also print from Macintosh or Linux. For detailed information, refer to your printer's User's Guide on the CD-ROM.
- After installation of the software, you can reinstall or remove the printer software, if necessary. Also, you can change the display language. For detailed information, see page 26~28.

#### **Reinstalling Printer software**

You can reinstall the software if your installation fails.

 From the Start menu, select Programs → Samsung CLP-510 Series.

Or place the CD-ROM into the CD-ROM drive.

- 2 Select Maintenance.
- 3 Select Repair.

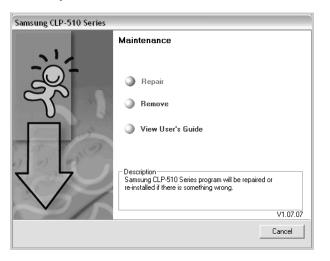

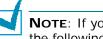

**NOTE**: If your machine is not already connected to the computer, the following window will appear.

| Samsung CLP-510 Series                                                                                                    |              |
|----------------------------------------------------------------------------------------------------|--------------|
| Connect Samsung CLP-510 Series                                                                                                    |              |
|                                                                                                    |              |
| If you want to install Samsung CLP-510 Series properly you have to<br>CLP-510 Series before installation.<br>You may connect the device using the printer cable like on the figur<br>power of Samsung CLP-510 Series.<br>Click (Next >). |              |
|                                                                                                    | Next> Cancel |

- After connecting the machine, click Next.
- If you want to skip the connection status, click **Next** and **No** to go to the following screen. Then the installation will start and a test page will not be printed at the end of the installation.

#### **4** Select the components you want to install and click **Next**.

| amsung CLP-510 Series<br>Select components to be repaired or installed |                                                  |
|------------------------------------------------------------------------|--------------------------------------------------|
| Select Components                                                      | Select components you want to repair or install. |
|                                                                        | < Back Next > Cancel                             |

If you select **Printer**, the window asking you to print a test page appears. Do as follows:

- a. To print a test page, select the check box and click **Next**.
- b. When the test page prints out correctly, click **Yes**. If it doesn't, click **No** to reprint it.
- 5 When the reinstallation is done, click **Finish**.

#### **Removing Printer Software**

1 From the Start menu, select Programs Samsung CLP-510 Series.

Or place the CD-ROM into the CD-ROM drive.

- 2 Select Maintenance.
- 3 Select Remove.

You will see a component list so that you can remove components individually.

If you want to uninstall the printer driver, check Printer.

If you want to uninstall the Status Monitor, check **Status Monitor**.

- 4 After you have selected the components you want to remove, click **Next**.
- 5 When your computer asks you to confirm your selection. click **Yes**.

The selected driver and all of its components are removed from your computer.

6 After the software is removed, click **Finish**.

#### Changing the Display Language

After installation of the software, you can change the display language.

- 1 From the **Start** menu, select **Programs**.
- 2 Select Samsung CLP-510 Series, and Language Selection.
- 3 Select the desired language from the language selection window and click **OK**.

### Step 10. Viewing the User's Guide

The Samsung CLP-510 Series User's Guide, which is on the software CD-ROM, is in Adobe Acrobat PDF format. The manual will provide you flexibility and convenience in accessing information.

You can view the manual on-screen in different formats (viewing a single page, continuous single page or continuous facing page, zooming in up to 1600% or out up to 12.5%, scrolling two-up page or article flow). You can also print the manual, if necessary.

#### In Windows

- 1 From the Start menu, select Programs.
- 2 Select Samsung CLP-510 Series and View User's Guide.

Adobe Acrobat automatically runs and then the User's Guide opens.

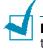

**NOTE**: If your computer doesn't have Adobe Acrobat, selecting the **View User's Guide** option automatically installs Adobe Acrobat for you. After installation is complete, repeat step 1 and 2.

#### In Macintosh

- 1 Place the CD-ROM in the CD-ROM drive.
- 2 Double-click **SAMSUNG\_CLP** on your Macintosh desktop.
- 3 Double-click Manual folder.
- **4** Double-click the appropriate language folder.
- **5** Double-click **Guide.pdf**. The Adobe Acrobat programme opens and you can view the User's Guide.

#### In Linux

- 1 When the Administrator Login window appears, type in "root" in the login field and enter the system password.
- 2 Insert the printer software CD-ROM.
- 3 Click the I icon at the bottom of the screen. When the terminal screen appears, type in: [root@local /root]# cd /mnt/cdrom(the CD-ROM directory) ← [root@local cdrom]# gv manual/EnGuide.pdf ←

**NOTE**: If your ghostscript version is old, you may not be able to see the pdf file. In that situation, install Acrobat Reader on your system, or try to read the User's Guide on a Windows system.

- Click the icon at the bottom of the screen. When the terminal screen appears, type in: [root@local /root]# cd /mnt/cdrom(the CD-ROM directory) ← [root@local cdrom]# ./manual/acrobat4/INSTALL ←
- 2. After reading the license agreement, type **accept** ←.
- 3. When you are asked for the installation directory, just type the enter key.
- 4. You need to make a symbolic link to execute Acrobat Reader without full path: [root@local cdrom]# In -s /usr/local/acrobat4/bin/ acroread /usr/bin/acroread ←
- Now, you can read the pdf files with Acrobat Reader. [root@local cdrom]# acroread /mnt/cdrom/manual/ EnGuide.pdf ←

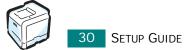

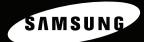

# COLOR LASER PRINTER User's Guide

Ľ

I TOTAL

ď

For UK customers:

To reorder your consumables Call 0800 3164060 For Technical Assistance Call 0870 2420303

This manual is provided for information purposes only. All information included herein is subject to change without notice. Samsung Electronics is not responsible for any changes, direct or indirect, arising from or related to use of this manual.

© 2004 Samsung Electronics Co., Ltd. All rights reserved.

- CLP-510, CLP-510N, and Samsung logo are trademarks of Samsung Electronics Co., Ltd.
- Centronics is a trademark of Centronics Data Computer Corporation.
- Apple, TrueType, Laser Writer, and Macintosh are Trademarks of Apple Computer, Inc.
- IBM and IBM PC are trademarks of International Business Machines Corporation.
- Microsoft, Windows, Windows 9x, Window Me, Windows 2000, Windows 2003, Windows NT 4.0, and Windows XP are registered trademarks of Microsoft Corporation.
- All other brand or product names are trademarks of their respective companies or organizations.

# Contact SAMSUNG WORLD WIDE

If you have any comments or questions regarding Samsung products, contact the SAMSUNG customer care center.

| Country              | Customer Care Center           | Web Site              |
|----------------------|--------------------------------|-----------------------|
| CANADA               | 1-800-SAMSUNG (7267864)        | www.samsung.com/ca    |
| MEXICO               | 01-800-SAMSUNG<br>(7267864)    | www.samsung.com/mx    |
| U.S.A                | 1-800-SAMSUNG (7267864)        | www.samsung.com       |
| ARGENTINE            | 0800-333-3733                  | www.samsung.com/ar    |
| BRAZIL               | 0800-124-421                   | www.samsung.com/br    |
| CHILE                | 800-726-7864 (SAMSUNG)         | www.samsung.com/cl    |
| COSTA RICA           | 0-800-507-7267                 | www.samsung.com/latin |
| ECUADOR              | 1-800-10-7267                  | www.samsung.com/latin |
| EL SALVADOR          | 800-6225                       | www.samsung.com/latin |
| GUATEMALA            | 1-800-299-0013                 | www.samsung.com/latin |
| JAMAICA              | 1-800-234-7267                 | www.samsung.com/latin |
| PANAMA               | 800-7267                       | www.samsung.com/latin |
| PUERTO RICO          | 1-800-682-3180                 | www.samsung.com/latin |
| REP.<br>DOMINICA     | 1-800-751-2676                 | www.samsung.com/latin |
| TRINIDAD &<br>TOBAGO | 1-800-7267-864                 | www.samsung.com/latin |
| VENEZUELA            | 1-800-100-5303                 | www.samsung.com/latin |
| BELGIUM              | 02 201 2418                    | www.samsung.com/be    |
| CZECH<br>REPUBLIC    | 844 000 844                    | www.samsung.com/cz    |
| DENMARK              | 38 322 887                     | www.samsung.com/dk    |
| FINLAND              | 09 693 79 554                  | www.samsung.com/fi    |
| FRANCE               | 08 25 08 65 65<br>(€ 0,15/min) | www.samsung.com/fr    |
| GERMANY              | 01805 - 121213<br>(€ 0,12/min) | www.samsung.de        |

| Country      | Customer Care Center           | Web Site            |
|--------------|--------------------------------|---------------------|
| HUNGARY      | 06 40 985 985                  | www.samsung.com/hu  |
| ITALIA       | 199 153 153                    | www.samsung.com/it  |
| LUXEMBURG    | 02 261 03 710                  | www.samsung.lu      |
| NETHERLANDS  | 0900 20 200 88<br>(€ 0,10/min) | www.samsung.com/nl  |
| NORWAY       | 231 627 22                     | www.samsung.com/no  |
| POLAND       | 0 801 801 881                  | www.samsung.com/pl  |
| PORTUGAL     | 80 8 200 128                   | www.samsung.com/pt  |
| SLOVAKIA     | 0850 123 989                   | www.samsung.com/sk  |
| SPAIN        | 902 10 11 30                   | www.samsung.com/es  |
| SWEDEN       | 08 585 367 87                  | www.samsung.com/se  |
| U.K          | 0870 242 0303                  | www.samsung.com/uk  |
| RUSSIA       | 8-800-200-0400                 | www.samsung.ru      |
| UKRAINE      | 8-800-502-0000                 | www.samsung.com/ur  |
| AUSTRALIA    | 1300 362 603                   | www.samsung.com/au  |
| CHINA        | 800-810-5858<br>010- 6475 1880 | www.samsung.com.cn  |
| HONG KONG    | 2862 6001                      | www.samsung.com/hk  |
| INDIA        | 3030 8282<br>1600 1100 11      | www.samsung.com/in  |
| INDONESIA    | 0800-112-8888                  | www.samsung.com/id  |
| JAPAN        | 0120-327-527                   | www.samsung.com/jp  |
| MALAYSIA     | 1800-88-9999                   | www.samsung.com/my  |
| PHILIPPINES  | 1800-10-SAMSUNG<br>(7267864)   | www.samsung.com/ph  |
| SINGAPORE    | 1800-SAMSUNG (7267864)         | www.samsung.com/sg  |
| THAILAND     | 1800-29-3232<br>02-689-3232    | www.samsung.com/th  |
| TAIWAN       | 0800-329-999                   | www.samsung.com/tw  |
| VIETNAM      | 1 800 588 889                  | www.samsung.com/vn  |
| SOUTH AFRICA | 0860 7267864 (SAMSUNG)         | www.samsung.com/za  |
| U.A.E        | 800SAMSUNG (7267864)           | www.samsung.com/mea |

# CONTENTS

# Chapter 1 : Introduction

| Special Features   | 1.2 |
|--------------------|-----|
| Printer Components | 1.4 |
| Front View         | 1.4 |
| Right Side View    | 1.5 |
| Rear View          | 1.6 |

# Chapter 2 : Using the Control Panel

| Understanding the Control Panel | 2.2  |
|---------------------------------|------|
| Display                         | 2.2  |
| Buttons                         | 2.3  |
| Using Control Panel Menus       | 2.5  |
| Accessing Control Panel Menus   | 2.5  |
| Overview of Control Panel Menus | 2.6  |
| Information Menu                | 2.6  |
| Layout Menu                     | 2.7  |
| Printer Menu                    | 2.8  |
| Color Menu                      |      |
| Setup Menu                      | 2.9  |
| Network Menu                    | 2.12 |
|                                 |      |

# Chapter 3 : Using Print Materials

| Choosing Paper and Other Materials         | 3.2  |
|--------------------------------------------|------|
| Sizes and Capacities                       | 3.2  |
| Guidelines for Paper and Special Materials | 3.3  |
| Loading Paper                              | 3.4  |
| Using Tray 1                               | 3.4  |
| Changing the Size of the Paper in the Tray | 3.7  |
| Using the Optional Tray 2                  | 3.8  |
| Using the Multi-purpose Tray               | 3.9  |
| Using the Manual Feed                      | 3.12 |
|                                            |      |

| Printing on Special Print Materials              | 3.14 |
|--------------------------------------------------|------|
| Printing on Envelopes                            | 3.14 |
| Printing on Labels                               | 3.16 |
| Printing on Transparencies                       | 3.17 |
| Printing on Preprinted Paper                     | 3.20 |
| Printing on Card Stock or Custom-sized Materials | 3.21 |

# Chapter 4 : Printing Tasks

| Printer Driver Features  | 4.2  |
|--------------------------|------|
| Printing a Document      | 4.3  |
| Canceling a Print Job    | 4.4  |
| Printer Settings         | 4.5  |
| Layout tab               |      |
| Paper tab                | 4.7  |
| Graphics tab             | 4.9  |
| Extras tab               | 1.12 |
| About tab                | 1.13 |
| Using a Favorite Setting | ł.13 |
| Using Help               | 1.14 |

# Chapter 5 : Advanced Printing

| Printing on Both Sides of Paper 5.                                                                                                    | .2          |
|----------------------------------------------------------------------------------------------------|-------------|
| Scaling Your Document 5.                                                                                                    | 4           |
| Fitting Your Document to a Selected Paper Size 5.                                                                                     | 5           |
| Printing Multiple Pages on One Sheet of Paper 5.                                                                                      | 6           |
| Printing Posters 5.                                                                                                    | 7           |
| Printing Booklets 5.                                                                                                    | 9           |
| Using Watermarks5.1Using an Existing Watermark5.1Creating a Watermark5.1Editing a Watermark5.1Deleting a Watermark5.1                 | 0<br>1<br>2 |
| Using Overlays5.1What is an Overlay?5.1Creating a New Page Overlay5.1Using a Page Overlay5.1Deleting a Page Overlay5.1                | 3<br>3<br>5 |
| Using Status Monitor5.1Installing Status Monitor5.1Opening the Troubleshooting Guide5.1Changing the Status Monitor Program Setting5.1 | 7<br>8      |

## Chapter 6 : Maintaining Your Printer

| Printing a Configuration Page                                                                                                    | . 6.2                               |
|----------------------------------------------------------------------------------------------------|-------------------------------------|
| Replacing Supplies                                                                                                    | . 6.3                               |
| Managing Toner Cartridges<br>Toner Cartridge Storage<br>Toner Cartridge Life Expectancy<br>Redistributing Toner                          | 6.4<br>6.4                          |
| Replacing Toner Cartridges                                                                                                    | . 6.8                               |
| Replacing the Waste Toner Container                                                                                                    | 6.11                                |
| Replacing the Imaging Unit                                                                                                    | 6.14                                |
| Replacing the Transfer Belt                                                                                                    | 6.22                                |
| Cleaning the Printer<br>Cleaning the Outside of the Printer<br>Cleaning the LSU Inside the Printer<br>Cleaning the Inside of the Printer | <b>6.29</b><br>6.29<br>6.29<br>6.30 |
| Replacement Parts                                                                                                    | 6.38                                |
| Managing the Printer from the Website<br>Setting Up E-mail Notification<br>Setting the Contact Information tab                           | 6.39                                |

## Chapter 7 : Solving Problems

| Troubleshooting Checklist 7.2         |
|---------------------------------------|
| Solving General Printing Problems 7.3 |
| Clearing Paper Jams 7.6               |
| In the Paper Feed Area 7.7            |
| In the Multi-purpose Tray 7.9         |
| Inside the Printer 7.9                |
| In the Paper Exit Area 7.10           |
| In the Duplex Area 7.13               |
| In the Optional Tray2 7.17            |
| Tips for Avoiding Paper Jams 7.21     |
| Solving Print Quality Problems 7.22   |
| Understanding Display Messages 7.26   |
| Common Windows Problems 7.30          |
| Common Macintosh Problems 7.31        |
| Common Linux Problems 7.31            |

## Appendix A : Using Your Printer with a Macintosh

| Installing Software for Macintosh                                                                                              | A.2        |
|----------------------------------------------------------------------------------------------------|------------|
| Setting Up the Printer<br>For a Network-connected Macintosh<br>For a USB-connected Macintosh                                   | A.4        |
| Printing a Document                                                                                                    |            |
| Using Advanced Printing Features<br>Printing Multiple Pages on One Sheet of Paper<br>Duplex Printing<br>Scheduling a Print Job | A.7<br>A.8 |

## Appendix B : Using Your Printer in Linux

| Installing the Printer Driver          | <b>B.2</b> |
|----------------------------------------|------------|
| System Requirements                    | B.2        |
| Installing the Printer Driver          | B.2        |
| Changing the Printer Connection Method | В.6        |
| Uninstalling the Printer Driver        | B.7        |
| Using the Configuration Tool           | <b>B.8</b> |
| Changing LLPR Properties E             | 3.10       |

## Appendix C : Using Your Printer on a Network

| About Sharing the Printer on a Network | C.2 |
|----------------------------------------|-----|
| Setting Up a Locally Shared Printer    | C.3 |
| In Windows 95/98/Me                    | C.3 |
| In Windows NT 4.0/2000/2003/XP         | C.4 |
| Setting Up a Network-Connected Printer | C.6 |
| Configuring Network Parameters on the  |     |
| Control Panel                          | C.6 |

## Appendix D : Installing Printer Options

| Installing Additional Printer Memory | D.2  |
|--------------------------------------|------|
| Removing a Memory DIMM               | D.6  |
| Installing a Network Interface Card  | D.7  |
| Installing an Optional Tray          | ).12 |

## Appendix E : Specifications

| Printer Specifications                | E.2  |
|---------------------------------------|------|
| Paper Specifications                  | E.4  |
| Overview                              | E.4  |
| Supported Sizes of Paper              | E.5  |
| Guidelines for Using Paper            | E.6  |
| Paper Specifications                  | E.7  |
| Paper Output Capacity                 |      |
| Paper Input Capacity                  | E.7  |
| Printer and Paper Storage Environment | E.8  |
| Envelopes                             | E.9  |
| Labels                                | E.11 |
| Transparencies                        | E.11 |

## **Environmental and Safety Consideration**

## Laser Safety Statement

The printer is certified in the U.S. to conform to the requirements of DHHS 21 CFR, chapter 1 Subchapter J for Class I(1) laser products, and elsewhere, is certified as a Class I laser product conforming to the requirements of IEC 825.

Class I laser products are not considered to be hazardous. The laser system and printer are designed so there is never any human access to laser radiation above a Class I level during normal operation, user maintenance, or prescribed service condition.

#### WARNING

Never operate or service the printer with the protective cover removed from Laser/ Scanner assembly. The reflected beam, although invisible, can damage your eyes. When using this product, these basic safety precautions should always be followed to reduce risk of fire, electric shock, and injury to persons:

| CAUTION - CLASS 3B LASER RADIATION WHEN OPEN<br>AVOID EXPOSURE TO THE BEAM.<br>DANGER - LASER RADIATION AVOID DIRECT<br>EXPOSURE TO BEAM. |
|----------------------------------------------------------------------------------------------------|
| DANGER - RADIATIONS INVISIBLES DU LASER EN CAS<br>D'OUVERTURE. EVITER TOUTE EXPOSITION<br>DIRECTE AU FAISCEAU.                            |
| VORSICHT - UNSICHTBARE LASERSTRAHLUNG, WENN<br>ABDECKUNG GEÖFFNET.<br>NICHT DEM STRAHL AUSSETZEN.                                         |
| ATTENZIONE - RADIAZIONE LASER INVISIBILE IN CASO DI<br>APERTURA. EVITARE L'ESPOSIZIONE AL FASCIO.                                         |
| PRECAUCIÓN - RADIACIÓN LASER INVISIBLE CUANDO SE ABRE.<br>EVITAR EXPONERSE AL RAYO.                                                       |
| PERIGO - RADIAÇÃO LASER INVISÍVEL AO ABRIR. EVITE<br>EXPOSIÇÃO DIRECTA AO FEIXE.                                                          |
| GEVAAR - ONZICHTBARE LASERSTRALEN BIJ GEOPENDE<br>KLEP. DEZE KLEP NIET OPENEN.                                                            |
| ADVARSEL - USYNLIG LASERSTRÅLNING VED ÅBNING.<br>UNDGÅ UDSAETTELSE FOR STRÅLNING.                                                         |
| ADVARSEL USYNLIG LASERSTRÅLNING NÅR DEKSEL<br>ÅPNES. UNNGÅ EKSPONERING FOR STRÅLEN.                                                       |
| VARNING – OSYNLIG LASERSTRÅLNING NÄR DENNA DEL<br>ÄR ÖPPEN. STRÅLEN ÄR FARLIG.                                                            |
| VAROITUS - NÄKYMÄTÖNTÄ LASERSÄTEILYÄ AVATTAESSA.<br>VARO SUORAA ALTISTUMISTA SÄTEELLE.                                                    |
| <b>注 意</b> - 严禁揭开此盖, 以免激光泄露灼伤                                                                                                    |
| 주 의 -이 덮개를 열면 레이저광에 노출될 수 있으므로<br>주의하십시오.                                                                                                 |

### **Ozone Safety**

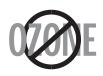

During normal operation, this machine produces ozone. The ozone produced does not present a hazard to the operator. However, it is advisable that the machine be operated in a well ventilated area.

If you need additional information about ozone, please contact your nearest Samsung dealer.

## Recycling

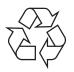

Please recycle or dispose of packaging materials for this product in an environmentally responsible manner.

## Correct Disposal of This Product (Waste Electrical & Electronic Equipment)

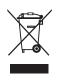

(Applicable in the European Union and other European countries with separate collection systems)

This marking shown on the product or its literature, indicates that it should not be disposed with other household wastes at the end of its working life. To prevent possible harm to the

environment or human health from uncontrolled waste disposal, please separate this from other types of wastes and recycle it responsibly to promote the sustainable reuse of material resources.

Household users should contact either the retailer where they purchased this product, or their local government office, for details of where and how they can take this item for environmentally safe recycling.

Business users should contact their supplier and check the terms and conditions of the purchase contract. This product should not be mixed with other commercial wastes for disposal.

### **Mercury Safety**

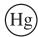

LAMP(S) INSIDE THIS PRODUCT CONTAIN MERCURY AND MUST BE RECYCLED OR DISPOSED OF ACCORDING TO LOCAL, STATE OR FEDERAL LAWS. For details see lamprecycle.org, eiae.org, or call 1-800-Samsung.

## **Radio Frequency Emissions**

### FCC regulations

This device has been tested and found to comply with the limits for a Class B digital device, pursuant to Part 15 of the FCC rules. These limits are designed to provide reasonable protection against harmful interference in a residential installation. This equipment generates, uses and can radiate radio frequency energy and, if not installed and used in accordance with the instructions, may cause harmful interference to radio communications. However, there is no guarantee that interference will not occur in a particular installation. If this equipment does cause harmful interference to radio or television reception, which can be determined by turning the equipment off and on, the user is encouraged to try to correct the interference by one or more of the following measures:

- 1. Reorient or relocate the receiving antenna.
- 2. Increase the separation between the equipment and receiver.
- 3. Connect the equipment into an outlet on a circuit different from that to which the receiver is connected.
- 4. Consult the dealer or an experienced radio/TV technician for help.

**CAUTION**: Changes or modifications not expressly approved by the manufacturer responsible for compliance could void the user's authority to operate the equipment.

### **Canadian Radio Interference Regulations**

This digital apparatus does not exceed the Class B limits for radio noise emissions from digital apparatus as set out in the interference-causing equipment standard entitled "Digital Apparatus", ICES-003 of the Industry and Science Canada.

Cet appareil numérique respecte les limites de bruits radioélectriques applicables aux appareils numériques de Classe B prescrites dans la norme sur le matériel brouilleur: "Appareils Numériques", ICES-003 édictée par l'Industrie et Sciences Canada.

### **United States of America**

### Federal Communications Commission (FCC)

#### Intentional emitter per FCC Part 15

Low power, Radio LAN type devices (radio frequency (RF) wireless communication devices), operating in the 2.4 GHz Band, may be present (embedded) in your printer system. This section is only applicable if these devices are present. Refer to the system label to verify the presence of wireless devices.

Wireless devices that may be in your system are only qualified for use in the United States of America if an FCC ID number is on the system label.

The FCC has set a general guideline of 20 cm (8 inches) separation between the device and the body, for use of a wireless device near the body (this does not include extremities). This device should be used more than 20 cm (8 inches) from the body when wireless devices are on. The power output of the wireless device (or devices), which may be embedded in your printer, is well below the RF exposure limits as set by the FCC.

This transmitter must not be collocated or operation in conjunction with any other antenna or transmitter.

Operation of this device is subject to the following two conditions: (1) This device may not cause harmful interference, and(2) this device must accept any interference received, including interference that may cause undesired operation of the device.

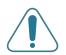

Wireless devices are not user serviceable. Do not modify them in any way. Modification to a wireless device will void the authorization to use it. Contact manufacturer for service.

t. Contact manufacturer for service.

FCC Statement for Wireless LAN use:

"While installing and operating this transmitter and antenna combination the radio frequency exposure limit of 1mW/cm2 may be exceeded at distances close to the antenna installed. Therefore, the user must maintain a minimum distance of 20cm from the antenna at all times. This device can not be colocated with another transmitter and transmitting antenna."

### Declaration of Conformity (European Countries)

### Approvals and Certifications

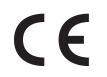

The CE marking applied to this product symbolises Samsung Electronics Co., Ltd. Declaration of Conformity with the following applicable 93/68/EEC Directives of the European Union as of the dates indicated:

January 1, 1995: Council Directive 73/23/EEC Approximation of the laws of the member states related to low voltage equipment.

January 1, 1996: Council Directive 89/336/EEC (92/31/EEC), approximation of the laws of the Member States related to electromagnetic compatibility.

March 9, 1999: Council Directive 1999/5/EC on radio equipment and telecommunications terminal equipment and the mutual recognition of their conformity.

A full declaration, defining the relevant Directives and referenced standards can be obtained from your Samsung Electronics Co., Ltd. representative.

### **EC Certification**

### Certification to 1999/5/EC Radio Equipment & Telecommunications Terminal Equipment Directive (FAX)

This Samsung product has been self-certified by Samsung for pan-European single terminal connection to the analogue public switched telephone network (PSTN) in accordance with Directive 1999/5/EC. The product has been designed to work with the national PSTNs and compatible PBXs of the European countries:

In the event of problems, you should contact the Euro QA Lab of Samsung Electronics Co., Ltd. in the first instance.

The product has been tested against TBR21 and/or TBR 38. To assist in the use and application of terminal equipment which complies with this standard, the European Telecommunication Standards Institute (ETSI) has issued an advisory document (EG 201 121) which contains notes and additional requirements to ensure network compatibility of TBR21 terminals. The product has been designed against, and is fully compliant with, all of the relevant advisory notes contained in this document.

#### European Radio Approval Information (for products fitted with EU-approved radio devices)

This Product is a printer; low power, Radio LAN type devices (radio frequency (RF) wireless communication devices), operating in the 2.4 GHz band, may be present (embedded) in your printer system which is intended for home or office use. This section is only applicable if these devices are present. Refer to the system label to verify the presence of wireless devices.

Wireless devices that may be in your system are only qualified for use in the European Union or associated areas if a CE mark with **C** a Notified Body Registration Number and the Alert Symbol is on the system label.

The power output of the wireless device or devices that may be embedded in you printer is well below the RF exposure limits as set by the European Commission through the R&TTE directive.

#### European States qualified under wireless approvals:

- **EU** Austria, Belgium, Denmark, Finland, France (with frequency restrictions), Germany, Greece, Ireland, Italy, Luxembourg, The Netherlands, Portugal, Spain, Sweden and the United
- Accept EU Iceland, Liechtenstein, Norway and Switzerland

#### European States with restrictions on use:

- **EU** In France, the frequency range is restricted to 2446.5-2483.5 MHz for devices above 10 mW transmitting power such as wireless
- Accept EU No limitations at this time.

### **Regulatory Compliance Statements**

#### Wireless Guidance

Low power, Radio LAN type devices (radio frequency (RF) wireless communication devices), operating in the 2.4 GHz Band, may be present (embedded) in your printer system. The following section is a general overview of considerations while operating a wireless device.

Additional limitations, cautions, and concerns for specific countries are listed in the specific country sections (or country group sections). The wireless devices in your system are only qualified for use in the countries identified by the Radio Approval Marks on the system rating label. If the country you will be using the wireless device in, is not listed, please contact your local Radio Approval agency for requirements. Wireless devices are closely regulated and use may not be allowed.

The power output of the wireless device or devices that may be embedded in your printer is well below the RF exposure limits as known at this time. Because the wireless devices (which may be embedded into your printer) emit less energy than is allowed in radio frequency safety standards and recommendations, manufacturer believes these devices are safe for use. Regardless of the power levels, care should be taken to minimize human contact during normal operation.

As a general guideline, a separation of 20 cm (8 inches) between the wireless device and the body, for use of a wireless device near the body (this does not include

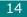

extremities) is typical. This device should be used more than 20 cm (8 inches) from the body when wireless devices are on and transmitting.

This transmitter must not be collocated or operation in conjunction with any other antenna or transmitter.

Some circumstances require restrictions on wireless devices. Examples of common restrictions are listed below:

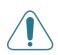

Radio frequency wireless communication can interfere with equipment on commercial aircraft. Current aviation regulations require wireless devices to be turned off while traveling in an airplane. 802.11B (also known as wireless Ethernet) and Bluetooth communication devices are examples of devices that provide wireless communication.

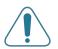

In environments where the risk of interference to other devices or services is harmful or perceived as harmful, the option to use a wireless device may be restricted or eliminated. Airports, Hospitals, and Oxygen or flammable gas laden atmospheres are limited examples where use of wireless devices may be restricted or eliminated. When in environments where you are uncertain of the sanction to use wireless devices, ask the applicable authority for authorization prior to use or turning on the wireless device.

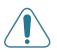

Every country has different restrictions on the use of wireless devices. Since your system is equipped with a wireless device, when traveling between countries with your system, check with the local Radio Approval authorities prior to any move or trip for any restrictions on the use of a wireless device in the destination country.

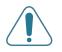

If your system came equipped with an internal embedded wireless device, do not operate the wireless device unless all covers and shields are in place and the system is fully assembled.

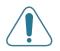

Wireless devices are not user serviceable. Do not modify them in any way. Modification to a wireless device will void the authorization to use it. Please contact manufacturer for service.

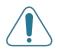

Only use drivers approved for the country in which the device will be used. See the manufacturer System Restoration Kit, or contact manufacturer Technical Support for additional information.

## EU Declaration of Conformity (LVD,EMC)

#### For the following product :

Color Laser Beam Printer

(Product name)

CLP-510, CLP-510N

(Model Number)

#### Manufactured at :

- 1) Samsung Electronics Co., Ltd. #259, Gongdan-Dong, Gumi-City, Gyungbuk, KOREA. 730-030
- 2) Shandong Samsung Telecommunications Co., Ltd. Sanxing Road, Weihai Hi-tech, IDZ
- Shandong Province, 264 209, China Place: M264

(factory name, address)

We hereby declare, that all major safety requirements, concerning to CE Marking Directive[93/68/EEC] and Low Voltage Directive [73/23/EEC], ElectroMagnetic Compatibility [89/336/EEC], amendments [92/31/EEC] are fulfilled, as laid out in the guideline set down by the member states of the EEC Commission.

This declaration is valid for all samples that are part of this declaration, which are manufactured according to the production charts appendix.

The standards relevant for the evaluation of safety & EMC requirements are as follows :

LVD : EN60950:2000, IEC60950:1999, EN60825-1:1994inc A1:1996/IEC60825-1:1993incA1:1997

EMC : EN55022:1998incA1:2000, EN61000-3-2:2000, EN61000:3-3:1995incA1:2001, EN55024:1998incA1:2001, AS/NZS3548:1995, EN61000:4-2:1995, EN61000:4-1996, EN61000:4-4:1995, EN61000:4-5:1995, EN61000:4-6:1996, EN61000:4-11:1994

1. Certificate of conformity / Test report issued by :

LVD : TUV Rheinland

EMC : SAMSUNG Electronics EURO Q.A. Lab. in the U.K.

2. Technical documentation kept as :

Samsung Electronics Co., Ltd.

#### (Manufacturer)

Samsung Electronics Co.,Ltd. #259,Gongdan-Dong,Gumi-City Gyungbuk, Korea 730-030

任地之

Whan-Soon Yim / Senior Manager

(place and date of issue)

#### (Representative in the EU)

Samsung Electronics Euro QA Lab. Blackbushe Business Park, Saxony Way Yateley, Hampshire, GU46 6GG, UK (name and signature of authorized person)

D. S. polez

Yong-Sang Park / Manager (name and signature of authorized person)

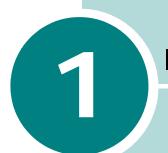

## **I**NTRODUCTION

Congratulations on the purchase of your printer!

This chapter includes:

- Special Features
- Printer Components

## **Special Features**

Your new printer is equipped with several special features that improve the print quality. You can:

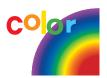

### Print in color with excellent quality and speed

- You can print in a full range of colors using cyan, magenta, yellow, and black.
- You can print up to 1200 x 1200 dpi (effective output). See page 4.9.
- In black & white mode, your printer prints A4-sized paper at 24 ppm and letter-sized paper at 25 ppm (pages per minute). In color mode, A4/ letter-sized paper prints at 6 ppm.
- In duplex printing, your printer prints A4/Letter sized paper at 11.6 IPM (images per minute) for black & white and 6 IPM for color.

### Flexible paper handling

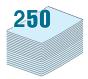

- The Standard 250-sheet input tray (Tray1) and optional 500-sheet input tray (Tray2) supports A4/letter-sized paper.
- The **Multi-purpose Tray** supports letterhead, envelopes, labels, transparencies, custom-sized materials, postcards, and heavy paper. The **Multi-purpose Tray** also supports up to 100 sheets of plain paper.

### **Create professional documents**

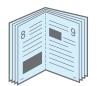

- Print **Watermarks**. You can customize your documents with a watermark, such as the word "Confidential." See page 5.10.
- Print **Booklets**. This feature enables you to easily print a document to create a book. Once printed, all you have to do is to fold and staple the pages. See page 5.9.
- Print **Posters**. The text and pictures of each page of your document can be magnified and printed across several sheets of paper and taped together to form a poster. See page 5.7.

### Save time and money

- You can print on both sides of the paper to save paper (double-sided printing). See page 5.2.
- You can print multiple pages on a single sheet of paper to save paper.
- You can use preprinted forms and letterhead on plain paper. See "Using Overlays" on page 5.13.
- This printer automatically **conserves electricity** by substantially reducing power consumption when not printing.

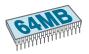

## Expand the printer's capacity

- This printer has 64 MB of memory which can be expanded to **192 MB**.
- You can install an optional 500-sheet tray in your printer. This tray reduces how often you have to add paper to the printer.
- A **Network interface** enables network printing. You can add an optional network interface card to the CLP-510.

The CLP-510N comes with a built-in network interface, 10/ 100 Base TX.

You can also use an optional wireless network interface in both the CLP-510 and the CLP-510N.

### Print in various environments

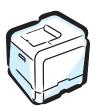

You can print in **Windows 95/98/Me/NT 4.0/2000/2003/XP**. Windows 95 and NT 4.0 are only supported on the CLP-510N.

- Your printer is compatible with **Macintosh** and **various** Linux OS.
- Your printer comes with a **USB** interface.
- You can also use a **Network interface**. The CLP-510N comes with a built-in network interface, 10/100 Base TX, but you need to add the optional network interface card to the CLP-510.

You can also install an optional wireless network interface in both the CLP-510 and the CLP-510N.

## **Printer Components**

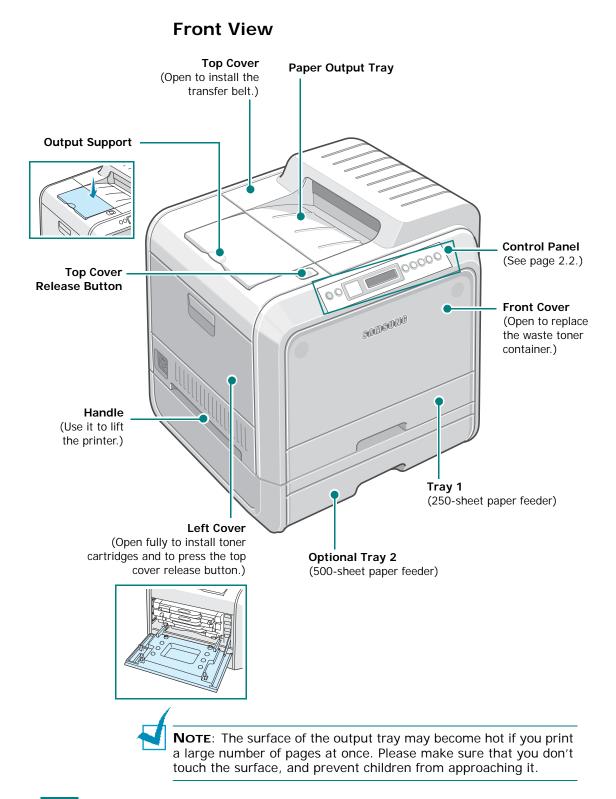

## **Right Side View**

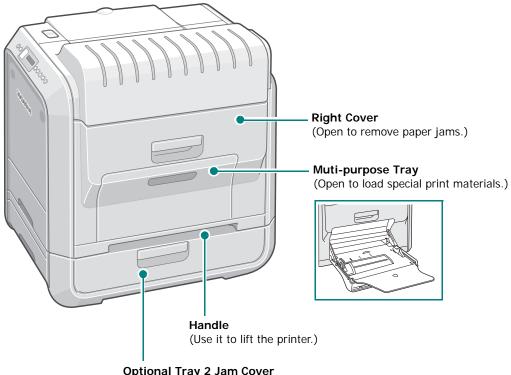

**Optional Tray 2 Jam Cover** (Open to remove jams from the optional tray 2.)

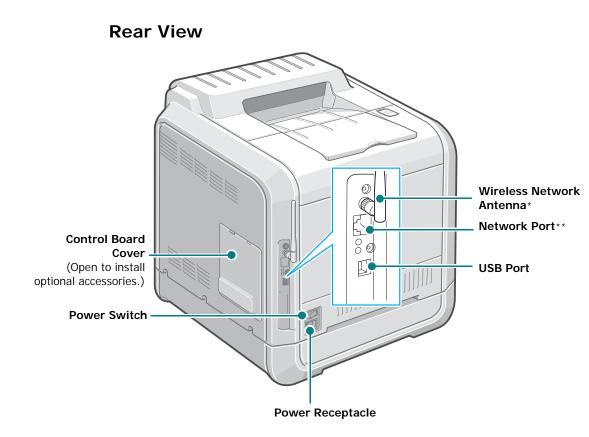

- \* A wireless network card is not supplied with the printer. It is an option that must be purchased and installed separately.
- \*\* The network port is fitted as standard on the CLP-510N. CLP-510 users can purchase and install an optional network card separately. For details, see page D.7.

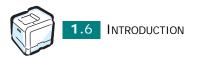

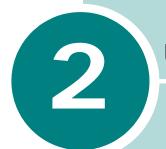

# USING THE CONTROL PANEL

This chapter describes how to use the printer's control panel.

This chapter includes:

- Understanding the Control Panel
- Using Control Panel Menus

## **Understanding the Control Panel**

The control panel on the top right side of your printer has a display and seven buttons.

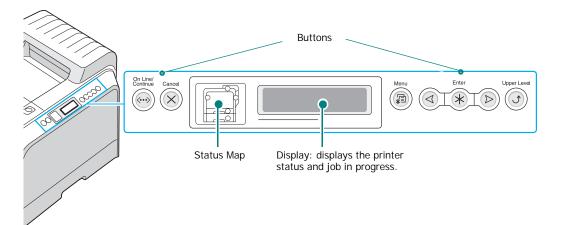

## Display

| Message    | Description                                                                                                    |
|------------|----------------------------------------------------------------------------------------------------|
| Ready      | <ul> <li>The printer is on-line and ready to print.</li> <li>If you press <b>On Line/Continue</b>, the printer goes to off-line.</li> </ul>                                                                                                    |
| Offline    | <ul> <li>The printer is off-line and cannot print.</li> <li>If you press <b>On Line/Continue</b>, the printer switches to on-line.</li> </ul>                                                                                                    |
| Processing | <ul> <li>The printer is printing.</li> <li>If you want to stop printing, press Cancel.</li> </ul>                                                                                                    |
| Sleeping   | <ul> <li>The printer is in Power Save mode,<br/>using less power. When a print job is<br/>received from the computer, or if any<br/>button is pressed, the printer switches<br/>to on-line.</li> <li>To deactivate the Power Save mode or<br/>change the power-saving time, see<br/>page 2.9.</li> </ul> |

See "Understanding Display Messages" on page 7.26 for a complete listing of all printer messages.

## **Buttons**

| Button               | Description                                                                                                    |                                                                                                    |                                                                                                    |  |
|----------------------|----------------------------------------------------------------------------------------------------|----------------------------------------------------------------------------------------------------|----------------------------------------------------------------------------------------------------|--|
| (status<br>map)      | When an error occurs, a lamp turns on at the corresponding location on the Status map. An error message appears on the display so that you can locate the error. For details on the meaning of the error messages, see page 7.26. |                                                                                                    |                                                                                                    |  |
|                      | <ul> <li>Press to switch between on-line and off-line.</li> <li>In menu mode, press to return to ready mode.</li> </ul>                                                                                                    |                                                                                                    |                                                                                                    |  |
|                      |                                                                                                    | The color of the <b>On Line/Continue</b> button indicates the status of the printer.                                                                                           |                                                                                                    |  |
|                      |                                                                                                    | On                                                                                                    | The printer is on-line and can receive data from the computer.                                                                                                    |  |
| On Ling/<br>Continue | Green                                                                                                    | Blinking                                                                                                    | <ul> <li>When the backlight blinks<br/>slowly, the printer is receiving<br/>data from the computer.</li> <li>When the backlight blinks<br/>quickly, the printer is<br/>receiving and printing data.</li> </ul>                                       |  |
|                      | Orange                                                                                                    | On                                                                                                    | Check the display message.<br>See page 7.26 for details on<br>the meaning of the error<br>message.                                                                                                    |  |
|                      |                                                                                                    | Blinking                                                                                                    | A minor error has occurred and<br>the printer is waiting for the<br>error to be cleared. Check the<br>display message. When the<br>problem is cleared, the printer<br>resumes printing. If you want<br>to ignore this warning, press<br>this button. |  |
|                      | Off                                                                                                    | <ul> <li>The printer is off-line and cannot print.</li> <li>The printer is in Power Save mode.<br/>When data is received, it switches to<br/>on-line automatically.</li> </ul> |                                                                                                    |  |
| Menu                 | <ul><li> Press to enter menu mode.</li><li> In menu mode, press to scroll through the menus.</li></ul>                                                                                                    |                                                                                                    |                                                                                                    |  |

| Button                                                                                                    | Description                                                                                                    |  |
|----------------------------------------------------------------------------------------------------|----------------------------------------------------------------------------------------------------|--|
| Enter                                                                                                    | In menu mode, press to select the displayed sub<br>menu item or to confirm the changed setting. The<br>selected item is marked with an *.                                |  |
| <b>()</b>                                                                                                    | In menu mode, press to scroll through sub menu items or setting options. Pressing (>>>> moves you to the next option and pressing (<>>>>>>>>>>>>>>>>>>>>>>>>>>>>>>>>>>>> |  |
| <ul> <li>Press to cancel the current print job.</li> <li>In menu mode, press to return to ready mode.</li> </ul> |                                                                                                    |  |
| Upper Level                                                                                                    | In menu mode, press to go back to the upper menu level.                                                                                                    |  |

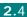

## **Using Control Panel Menus**

A number of menus are available to make it easy for you to change printer settings. The diagram on page 2.6 shows the menus and all of the items available in each menu. The items in each menu and the options you can select are described in more detail in the tables beginning on page 2.6.

### **Accessing Control Panel Menus**

You can configure your printer from the printer's control panel. You can also use the control panel menus while the printer is in use.

- 1 In ready mode, press the **Menu** button ((a)) until you see the menu you want on the bottom line of the display.
- **2** Press the **Enter** button  $(\circledast)$  to access the menu.
- 3 Press the scroll button ( or ) until the menu item you want displays on the bottom line.
- 4 Press the **Enter** button  $(\circledast)$  to confirm the selected item.
- 5 If the menu item has sub menus, repeat steps 3 and 4.
- 6 Press the scroll button ( or ) until the setting option you want displays on the bottom line, or enter the required value.
- 7 Press the **Enter** button  $(\circledast)$  to save your input or selection.

An asterisk (\*) appears next to the selection on the display, indicating that it is now the default.

8 To exit the menu, press the **Upper Level** button ( $\bigcirc$ ) repeatedly, or the **Cancel** button( $\bigotimes$ ).

After 60 seconds of inactivity (no key being pressed), the printer automatically returns to ready mode.

**NOTE**: Print settings made from the printer driver on a connected computer override the settings on the control panel.

## **Overview of Control Panel Menus**

The control panel menus are used to configure the printer. The control panel provides access to the following menus:

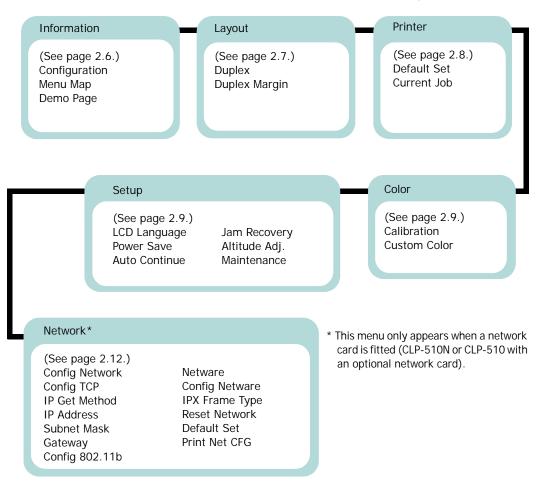

### Information Menu

This menu contains information pages that you can print to give details about the printer and its configuration.

| Item          | Explanation                                                                         |
|---------------|-------------------------------------------------------------------------------------|
| Configuration | The configuration page shows the printer's current configuration. See page 6.2.     |
| Menu Map      | The menu map shows the layout and current settings of the control panel menu items. |

| Item      | Explanation                                                                    |  |  |  |
|-----------|--------------------------------------------------------------------------------|--|--|--|
| Demo Page | The demo page allows you to check to see if your printer is printing properly. |  |  |  |

### Layout Menu

Use the **Layout** menu to define all settings relating to output.

### (\*: the default setting)

| Item           | Explanation                                                                                                    |  |  |  |  |
|----------------|----------------------------------------------------------------------------------------------------|--|--|--|--|
| Item<br>Duplex | Explanation         Options: Off*, Long Edge, Short Edge         To print on both sides of paper, choose the edge as follows.         • Long Edge: Flips on the long edge. Prints pages to read like a book.         • Short Edge: Flips on the short edge. Prints pages to read by flipping over like a note pad. |  |  |  |  |
|                | Long Edge in the<br>Portrait orientation                                                                                                    |  |  |  |  |
|                | Portrait orientation                                                                                                    |  |  |  |  |
|                | Select <b>Off</b> to print on one side of the paper                                                                                                    |  |  |  |  |

| Item                  | Explanation                                                                                                    |  |  |  |  |
|-----------------------|----------------------------------------------------------------------------------------------------|--|--|--|--|
| Item<br>Duplex Margin | <ul> <li>In this menu, you can set the margins for double-sided printing. You can increase or decrease the value in 0.1mm increments.</li> <li>Top Margin: Set the top margin, from 0.0mm to 9.9mm.</li> <li>Left Margin: Set the left margin, from 0.0mm to 9.9mm.</li> <li>Short Binding: Set the bottom margin of the back of the page for short binding, from 0.0mm to 10mm.</li> <li><u>Binding position</u>: In portrait orientation, appears in the upper line of the page. In landscape orientation, appears on the right side of the page.</li> </ul> |  |  |  |  |
|                       | <ul> <li>Long Binding: Set the right margin of<br/>the back of the page for long binding, from<br/>0.0mm to 22mm.</li> <li><u>Binding position</u>: In portrait orientation,<br/>appears on the left side of the page. In<br/>landscape orientation, appears in the<br/>upper line of the page.</li> </ul>                                                                                                    |  |  |  |  |

## Printer Menu

This menu allows you to reset the printer settings or cancel the current job.

| Item        | Explanation                                                                  |  |  |  |  |
|-------------|------------------------------------------------------------------------------|--|--|--|--|
| Default Set | This menu item allows you to restore the printer's factory default settings. |  |  |  |  |
| Current Job | You can cancel the current print job and remove it from the printer buffer.  |  |  |  |  |

### Color Menu

This menu allows you to adjust the color setting.

(\*: the default setting)

| Item         | Explanation                                                                                                    |
|--------------|----------------------------------------------------------------------------------------------------|
| Calibration  | Options: Off, Auto*, Run Now                                                                                                    |
|              | This menu item allows you to calibrate the printer for the best possible color print quality.                                                                                                  |
|              | <ul> <li>Off: The printer is calibrated by the default setting.</li> </ul>                                                                                                    |
|              | <ul> <li>Auto: Automatically calibrates the printer to produce the best possible print quality for color documents.</li> <li>Run Now: Allows you to manually calibrate the printer.</li> </ul> |
| Custom Color | This item allows you to adjust contrast, color by color.                                                                                                    |
|              | <b>CMYK</b> : Allows you to adjust the contrast of the toner in each toner cartridge.                                                                                                    |
|              | <ul> <li>Default: Optimizes colors automatically.</li> <li>Manual Adjust: Allows you to manually<br/>adjust the color contrast for each<br/>cartridge.</li> </ul>                              |
|              | <b>Note</b> : You should use the <b>Default</b> setting for best color quality.                                                                                                    |

### Setup Menu

Use the **Setup** menu to configure a variety of printer features.

(\*: the default setting)

| Item         | Explanation                                                                                                    |  |  |  |  |
|--------------|----------------------------------------------------------------------------------------------------|--|--|--|--|
| LCD Language | Options: English*, German, French, Italian,<br>Spanish, Russian, Portuguese<br>The LCD Language setting determines the |  |  |  |  |
|              | language of the text that appears on the control panel display and information printing.                               |  |  |  |  |

2

| Item          | Explanation                                                                                                    |  |  |  |  |  |
|---------------|----------------------------------------------------------------------------------------------------|--|--|--|--|--|
| Power Save    | Options: 5 Minutes, 10 Minutes, 15 Minutes, 30<br>Minutes, 45 Minutes, 60 Minutes, 120 Minutes<br>* 30 Minutes for USA, 120 Minutes for Europe<br>When the printer does not receive data for<br>an extended period of time, power<br>consumption is automatically lowered. You<br>can set how long the printer waits before<br>going to power save.                                                                                                    |  |  |  |  |  |
| Auto Continue | <ul> <li>Options: Off, On*</li> <li>This item determines whether or not the printer continues printing when it detects paper notmatched to your paper setting.</li> <li>Off: If a paper mismatch occurs, the message remains on the display and the printer remains off-line until you insert the correct paper.</li> <li>On: If the paper is mismatched, an error message displays. The printer goes off-line for 30 seconds then automatically clears the message and continues printing.</li> </ul> |  |  |  |  |  |
| Jam Recovery  | <ul> <li>Options: Off*, On</li> <li>This item determines how the printer behaves when a paper jam occurs.</li> <li>Off: The printer does not reprint pages. Printing performance might be increased with this setting.</li> <li>On: The printer automatically reprints pages after you clear the paper jam.</li> </ul>                                                                                                    |  |  |  |  |  |
| Altitude Adj. | Options: Low*, High<br>You can optimize the print quality according<br>to your altitude.                                                                                                    |  |  |  |  |  |

| Item        | Explanation                                                                                                    |  |  |  |  |
|-------------|----------------------------------------------------------------------------------------------------|--|--|--|--|
| Maintenance | This item allows you to maintain the toner cartridge and other consumables.                                               |  |  |  |  |
|             | <ul> <li>Check Others: This item determines how<br/>the printer behaves when consumables are<br/>low.</li> </ul>          |  |  |  |  |
|             | Imaging Unit: allows you to check the total number of images printed with the current imaging unit.                       |  |  |  |  |
|             | <b>Transfer Belt</b> : allows you to check the total number of images printed of with the current transfer belt.          |  |  |  |  |
|             | Fuser, Transfer Roll., MP Pickroll ,<br>Tray1 Pickroll , Tray2 Pickroll: These<br>items are only for service technicians. |  |  |  |  |
|             | <ul> <li>Alarm Shortage: This item determines<br/>how the printer behaves when<br/>consumables are low.</li> </ul>        |  |  |  |  |
|             | <b>Off</b> : The printer does not display a warning message.                                                              |  |  |  |  |
|             | <b>On</b> : The printer displays a warning message.                                                                       |  |  |  |  |

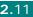

### Network Menu

This menu lets you configure the network interface card installed in your printer according to how the network is set up. You can upgrade the firmware of the network interface card, and print the configuration.

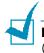

**NOTE**: This menu only appears when a network card is fitted (CLP-510N, or CLP-510 with an optional network card).

(\*: the default setting)

| Item           | Explanation                                                                                                    |  |  |  |  |
|----------------|----------------------------------------------------------------------------------------------------|--|--|--|--|
| Config Network | Options: Yes, No*                                                                                                    |  |  |  |  |
|                | Sets whether or not you configure the network.                                                                                                    |  |  |  |  |
|                | If you select <b>Yes</b> , you can configure the TCP/IP and Netware menus.                                                                                                    |  |  |  |  |
|                | If you select <b>Yes</b> , the following options are available: <b>Config TCP</b> , <b>Config 802.11b</b> , and <b>Netware</b> .                                                                                                    |  |  |  |  |
|                | Options: Yes, No*                                                                                                    |  |  |  |  |
|                | Select whether you set the IP address or not.                                                                                                    |  |  |  |  |
| Config TCP     | If you select <b>Yes</b> , you can configure the IP address.                                                                                                    |  |  |  |  |
|                | If you select <b>Yes</b> , the <b>IP Get Method</b> option appears on the display. You can select how to get the IP address.                                                                                                    |  |  |  |  |
| IP Get Method  | Options: Static*, BOOTP, DHCP                                                                                                    |  |  |  |  |
|                | You can set this item only when you set the <b>Config TCP</b> to <b>Yes</b> .                                                                                                    |  |  |  |  |
|                | <ul> <li>BOOTP: The BOOTP server allots the IP address to you automatically.</li> <li>DHCP: The DHCP server allots the IP address to you automatically.</li> <li>Static: You can enter IP address, subnetmask, and gateway manually.</li> </ul> |  |  |  |  |

| Item           | Explanation                                                                                                    |
|----------------|----------------------------------------------------------------------------------------------------|
| IP Address     | You can select this item only when you<br>set <b>IP Get Method</b> to <b>Static</b> . This item<br>lets you enter the IP address manually.<br>Press the scroll button to set the value of<br>the 1st byte between 1 and 255, and<br>then press the <b>Enter</b> button.                                                            |
|                | Set the value for the 2nd, 3rd, and 4th byte the same way.                                                                                                    |
| Subnet Mask    | You can set this item only when you set<br><b>IP Get Method</b> to <b>Static</b> . This item lets<br>you enter the subnet mask manually.<br>Press the scroll button to set the value of<br>the 1st byte between 1 and 255, and<br>then press the <b>Enter</b> button.                                                              |
|                | Set the value for the 2nd, 3rd, and 4th byte the same way.                                                                                                    |
| Gateway        | You can set this item only when you set<br><b>IP Get Method</b> to <b>Static</b> . This item lets<br>you enter the gateway manually. Press<br>the scroll button to set the value of the<br>1st byte between 1 and 255, and then<br>press the <b>Enter</b> button.<br>Set the value for the 2nd, 3rd, and 4th<br>butto the same way |
|                | byte the same way.                                                                                                    |
|                | Values: Yes, No*                                                                                                    |
| Config 802.11b | Configure the wireless network environments.                                                                                                    |
|                | If you select <b>Yes</b> , the following options<br>are available: <b>SSID</b> , <b>Operation Mode</b> ,<br><b>Channel</b> , <b>Authentication</b> ,<br><b>Encryption</b> , <b>Using Key</b> , <b>Key Type</b> ,<br>and <b>Key1~Key4</b> .                                                                                         |
|                | See "Configuring the Wireless Network" on page C.12                                                                                                    |
|                | <b>Note</b> : This menu only appears when an optional wireless network interface card has been installed.                                                                                                    |

| Item           | Explanation                                                                                                    |  |  |  |  |
|----------------|----------------------------------------------------------------------------------------------------|--|--|--|--|
| Netware        | Options: On*, Off<br>You can select whether or not to use the<br>Netware protocol.<br>If you select <b>On</b> , you can access the<br>Config Netware menu item.<br>In the <b>Config Netware</b> menu, you can<br>specify the frame type parameter used<br>on your network.                                                                                                    |  |  |  |  |
| Config Netware | Options: Yes, No*<br>You can set this item only when you set<br><b>Netware</b> to <b>On</b> . This item lets you<br>select whether or not you set the frame<br>type parameter. Select <b>Yes</b> to select the<br>frame type.<br>If you select <b>Yes</b> , the <b>IPX Frame Type</b><br>option appears on the display.                                                                                                    |  |  |  |  |
| IPX Frame Type | <ul> <li>Values: Auto*, EN_8022, EN_8023, EN_II, EN_SNAP</li> <li>You can select this item only when you set Config Netware to Yes. This item lets you select the IPX Frame Type.</li> <li>Auto: You can set the frame type automatically.</li> <li>EN_8023: Select this value to use the IEEE 802.3 frame type.</li> <li>EN_II: Select this value to use the ETHERNET II frame type.</li> <li>EN_8022: Select this value to use the IEEE 802.2 frame type.</li> <li>EN_SNAP: Select this value to use the SNAP frame type.</li> </ul> |  |  |  |  |
| Reset Network  | This item reboots the network interface card.                                                                                                    |  |  |  |  |
| Default Set    | This item performs a simple reset and restores the factory default for the network configuration.                                                                                                    |  |  |  |  |
| Print Net CFG  | This item prints a page showing the network parameters you set.                                                                                                    |  |  |  |  |

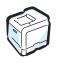

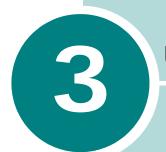

# **USING PRINT MATERIALS**

This chapter will help you understand the types of paper you can use with your printer and how to properly load paper in the different paper trays for the best print quality.

This chapter includes:

- Choosing Paper and Other Materials
- Loading Paper
- Printing on Special Print Materials

## **Choosing Paper and Other Materials**

You can print on a variety of print materials, such as plain paper, envelopes, labels, transparencies, and so on. See "Printing on Special Print Materials" on page 3.14. To get the best possible print quality, use only high-quality, copier-grade paper.

When you choose print materials, consider the following:

- **Desired outcome**: The paper you choose should be appropriate for the project.
- **Size**: You can use any size paper that fits easily within the paper adjusters of the paper tray.
- Weight: Your printer supports paper weights as follows:
  - -16~24lbs (60~90g/m<sup>2</sup>) bond for Tray 1 or optional Tray 2
  - -16~43lbs (60~163g/m<sup>2</sup>) bond for the Multi-purpose Tray
  - $-20 \sim 24$  lbs (75  $\sim 90$  g/m<sup>2</sup>) bond for duplex printing
- **Brightness**: Some papers are whiter than others and produce sharper, more vibrant images.
- **Surface smoothness**: The smoothness of the paper affects how crisp the printing looks on the paper.

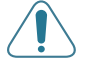

**CAUTION**: Using a material that does not conform to the specifications listed on page E.7 can cause problems that may require service. This service will not be covered by the warranty or service agreements.

## **Sizes and Capacities**

| Size                 | Input Source/Capacity* |                    |                        |                |
|----------------------|------------------------|--------------------|------------------------|----------------|
|                      | Tray 1                 | Tray 2<br>(option) | Multi-<br>purpose Tray | Manual<br>Feed |
| Plain Paper          | 250                    | 500                | 100                    | 1              |
| Envelopes            | —                      |                    | 10                     | 1              |
| Labels <sup>**</sup> | _                      | _                  | 10                     | 1              |
| Transparencies**     | —                      | —                  | 30                     | 1              |
| Card stock * *       | _                      | _                  | 10                     | 1              |

\*Depending on paper thickness, maximum capacity may be reduced.

\*\* If you are experiencing excessive jamming, feed one sheet at a time through the Multi-purpose Tray.

### **Guidelines for Paper and Special Materials**

When selecting or loading paper, envelopes, or other special materials, keep these guidelines in mind:

- Attempting to print on damp, curled, wrinkled, or torn paper can cause paper jams and poor print quality.
- Use cut-sheet paper only. You cannot use multi-part paper.
- Use only high-quality, copier grade paper for the best print quality.
- Do not use paper with irregularities, such as tabs or staples.
- Do not attempt to load any tray while printing, and never overfill the tray. This could cause a paper jam.
- Avoid paper with embossed lettering, perforations, or a texture that is too smooth or too rough.
- Colored paper should be of the same high quality as white photocopy paper. The pigments must be able to withstand the printer's fusing temperature of 180°C (356°F) for 0.1 seconds without deteriorating. Do not use paper with a colored coating that was added after the paper was produced.
- Preprinted forms must be printed with nonflammable, heatresistant ink that does not melt, vaporize, or release hazardous emissions when subjected to the printer's fusing temperature.
- Store paper in its ream wrapper until you are ready to use it. Place cartons on pallets or shelves, not on the floor.
- Do not place heavy objects on top of the paper, whether it is packaged or unpackaged.
- Keep paper away from moisture, direct sunlight, or other conditions that can cause it to wrinkle or curl.

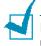

**NOTE**: Do not use carbonless paper or tracing paper. They are unstable at the fusing temperature and can give of fumes, or cause damage to the printer.

## **Loading Paper**

Proper paper loading helps prevent paper jams and ensures trouble-free printing. Do not remove the paper tray while a job is printing. Doing so may cause a paper jam. See "Sizes and Capacities" on page 3.2 for acceptable paper capacities for each tray.

## Using Tray 1

Tray 1 can hold a maximum of 250 sheets of plain A4 and lettersized paper.

You can purchase an optional tray, Tray 2, and attach it below Tray 1, to load an additional 500 sheets of paper.

1 Pull the tray out of the printer.

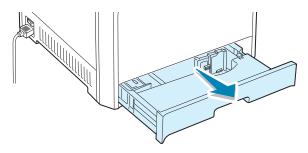

**2** Push down on the metal plate until it locks into position.

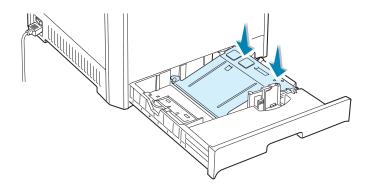

**3** Flex the paper sheets back and forth to separate the pages, and then fan them while holding one edge. Tap the edge of the stack on a flat surface to even it up.

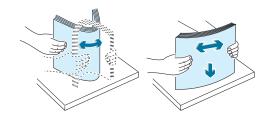

4 Load paper with the print side facing up.

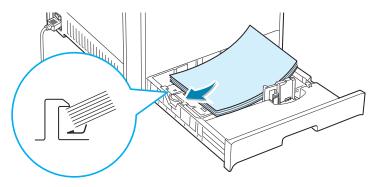

Make sure that all four corners are flat in the tray and under the corner brackets as shown below.

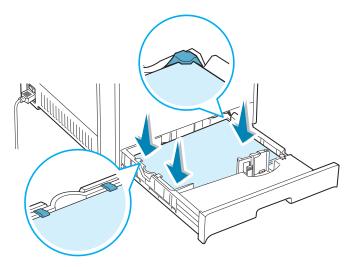

**5** Do not exceed the maximum stack height. Overfilling the tray may cause a paper jam.

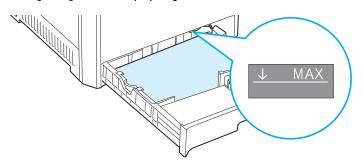

6 Squeeze the paper guide, as shown and slide it to the stack of paper until it lightly touches the side of the stack. Do not press the guide too tightly against the edge of the paper as it may cause the paper to bend.

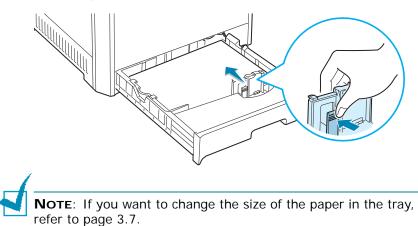

7 Slide the tray back into the printer.

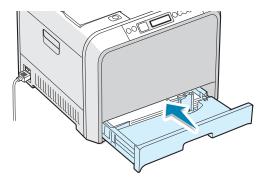

8 When you print a document, select the paper type, size, and source in your software application. For details, see page 4.7.

### Changing the Size of the Paper in the Tray

The tray is preset to Letter or A4 size, depending on your country. To change the size to A4 or Letter, you must adjust the paper length guide properly.

1 Lift the paper length guide and place it in the correct position for the paper size you are loading.

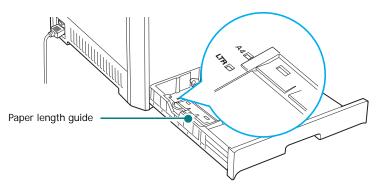

To remove the paper length guide, turn it slightly to your right to release the locks on the bottom of the guide, then pull it up.

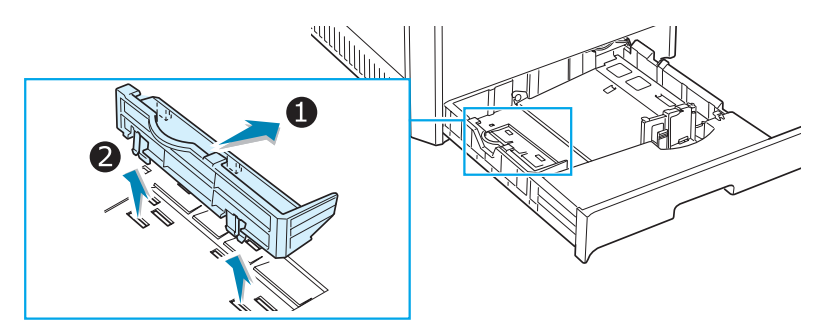

To place the paper length guide in the paper position you want, insert the locks on the bottom of the guide into the desired paper slot and push it all the way in.

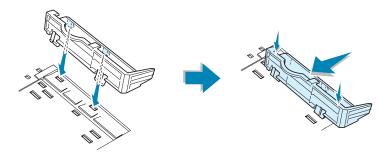

2 Load paper with the **print side facing up**. For more information see steps 4 and 5 on page 3.5~3.6.

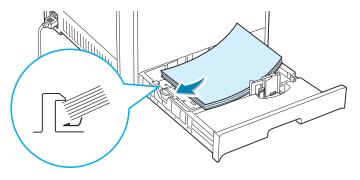

**3** Squeeze the paper guide, as shown and slide it to the stack of paper until it lightly touches the side of the stack. Do not push the guide too tightly against the edge of the paper as it may cause the paper to bend.

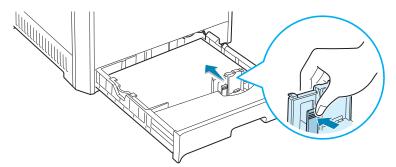

### Using the Optional Tray 2

The optional tray, Tray 2, can hold a maximum of 500 sheets of plain paper.

To load paper in Tray 2, follow the instructions for loading paper on page 3.4.

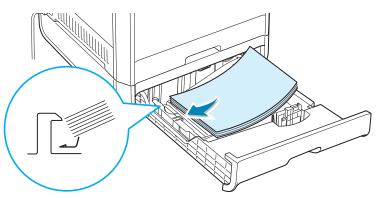

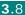

### Using the Multi-purpose Tray

The Multi-purpose Tray is located on the right side of your printer. It can be closed when you are not using it, making the printer more compact.

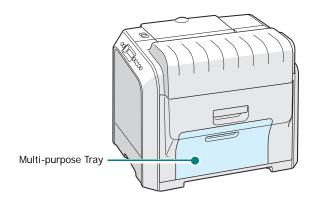

The Multi-purpose Tray can hold several sizes and types of material, such as transparencies, cards, and envelopes. You may also want to use the Multi-purpose Tray for single page print jobs on letterhead, colored paper for use as separator sheets, or other special materials that you do not normally keep in the paper tray. You can load approximately 100 sheets of plain paper, 10 envelopes, 30 transparencies, 10 sheets of card stock, or 10 labels at a time.

- Load only one size of print material at a time in the Multi-purpose Tray.
- To prevent paper jams, do not add paper when there is still paper in the Multi-purpose Tray. This also applies to other types of print materials.
- Print materials should be loaded face down with the top edge going into the Multi-purpose Tray first, and be placed in the center of the tray.

To load print material in the Multi-purpose Tray:

1 Lower the Multi-purpose Tray and unfold the paper support extension, as shown.

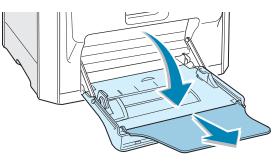

2 If you are using paper, flex or fan the edge of the paper stack to separate the pages before loading.

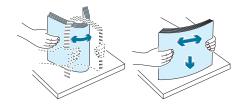

For transparencies, hold them by the edges and avoid touching the print side. Oils from your fingers can cause print quality problems.

**3** Load the print material **with the print side facing down** and against the right edge of the tray.

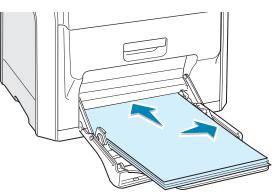

4 Squeeze the paper width guide and slide it to the right to touch lightly against the edge of the material without causing it to bend.

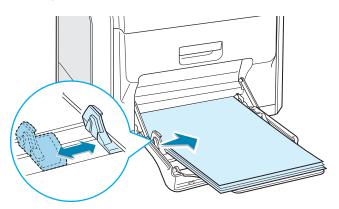

If you want to print on previously printed paper from the Multi-purpose Tray, the printed side should be facing up with the uncurled edge toward the printer. If you experience problems with the paper feeding, turn the paper around.

**NOTE**: Make sure that you have not loaded too much print material. The print material buckles if you load a stack that is too deep or if you push it in too far.

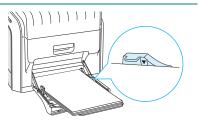

When you print a document, set the paper source to MP
 Tray and select the correct paper size and type in the software application. For details, see page 4.7.

**NOTE**: After printing, fold away the paper support extension and close the Multi-purpose Tray.

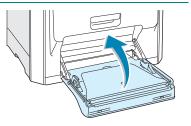

### Using the Manual Feed

If you select **Manual** in the **Source** option when changing print settings, you can manually load a sheet of print material in the Multi-purpose Tray. Manually loading paper can be helpful when you want to check the print quality after each page is printed.

This loading procedure is almost the same as the procedure for loading in the Multi-purpose Tray, except you load paper sheet-by-sheet in the tray, send print data to print the first page, and press the **On Line/Continue** button ((o) on the control panel to print each following page.

1 Load a sheet of print material with the print side down and against the right edge of the Multi-purpose Tray.

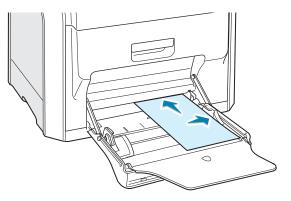

2 Squeeze the paper width guide and slide it to the right to touch lightly against the edge of the paper without causing it to bend.

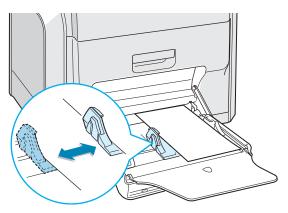

When you print a document, set the paper source toManual and select the correct paper size and type in the software application. For details, see page 4.7.

| ayout Paper Graphic                                                                                                    | s Extras About |                                                                          |
|----------------------------------------------------------------------------------------------------|----------------|--------------------------------------------------------------------------|
| Copies<br>Paper Options<br>Size<br>Letter (8.5x11.0<br>Source<br>Manual<br>Type<br>Plain Paper<br>Different Source<br><none></none> | Custom         | A4<br>8.27 x 11.89 in.<br>Copies: 1<br>Resolution: Normal<br>Color: Atto |
| Saling<br>Type                                                                                                    | <none></none>  | Favorites       V     V       V     V       Save                         |

4 Print the document.

The display shows a message prompting you to load paper.

5 Press the **On Line/Continue** button (...).

The printer picks up the print material and prints. After one page is printed, the message appears again.

6 Insert the next sheet into the Multi-purpose Tray and press the **On Line/Continue** button ().

Repeat this step for every page to be printed.

### **Printing on Special Print Materials**

### **Printing on Envelopes**

- · Load envelopes into the Multi-purpose Tray only.
- Only use envelopes recommended for laser printers. Before loading envelopes in the Multi-purpose Tray, make sure that they are undamaged and are not stuck together.
- Do not feed stamped envelopes.
- Never use envelopes with clasps, snaps, windows, coated linings, or self-stick adhesives.

To print on envelopes:

**1** Open the Multi-purpose Tray and unfold the paper support.

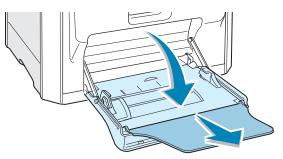

- 2 Flex or fan the edge of the envelope stack to separate them before loading.
- 3 Load the envelopes into the Multi-purpose Tray with the flap side up. The end of the envelope with the stamp area enters the printer first.

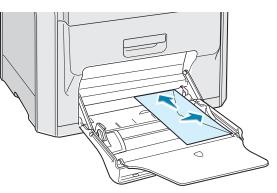

4 Squeeze the paper width guide and slide it to the right to touch lightly against the edge of the stack without causing it to bend.

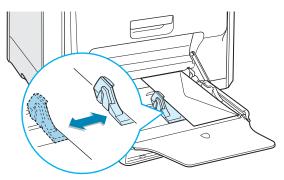

**5** When you print, set the paper source to **MP Tray** and the paper type to **Envelope**, and select the correct paper size in the software application. For details, see page 4.7.

| Printing Preference                                                                                                    | s             | ?×                                                                |
|----------------------------------------------------------------------------------------------------|---------------|-------------------------------------------------------------------|
| Layout Paper Graphics                                                                                                    | Extras About  |                                                                   |
| Copies<br>Paper Options<br>Size<br>Envelope B5 (6.5<br>Source<br>MP Tray<br>Type<br>Envelope<br>Different Source fr<br>(None> | Custom        | Envelope B5<br>0.03 x 0.84 in.<br>Copies: 1<br>Resolution: Normal |
| Scaling                                                                                                    |               | Color: Auto                                                       |
| Туре                                                                                                    | <none></none> | Favorites (Unnamed> Save                                          |
| SAMSUNG<br>ELECTRONICS                                                                                                    |               |                                                                   |
|                                                                                                    | OK            | Cancel Help                                                       |

### **Printing on Labels**

- Only use labels recommended for laser printers.
- Verify that the labels' adhesive material can tolerate a fusing temperature of 180°C (356°F) for 0.1 seconds.
- Make sure that there is no exposed adhesive material between the labels. Exposed areas can cause labels to peel off during printing, which can cause paper jams. Exposed adhesive can also cause damage to printer components.
- Never print on the same sheet of labels more than once, or print on a partial sheet of labels.
- Do not use labels that are separating from the backing sheet or are wrinkled or damaged in any way.
- To prevent labels from sticking together, do not let the printed label sheets stack up as they are printed out.

To print on labels:

1 Open the Multi-purpose Tray and unfold the paper support.

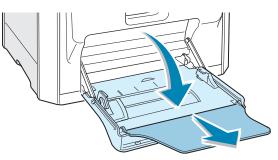

2 Load labels in the Multi-purpose Tray only, with the print side down and the top, short edge in first. Adjust the guide to fit the width of the labels.

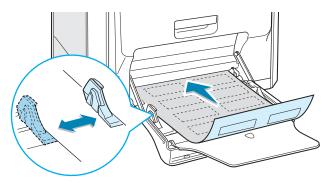

**3** When you print, set the paper source to **MP Tray** and the paper type to **Labels**, and select the correct size in the software application. For details, see page 4.7.

| Layout Paper Gra | phics Extras About |                                                                          |
|------------------|--------------------|--------------------------------------------------------------------------|
|                  | 1 (1 - 999)        | A4<br>8.27 x 11.69 in.<br>Copies: 1<br>Resolution: Normal<br>Color: Auto |
| Type             | <none></none>      | Cunnamed>                                                                |

### Printing on Transparencies

- Only use transparencies recommended for use in laser printers.
- Ensure that transparencies do not have torn edges and are not wrinkled or curled.
- Hold the transparencies by the edges and avoid touching the print side. Oils from your fingers can cause print quality problems.
- Be careful not to leave fingerprints on or scratch the print side.
- You should use the following transparency type: A4: HP 92296U, Letter: Xerox 3R3108

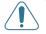

**CAUTION**: Do not use transparencies when printing color documents.

**NOTE**: Before printing on transparencies, make sure that the output support is laid down.

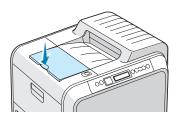

To print on transparencies:

**1** Open the Multi-purpose Tray and unfold the paper support.

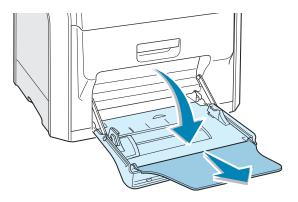

2 Load transparencies into the Multi-purpose Tray only. They must be loaded with the print side downwards and the top with the white leading edge entering the printer first. Adjust the guide to fit the width of the transparencies.

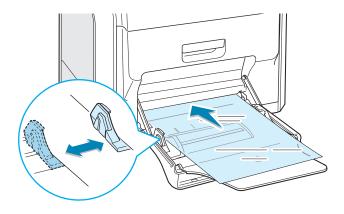

**3** When you print, set the paper source to **MP Tray** and the paper type to **Transparency**, and select the correct paper size in the software application. For details, see page 4.7.

| Paper Options         Size         Letter (8.5x11.0 in.)         Custom         Source         MP Tray         Type         Transparency         Different Source for First Page         Colors         Scaling         Type         Scaling         Type         Scaling         Type         Scaling         Type         Scaling         States         States         States         OK                     | Copies    | 1 (1 - 999)                     |
|----------------------------------------------------------------------------------------------------|-----------|---------------------------------|
| Letter (8.5x11.0 in.)<br>Custom<br>Source<br>MP Tray<br>Type<br>Transparency<br>Different Source for First Page<br>(None><br>Scaling<br>Type<br>(None><br>Copies: 1<br>Resolution: Normal<br>Copies: 1<br>Resolution: Normal<br>Copies: 1<br>Favorites<br>(Unnamed><br>Save                                                                                                    |           |                                 |
| Custom         Source         MP Tray         Type         Transparency         Different Source for First Page <none>         Scaling         Type         Scaling         Type         Scaling         Type         Scaling         Type         Scaling         Type         Scaling         Type         Scaling         Type         Scaling         Type         Scaling         Type         Save</none> |           |                                 |
| Source<br>MP Tray<br>Type<br>Transparency<br>Different Source for First Page<br><none> A4<br/>8.27 x 11.09 in.<br/>Copies: 1<br/>Resolution: Normal<br/>Color. Arto<br/>Scaling<br/>Type<br/><none> Favorites<br/>(Unnamed&gt;<br/>Save</none></none>                                                                                                    |           |                                 |
| MP Tray<br>Type<br>Transparency<br>Different Source for First Page<br><none> <ul> <li>Scaling</li> <li>Type</li> <li>(None&gt;</li> </ul> <li>Favoites</li> <li>(Unnamed&gt;</li> <li>Save</li> </none>                                                                                                    | 9         |                                 |
| Type     A4       Different Source for First Page     Copies: 1       Color: Ano     Color: Ano       Scaling     Favorites       Type <none></none>                                                                                                    |           |                                 |
| Different Source for First Page     8.27 x 11.99 in.       Opiers 1     Copiers 1       Knone>     Copiers 1       Scaling     Favorites       Type     Knone>       Sameson     Save                                                                                                    |           |                                 |
| Different Source for First Page Conies: 1 Percontion: Normal Color: Auto Scaling Type CNone> Favorites CUnnamed> Save Save                                                                                                    |           |                                 |
| Scaling<br>Type<br>CNone><br>Constant<br>Color: Arto<br>Color: Arto<br>Color: Arto<br>Color: Arto<br>Color: Arto<br>Color: Arto<br>Color: Arto<br>Color: Arto<br>Save                                                                                                    | [         | Different Source for First Page |
| Scaling<br>Type None>  Favorites<br>CUnnamed><br>Save<br>ELECTRONICS                                                                                                    |           |                                 |
| Type (None> Vone> Cunnamed> (Unnamed> )<br>Save                                                                                                    | _ Scaling |                                 |
|                                                                                                    |           | Cara Cavorites                  |
| ELECTRONICS                                                                                                    |           |                                 |
| ELECTRONICS                                                                                                    |           | Save                            |
| ELECTRONICS                                                                                                    |           |                                 |
|                                                                                                    | SAM       |                                 |
| UK Lancel He                                                                                                    |           |                                 |
|                                                                                                    |           |                                 |

- To prevent transparencies from sticking together, do not let the printed sheets stack up as they are printed out.
- Place transparencies on a flat surface after removing them from the printer.

### **Printing on Preprinted Paper**

- Preprinted paper is paper that has some type of printing on it before it is sent through the printer (paper that has a preprinted logo at the top of the page, for example).
- Letterhead must be printed with heat-resistant ink that will not melt, vaporize, or release hazardous emissions when subjected to the printer's fusing temperature of 180°C (356°F) for 0.1 seconds.
- Ink on letterhead must be non-flammable and should not adversely affect printer rollers.
- Forms and letterhead should be sealed in moisture-proof wrapping to prevent changes during storage.
- Before you load preprinted paper, such as forms and letterhead, verify that the ink on the paper is dry. During the fusing process, wet ink can come off of preprinted paper, reducing the print quality.

To print on preprinted paper:

1 Open the Multi-purpose Tray and unfold the paper support.

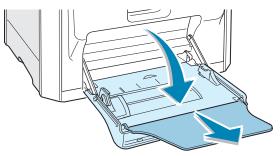

2 Load letterhead in the Multi-purpose Tray only, with the print side down and the top and short edge first. Adjust the guide to fit the width of the paper stack.

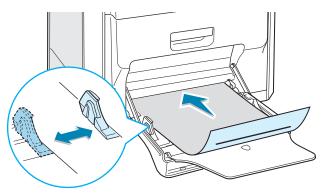

**3** When you print, set the paper source to **MP Tray** and the paper type to **Preprinted**, and select the correct paper size in the software application. For details, see page 4.7.

| Layout Paper Graph                                                                                                    | nics Extras About                                         |                                                                                                    |
|----------------------------------------------------------------------------------------------------|-----------------------------------------------------------|----------------------------------------------------------------------------------------------------|
| Copies<br>Paper Options<br>Size<br>Letter (8.5x11<br>Source<br>MP Tray<br>Type<br>Preprinted<br>Different Sourc<br><none><br/>Scaling<br/>Type</none> | Custom<br>Custom<br>v<br>ce for First Page<br>v<br>(None> | A4<br>8.27 x 11.09 in.<br>Copies: 1<br>Resolution: Normal<br>Color: Auto<br>Favoritles<br>(Unnamed)<br>Save |

# Printing on Card Stock or Custom-sized Materials

- Postcards, 3.5in. by 5.5in. (index) cards, and other customsized materials can be printed with your printer. The minimum size is 90mm by 140mm (3.5in. by 5.5in.) and the maximum size is 216mm by 356mm (8.5in. by 14in.).
- Always insert the short edge into the Multi-purpose Tray first. If you want to print in landscape mode, make this selection using your software. Inserting paper long edge first may cause a paper jam.
- Do not load more than 10 cards into the Multi-purpose Tray at a time.
- Do not print on material smaller than 90mm (3.5in.) wide or 140mm (5.5in.) long.
- In the software application, set margins at least 4.3mm away from the edges of the material.

To print on card stock:

**1** Open the Multi-purpose Tray and unfold the paper support.

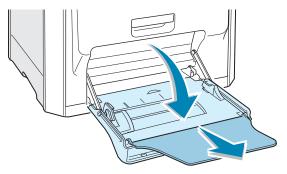

2 Load print material in the Multi-purpose Tray only, with the print side down and the short edge first. Slide the guide until it lightly touches the stack without causing it to bend.

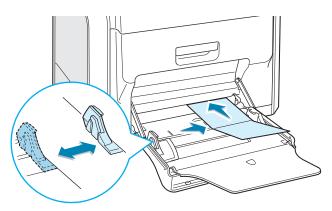

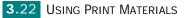

**3** When you print, set the paper source to **MP Tray** and select the correct paper size and type in the software application. For details, see page 4.7.

| Layout | Paper Graphic                                                                                            | s Extras About |   |                                                                                     |
|--------|----------------------------------------------------------------------------------------------------|----------------|---|-------------------------------------------------------------------------------------|
| Copie  | Options<br>Size<br>Custom Paper (8<br>MP Tray<br>Type<br>Card Stock<br>Different Source<br><none></none> | Custom         |   | Custorn Paper<br>8:00 x 10.98 in.<br>Copies: 1<br>Resolution: Normal<br>Color: Auto |
| Туре   | MSUNG                                                                                                    | <none></none>  | ¥ | Favorites<br><unnamed> Save</unnamed>                                               |

If the size of your print material is not listed in the **Size** box in the **Paper** tab, click the **Custom** button and set the size manually. See page 4.7.

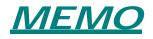

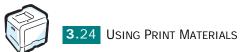

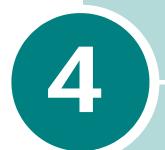

# **PRINTING TASKS**

This chapter explains printing options and common printing tasks.

This chapter includes:

- Printer Driver Features
- Printing a Document
- Printer Settings

### **Printer Driver Features**

Your printer drivers will support the following standard features:

- Paper source selection
- Paper size, orientation, and media type
- number of copies

The table below lists a general overview of features supported by your printer drivers.

|                                    | Pi       | rinter driver       |       | CUPS |
|------------------------------------|----------|---------------------|-------|------|
| Feature                            | Win9x/Me | Win2000/<br>2003/XP | NT4.0 | Мас  |
| Color mode                         | Y        | Y                   | Y     | Y    |
| Print quality option               | Y        | Y                   | Y     | Y    |
| Poster printing                    | Y        | Y                   | Y     | N    |
| Double-sided printing              | Y        | Y                   | Y     | Y    |
| Booklet printing                   | Y        | Y                   | Y     | N    |
| Multiple pages per<br>sheet (N-up) | Y        | Y                   | Y     | Y    |
| Fit to page printing               | Y        | Y                   | Y     | N    |
| Scale printing                     | Y        | Y                   | Y     | Y    |
| Different source<br>for first page | Y        | Y                   | Y     | Y    |
| Watermark                          | Y        | Y                   | Y     | N    |
| Overlay                            | Y        | Y                   | Y     | N    |
| TrueType fonts option              | Y        | Y                   | Y     | N    |

### **Printing a Document**

The following procedure describes the general steps required for printing from various Windows applications. The exact steps for printing a document may vary depending on the application used. Refer to the User's Guide of your software application for the exact printing procedure.

**NOTE**: For detailed information about printing from a Macintosh computer or Linux system, see Appendix A and Appendix B.

- 1 Open the document you want to print.
- 2 Select **Print** from the **File** menu. The Print window opens. It may look slightly different depending on your application.

You can select the basic print settings within the Print window. These settings include the number of copies and the print range.

| ure that you<br>is selected.<br>file   Preferences |
|----------------------------------------------------|
| is selected.                                       |
| file Preferences                                   |
| Fin <u>d</u> Printer                               |
|                                                    |
| opies: 1 😂                                         |
|                                                    |
|                                                    |
| 1 2 3                                              |
| 10                                                 |

3 To take advantage of the printer features provided by your printer, click **Properties** or **Peferences** in the application's Print window. For details, see "Printer Settings" on page 4.5

If you see a **Setup**, **Printer**, or **Options** button in your Print window, click it instead. Then click **Properties** on the next screen.

- 4 Click **OK** to close the printer properties window.
- **5** To start the print job, click **OK** or **Print** in the Print window.

PRINTING TASKS 4.3

### **Canceling a Print Job**

A print job can be stopped from a program, from a print queue, or by pressing the **Cancel** button ( $\otimes$ ) on the printer.

To stop a print job from the control panel:

- If the print job is already printing, press the Cancel button
  (⊗). The printer finishes printing the pages that are already
  moving through the printer and deletes the remainder of the
  print job.
- Pressing the **Cancel** button (⊗) cancels only the current job in the printer. If more than one print job is in the printer's memory, you must press the **Cancel** button once for each job, after the job starts printing.

To stop a print job from the Printers folder:

If the print job is waiting in a print queue or print spooler, such as the Printer group in Windows, delete the job as follows:

- 1 Click the Windows Start menu.
- 2 For Windows 9x/NT4.0/2000/Me, select **Settings** and then **Printers**.

For Windows XP/2003, select Printers and Faxes.

- **3** Double-click the **Samsung CLP-510 Series** icon.
- 4 From the **Document** menu, select **Cancel Printing** (Windows 9x/Me) or **Cancel** (Windows NT 4.0/2000/2003/XP).

| Printer  | Document    | View  | Help  |          |       |       |               |      |
|----------|-------------|-------|-------|----------|-------|-------|---------------|------|
| Docum    | Pause       |       |       | Status   | Owner | Pages | Size          | Sub  |
| Doci     | Resume      |       |       | Printing | hs    | 1     | 172 bytes/172 | 3:18 |
|          | Restart     |       |       | -        |       |       |               |      |
|          | Cancel      |       |       |          |       |       |               |      |
|          | Propertie   | es    |       |          |       |       |               |      |
| <        |             |       | ·     | Ш        |       |       |               | >    |
| ancels t | he selected | docum | ents. |          |       |       |               | .:   |

**NOTE**: You can access this window simply by double-clicking the printer icon at the bottom right corner of the Windows desktop.

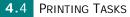

### **Printer Settings**

You can use the Samsung CLP-510 Series printer properties window, which allows you to access all of the printer options you need when using your printer. When the printer properties are displayed, you can review and change whatever settings are needed for your print job.

The printer's properties window may differ, depending on your operating system. This User's Guide shows the Printing Preferences window for Windows XP/2003.

Your printer's Printing Preferences window consists of 5 tabs: Layout, Paper, Graphics, Extras, and About.

If you access the printer properties through the **Printers** folder, you can view more Windows-based tabs; refer to your Windows User's Guide.

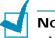

#### NOTES

- Most Windows applications will override the settings you specify in the printer driver. Change all of the print settings available in the software application first, and change any remaining settings using the printer driver.
- The changes you make in printer settings remain in effect only while you are using the current program. To make your changes permanent, make them in the **Printers** folder. Follow this procedure:
  - 1. Click the Windows Start menu.
  - 2. For Windows 95/98/Me/NT 4.0/2000, select **Settings** and then **Printers**.
    - For Windows XP/2003, select Printers and Faxes.
  - 3. Select the Samsung CLP-510 Series printer.
  - 4. Click the right mouse button on the printer icon and:
    - In Windows 95/98/Me, select Properties.
    - In Windows 2000/XP/2003, select Printing Preferences.
    - In Windows NT 4.0, select Document Default.
  - 5. Change the settings on each tab, and click **OK**.

### Layout tab

The Layout tab provides options for you to adjust how the document appears on the printed page. The Layout Options includes Multiple Pages per Side, Booklet Printing, and Poster. You can also use Duplex[Double-Sided Printing] in this tab. See page 4.3 for more information on accessing printer properties. Click the Layout tab to display the layout properties shown below.

| 🖕 Printing Preference   | s                  |         |            | ?×                                    |
|-------------------------|--------------------|---------|------------|---------------------------------------|
| Layout Paper Graphics   | Extras About       |         |            |                                       |
| 1 Orientation           |                    |         |            |                                       |
| Portrait                |                    |         |            |                                       |
| 💷 🤉 Landscape           |                    |         | $s \equiv$ |                                       |
| 🗌 Rotate 180            | Degrees            |         |            |                                       |
| 2 Layout Options        |                    |         |            |                                       |
| Type Multiple           | e Pages per Side   | -       |            |                                       |
| Pages per Side          | 1UP V              |         |            |                                       |
| Page Order              |                    | ਜ     , | Lette      |                                       |
|                         | Print Page Border  | -       | The pre    | view image                            |
|                         | I THIRT age border |         | shows a    | a sample page                         |
| Duplex (Double-Sided Pr |                    | [       | with the   | e settings you                        |
| Printer Sett     O None | ing                |         | specifie   | 0 5                                   |
| C Short Edge            |                    | F       |            |                                       |
| 🛛 🖉 🖸 Long Edge         |                    |         | Save       | 1                                     |
| Reverse D               | uplex              |         | Save       | ·                                     |
| SAMSUNG                 |                    |         |            |                                       |
|                         | OK Ca              | ncel    | Apply      | Help                                  |
|                         |                    |         |            | · · · · · · · · · · · · · · · · · · · |

| Property                               | Description                                                                                                    |  |  |
|----------------------------------------|----------------------------------------------------------------------------------------------------|--|--|
| Orientation                            | <ul> <li>Orientation allows you to select the direction in which information is printed on a page.</li> <li>Portrait prints across the width of the page, letter style.</li> <li>Landscape prints across the length of the page, spreadsheet style.</li> <li>If you want to turn the page upside down, select Rotate 180 Degrees.</li> </ul> |  |  |
| 2 Layout<br>Options                    | Layout Options allows you to select<br>advanced printing options. For details ,<br>see Chapter 5, "Advanced Printing."                                                                                                    |  |  |
| 3 Duplex<br>[Double-Sided<br>Printing] | Duplex[Double-Sided Printing]<br>allows you to automatically print two-<br>sided documents. If you want to use the<br>printer driver's default setting, select<br>Printer Setting. When you select the<br>Reverse Duplex option, your printer<br>reverses the order of the printed pages.<br>For details, see page 5.3.                      |  |  |

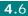

### Paper tab

You can use the following options for basic paper handling. See page 4.3 for more information about accessing printer properties.

Click the **Paper** tab to display the paper properties shown below.

| Layout                                   | Paper Graphics Ex                                                                                                    | tras About                      |    |                                                                     |     |
|------------------------------------------|----------------------------------------------------------------------------------------------------|---------------------------------|----|---------------------------------------------------------------------|-----|
| 1) Copie<br>Pape<br>2)<br>3)<br>4)<br>5) | s<br>Options<br>Size<br>Letter (8 5x11.0 in.)<br>Source<br>Auto Select<br>Type<br>Plain Paper<br>Different Source for Fin<br><none></none> | 1 (1 - 999<br>Custom<br>st Page |    | A4<br>8.27 x 11.59 in.<br>Copies: 1<br>Resolution: Normal           |     |
| Scali<br>Type                            |                                                                                                    | <none></none>                   | ~  | Color: Auto Favorites <ul> <li>Unnamed&gt;</li> <li>Save</li> </ul> | •   |
| SA                                       | ELECTRONICS                                                                                                    |                                 | ОК | Cancel He                                                           | elo |

| Property | Description                                                                                                    |
|----------|----------------------------------------------------------------------------------------------------|
| 1 Copies | <b>Copies</b> allows you to choose the number of copies to be printed. You can enter up to 999.                                                                                                    |
| 2 Size   | <ul> <li>Size allows you to choose the size of the paper loaded in the tray.</li> <li>If the required size is not listed in the Size box, click Custom. When the Custom</li> <li>Paper Size window appears, set the paper size and click OK. The setting then appears on the list so that you can select it.</li> </ul>                                                                                                    |
|          | Custom Paper Size       Image: Custom Paper Size         Image: Custom Paper Size       Image: Custom Paper Size         Image: Custom Paper Size       Image: Custom Paper Size         Image: Custom Paper Size       Image: Custom Paper Size         Image: Custom Paper Size       Image: Custom Paper Size         Image: Custom Paper Size       Image: Custom Paper Size         Image: Custom Paper Size       Image: Custom Paper Size         Image: Custom Paper Size       Image: Custom Paper Size         Image: Custom Paper Size       Image: Custom Paper Size         Image: Custom Paper Size       Image: Custom Paper Size |

| Property                              | Description                                                                                                    |  |
|---------------------------------------|----------------------------------------------------------------------------------------------------|--|
| <b>3</b> Source                       | Make sure that <b>Source</b> is set to the corresponding paper tray.                                                                                                    |  |
|                                       | Use the <b>Manual</b> source when printing to special material. You have to load one sheet at a time into the Multi-purpose Tray. See page 3.9.                                                                                                    |  |
|                                       | If the paper source is set to <b>Auto Select</b> ,<br>the printer automatically picks up print<br>material in the following order: Multi-purpose<br>Tray, Tray1, Optional Tray2.                                                                     |  |
| 4 Туре                                | Make sure that <b>Type</b> is set to <b>Plain Paper</b> .<br>If you load a different type of print material,<br>select the corresponding paper type. For<br>more information on print material, refer to<br>Chapter 3, "Using Print Materials."      |  |
|                                       | If you use 16lb to 24lb (60~90g/m <sup>2</sup> ) cotton<br>paper, such as Gilbert 25% and Gilbert 100%,<br>set the paper type to <b>Cotton</b> for best<br>printing.                                                                                 |  |
|                                       | To use recycled paper, select <b>Recycled</b><br><b>Paper</b> .                                                                                                    |  |
| Different<br>Source for<br>First Page | This property allows you to print the first<br>page using a different paper type from the<br>rest of the document. You can select the<br>paper source for the first page.                                                                            |  |
|                                       | For example, load thick stock for the first<br>page into the Multi-purpose Tray, and plain<br>paper into Tray1. Then, select <b>Tray1</b> in the<br><b>Source</b> option and <b>MP Tray</b> in the<br><b>Different Source for First Page</b> option. |  |
| 6 Scaling                             | <b>Scaling</b> allows you to automatically or manually scale your printer job on a page.                                                                                                    |  |
|                                       | You can choose from <b>None</b> , <b>Scale Printing</b> , and <b>Fit to Page</b> . For details, see page 5.4 and page 5.5.                                                                                                    |  |

### **Graphics tab**

Use the following graphic options to adjust the print quality for your specific printing needs. See page 4.3 for more information about accessing printer properties.

Click the **Graphics** tab to display the graphics properties shown below.

| Printing Preferences |                                                                    |
|----------------------|--------------------------------------------------------------------|
|                      | S                                                                  |
| Advanced Options     | 8.27 x 11.69 in.<br>Copies: 1<br>Resolution: Normal<br>Color: Auto |
|                      | <unnamed></unnamed>                                                |
| ELECTRONICS          |                                                                    |
| OK                   | Cancel Help                                                        |

| Property                       | Description                                                                                                    |
|--------------------------------|----------------------------------------------------------------------------------------------------|
| <ol> <li>Resolution</li> </ol> | You can select the printing resolution by<br>choosing from <b>1200 dpi [Best]</b> and <b>600</b><br><b>dpi [Normal]</b> . The higher the setting, the<br>sharper the printed characters and<br>graphics. Higher settings may increase the<br>time it takes to print a document. |
| 2 Color Mode                   | You can set the color options. Setting to <b>Color</b> typically produces the best possible print quality for color documents. If you want to print a color document in grayscale, select <b>Grayscale</b> .                                                                    |

| Property                    | Description                                                                                                    |  |
|-----------------------------|----------------------------------------------------------------------------------------------------|--|
| 2 Color Mode<br>(Continued) | If you click <b>Adjust Color</b> , you can change the appearance of the document's images.                                                                                                    |  |
|                             | <ul> <li>Color Basics: You can adjust the appearance of the images by changing the settings in the Levels option.</li> <li>Tone Tuning: You can adjust the tonal range of images by changing the Tone Curve option.</li> <li>Color Info: This tab contains information about the driver's color conversion system.</li> </ul>                                                                                                    |  |
| 3 Advanced<br>Options       | You can adjust advanced settings by<br>clicking the <b>Advanced Options</b> button.<br>Advanced Options<br>Print as Graphics<br>Darken Text<br>Darken Text<br>Cancel Help<br>TrueType Options<br>This option is only available when you                                                                                                    |  |
|                             | <ul> <li>This option is only avaliable when you use Windows 9x. This option determines what the driver tells the printer about how to image the text in your document. Select the appropriate setting according to the status of your document.</li> <li>Download as Bit Image: When this option is selected, the driver will download the font data as bitmap images. Documents with complicated fonts, such as Korean or Chinese, or certain other types of fonts, will print faster in this setting.</li> </ul> |  |

| Property                             | Description                                                                                                    |
|--------------------------------------|----------------------------------------------------------------------------------------------------|
| 3 Advanced<br>Options<br>(Continued) | • <b>Print as Graphics</b> : When this option<br>is selected, the driver will download any<br>fonts as graphics. When printing<br>documents with high graphic content<br>and relatively few TrueType fonts,<br>printing performance (speed) may be<br>enhanced in this setting.                                                                              |
|                                      | <ul> <li>Darken Text: When this option is selected, all text in your document prints darker than normal.</li> <li>Print All Text Black: When this option is selected, all text in your document prints solid in black, regardless of the color it appears on the screen. When this option is not selected, colored text prints in shades of gray.</li> </ul> |

4

### Extras tab

See page 4.3 for more information about accessing printer properties.

Click the **Extras** tab to access the following features:

| le Printing Preferences            | ?                               |
|------------------------------------|---------------------------------|
| Layout Paper Graphics Extras About |                                 |
| 1 Watermark                        |                                 |
| <no watermark=""></no>             |                                 |
| Edit Watermarks                    |                                 |
| 2 Overlay                          |                                 |
| <no overlay=""></no>               |                                 |
| Edit Overlays                      | Letter                          |
|                                    | 8.50 x 11.00 in.                |
| 3 Output Options                   | Copies: 1<br>Resolution: Normal |
| Print Order                        | Color: Auto                     |
| Normal                             | Favorites                       |
| Reprint When Jammed                | <unnamed></unnamed>             |
|                                    | Save                            |
| SAMSUNG                            |                                 |
| OK Cancel                          | Apply Help                      |

| Option            | Description                                                                                                    |
|-------------------|----------------------------------------------------------------------------------------------------|
| 1 Watermark       | You can create a background image of text<br>to print on each page of your document. See<br>"Using Watermarks" on page 5.10.                                                                                                    |
| <b>2</b> Overlay  | Overlays are often used to take the place of preprinted forms and letterhead paper. See "Using Overlays" on page 5.13.                                                                                                    |
| Output<br>Options | <b>Print Order</b> : You can set the sequence for the pages to print. Select the print order from the drop-down list.                                                                                                    |
|                   | <ul> <li>Normal: Your printer prints all pages from<br/>the first page to the last page.</li> <li>Reverse All Pages: Your printer prints all<br/>pages from the last page to the first page.</li> <li>Print Odd Pages: Your printer prints only<br/>the odd pages of the document.</li> <li>Print Even Pages: Your printer prints<br/>only the even pages of the document.</li> <li>Reprint When Jammed: When this option<br/>is checked, the printer keeps the image for</li> </ul> |
|                   | a printed page until the printer signals that<br>the page has successfully exited the printer.<br>When a paper jam occurs, the printer will<br>reprint the last page sent from the<br>computer after you clear the jam.                                                                                                    |

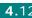

### About tab

Use the **About** tab to display the copyright notice and the version number of the driver. If you have an Internet browser, you can connect to the Internet by clicking the website icon. See page 4.3 for more information about accessing printer properties.

### **Using a Favorite Setting**

The **Favorites** option, which is visible on each tab, allows you to save the current properties settings for future use.

To save a Favorites item:

- 1 Change the settings as needed on each tab.
- 2 Enter a name for the item in the **Favorites** input box.

| Servinting Preferences             | ? 🗙                               |
|------------------------------------|-----------------------------------|
| Layout Paper Graphics Extras About |                                   |
| - Orientation                      |                                   |
| Portrait                           |                                   |
| C Landscape                        |                                   |
| Rotate 180 Degrees                 |                                   |
| Layout Options                     |                                   |
| Type Multiple Pages per Side 💌     |                                   |
| Pages per Side 1 UP 👻              |                                   |
| Page Order                         | Letter<br>8.50 x 11.00 in.        |
| Fint Page Border                   | Copies: 1                         |
| Duplex (Double-Sided Printing)     | Resolution: Normal<br>Color: Auto |
| Printer Setting                    | Favorites                         |
| trans C None                       |                                   |
| C Short Edge                       | <printer default=""></printer>    |
| Europ Euge                         | Data                              |
|                                    |                                   |
| ELECTRONICS                        |                                   |
| OK Cancel                          | Apply Help                        |

3 Click Save.

When you save  $\ensuremath{\textbf{Favorites}}$  , all current driver settings are saved.

To use a saved setting, select the item from the  $\ensuremath{\textbf{Favorites}}$  drop down list.

The printer is now set to print according to the Favorites setting you selected.

To delete a Favorites item, select it from the list and click **Delete**.

You can also restore the printer driver's default settings by selecting **<Printer Default>** from the list.

### **Using Help**

Your printer has a help screen that can be activated using the **Help** button in the printer properties window. The help screen gives you detailed information about the printer features provided by the printer driver.

You can also click **?** in the upper right hand corner of the window, and then click on any setting.

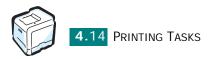

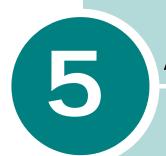

## **ADVANCED PRINTING**

This chapter explains printing options and advanced printing tasks.

This chapter includes:

- Printing on Both Sides of Paper
- Scaling Your Document
- Fitting Your Document to a Selected Paper Size
- Printing Multiple Pages on One Sheet of Paper
- Printing Posters
- Printing Booklets
- Using Watermarks
- Using Overlays
- Using Status Monitor

### Printing on Both Sides of Paper

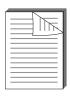

You can print on both sides of paper automatically. Before printing, decide how you want your document oriented.

The options are:

- Long Edge, which is the conventional layout used in book binding.
- Short Edge, which is the type often used with calendars.

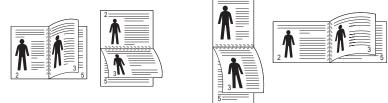

▲ Long Edge

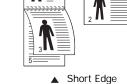

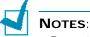

- Do not print on both sides of labels, transparencies, envelopes, or thick paper. Paper jamming and damage to the printer may result.
- To use double-sided printing, you can use only the following paper sizes: A4, Letter, Legal, and Folio, with a weight of  $20 \sim 24$  lbs (75  $\sim 90$  g/m<sup>2</sup>).

There are two ways to enable or disable double-sided printing:

#### Using the Control Panel Menu

Select **Duplex** in the **Layout** menu. Set the **Duplex Margin** item in the same menu, if necessary. See page 2.7 for more details.

For further details about using the control panel menu, see page 2.5.

#### From the software application

- 1 To change the print settings from your software application, access the printer properties. See page 4.3.
- 2 From the **Layout** tab, select the paper orientation.
- **3** From the **Duplex[Double-Sided Printing]** section, select either Printer Setting, None, Short Edge, or Long Edge.

| Layout Paper Graphics Extras About                                                |                                                                                    |
|-----------------------------------------------------------------------------------|------------------------------------------------------------------------------------|
| Orientation     Orientation     O Portrait     C Landscape     Rotate 180 Degrees | s                                                                                  |
|                                                                                   |                                                                                    |
| · · · · ·                                                                         | <ul> <li>Letter</li> <li>8.50 x 11.00 in.</li> </ul>                               |
| Duplex (Double-Sided Printing)  Printer Setting  None  Short Edge                 | Copies: 1<br>Resolution: Normal<br>Color: Auto<br>Favorites<br><unnamed></unnamed> |
| C Long Edge<br>Reverse Duplex                                                     | Save                                                                               |

- 4 Click the **Paper** tab and select the paper source, size, and type.
- 5 Click **OK** and print the document.

#### NOTES:

- The settings in the software application override those on the control panel.
- When you select the **Reverse Duplex** option, your printer reverses the order of the printed pages.

## **Scaling Your Document**

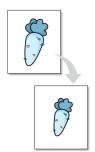

You can change the size of a page's content to appear larger or smaller on the printed page.

- 1 To change the print settings from your software application, access the printer properties. See page 4.3.
- 2 From the **Paper** tab, select **Scale Printing** from the **Type** drop-down list.
- 3 Enter the scaling rate in the **Percentage** input box.

You can also click the  $\blacktriangle$  or  $\checkmark$  button.

| Layout Pape | Graphics         | Extras About   |     |                                 |
|-------------|------------------|----------------|-----|---------------------------------|
| Copies      |                  | 1 👘 (1 - 999)  | I   |                                 |
| Paper Optio | ns               |                |     | a ====                          |
| Size        |                  |                |     | 8                               |
| Lette       | r (8.5x11.0 in.) | ) [            | ~   |                                 |
|             |                  | Custom         |     |                                 |
| Source      | e                |                |     |                                 |
| Auto        | Select           |                | ~   |                                 |
| Туре        |                  |                |     |                                 |
| Plair       | Paper            |                | ~   | Letter                          |
| Differ      | ent Source for   | First Page     |     | 8.50 x 11.00 in                 |
|             | ie>              |                |     | Copies: 1<br>Resolution: Normal |
|             |                  |                |     | Color: Auto                     |
| Scaling     |                  |                |     | - Fave ites                     |
| Туре        |                  | Scale Printing | ~   |                                 |
| Percentage  |                  | 90 🍝 (25 · 40  | 0%) | <ur (amed=""></ur>              |
|             |                  |                |     | Save                            |
|             |                  |                |     |                                 |
| SAMSUN      |                  |                |     |                                 |
|             | LECTRONICS       |                |     |                                 |

**NOTE**: This feature is not available when you select **Poster** or **Booklet Printing** from the **Layout** tab.

- **4** Select the paper source, size, and type in **Paper Options**.
- 5 Click **OK** and print the document.

# Fitting Your Document to a Selected Paper Size

| <br>1 I |  |
|---------|--|
| A       |  |
|         |  |
|         |  |

This printer feature allows you to scale your print job to any paper size regardless of the digital document size. This can be useful when you want to check the fine details on a small document.

- 1 To change the print settings from your software application, access the printer properties. See page 4.3.
- 2 From the **Paper** tab, select **Fit to Page** from the **Type** drop-down list.

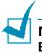

**NOTE**: This feature is not available when you select **Poster** or **Booklet Printing** from the **Layout** tab.

**3** Select the correct size from the **Target Paper** drop-down list.

| Copies 1 1 1 - 939) Paper Options Size Letter (8 5x11.0 in,) Custom Source Auto Select Type Plain Paper Different Source for First Page CNoce Scaling Type Fit to Page Target Paper Ass Save | Layout | Paper                                                                                    | Graphics                      | Extras About         |             |                                                                              |
|----------------------------------------------------------------------------------------------------|--------|------------------------------------------------------------------------------------------|-------------------------------|----------------------|-------------|------------------------------------------------------------------------------|
| Target Paper                                                                                                    | Paper  | Options<br>Size<br>Letter (<br>Source<br>Auto So<br>Type<br>Plain P<br>Differen<br>SNoro | elect<br>aper<br>t Source for | Custom<br>First Page | ><br>><br>> | to: A 5<br>5.83 x 8.27 in.<br>Copies: 1<br>Resolution: Normal<br>Color: Auto |
|                                                                                                    | Targe  | Paper                                                                                    |                               | A5                   |             | <unamed></unamed>                                                            |

- **4** Select the paper source, size, and type in **Paper Options**.
- 5 Click **OK** and print the document.

## Printing Multiple Pages on One Sheet of Paper

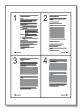

You can select the number of pages to be printed on a single sheet of paper. To print more than one page per sheet, the pages will be smaller and arranged in the order you specify. You can print up to 16 pages on one sheet.

- 1 To change the print settings from your software application, access the printer properties. See page 4.3.
- 2 From the Layout tab, choose Multiple Pages per Side from the Type drop-down list.

**NOTE**: This feature is not available when you select **Scale Printing** or **Fit to Page** from the **Paper** tab.

3 Select the number of pages you want to print per sheet (1, 2, 4, 9, or 16) from the **Pages per Side** drop-down list.

| Printing Preferences                          | ?×                              |
|-----------------------------------------------|---------------------------------|
| Layout Paper Graphics Extras About            |                                 |
| Orientation<br>C Portrait<br>C Landscape      | S                               |
| Rotate 180 Degrees                            |                                 |
| Type Multiple Pages per Side 💌                | 1 三 三                           |
| Pages per Side 4 UP                           |                                 |
| Page Order Right, Then Down                   | Letter<br>8.50 x 11.00 in.      |
| Print Page Border                             | Copies: 1<br>Resolution: Normal |
| Duplex (Double still - Dristing)              | Color: Auto                     |
| C Printer Setting                             | Favorites                       |
| Short Edge     C Long Edge     Reverse Duplex | <unnamed></unnamed>             |
| SAMSUNG                                       |                                 |
| OK Cancel                                     | Apply Help                      |

4 Select the page order from the **Page Order** drop-down list, if necessary.

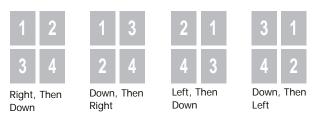

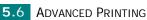

The **Page Order** drop down list is enabled only if the number of pages per side is 4, 9, or 16.

Check **Print Page Border** to print a border around each page on the sheet. **Print Page Border** is enabled only if the number of pages per side is 2, 4, 9, or 16.

- 5 Click the **Paper** tab and select the paper source, size, and type.
- 6 Click **OK** and print the document.

## **Printing Posters**

This feature allows you to print a single-page document onto 4, 9, or 16 sheets of paper, for the purpose of pasting the sheets together to form one poster-sized document.

- **1** To change the print settings from your software application, access the printer properties. See page 4.3.
- 2 From the Layout tab, select Poster from the Type dropdown list.

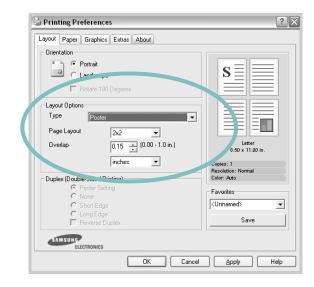

**NOTE**: This feature is not available when you select **Scale Printing** or **Fit to Page** from the **Paper** tab. **3** Configure the poster option:

You can select the page layout from 2x2, 3x3, or 4x4. If you select 2x2, the image is automatically stretched to cover 4 physical pages.

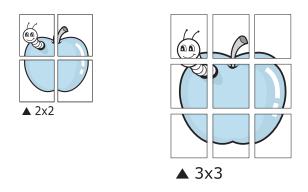

Specify an overlap in millimeters or inches to make it easier to pasting the sheets together.

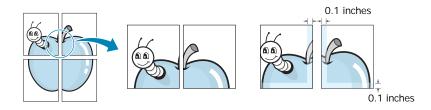

- 4 Click the **Paper** tab and select the paper source, size, and type.
- **5** Click **OK** and print the document. You can complete the poster by pasting the sheets together.

## **Printing Booklets**

This printer feature allows you to print your document on both sides of the paper and arranges the pages so that the paper can be folded in half after printing to produce a booklet.

- 1 To change the print settings from your software application, access the printer properties. See page 4.3.
- 2 From the Layout tab, choose Booklet Printing from the Type drop-down list.

| ayout Paper Graphics Extras About |                                   |
|-----------------------------------|-----------------------------------|
| Orientation                       |                                   |
| Portrait                          |                                   |
| C Landscape                       |                                   |
| mutate 180 Degrees                |                                   |
|                                   |                                   |
| Layout Options                    |                                   |
| Type Booklet Printing             |                                   |
| Booklet Letter                    |                                   |
|                                   | Letter                            |
|                                   | 8.50 x 11.00 in.                  |
|                                   | Copies: 1                         |
| Duplex (Double-Sided Printing)    | Resolution: Normal<br>Color: Auto |
| Printer Setting                   | Favorites                         |
| C None                            |                                   |
| C Short Edge<br>C Long Edge       | <unnamed></unnamed>               |
|                                   | Save                              |
| Heverse Duplex                    |                                   |
| Reverse Duplex                    |                                   |
|                                   |                                   |

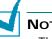

#### NOTES:

- The booklet printing option is available when A4, Letter, Legal, or Folio size is selected in the **Size** option on the **Paper** tab.
- This feature is not available when you select **Scale Printing** or **Fit to Page** from the **Paper** tab.
- **3** Click the **Paper** tab, and select the paper source, size, and type.
- 4 Click **OK** and print the document.
- 5 After printing, fold and staple the pages.

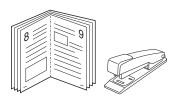

**5**.9

## **Using Watermarks**

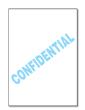

The Watermark option allows you to print text over an existing document. For example, you may want to have large gray letters reading "DRAFT" or "CONFIDENTIAL" printed diagonally across the first page or all of the pages of a document.

There are several predefined watermarks that come with your printer, and they can be modified or you can add new ones to the list.

#### **Using an Existing Watermark**

- 1 To change the print settings from your software application, access the printer properties. See page 4.3.
- 2 Click the **Extras** tab, and select a watermark from the **Watermark** drop-down list. You will see the selected watermark in the preview image.

| Layout D uraphics    | Extras About |         |                                 |
|----------------------|--------------|---------|---------------------------------|
|                      |              |         |                                 |
| Draft                | Edit Watern  | narks   | S                               |
| Overlay              |              |         |                                 |
| <no overlay=""></no> |              | Preview |                                 |
|                      | Edit Over    | image   | Letter                          |
|                      |              |         | 8.50 x 11.00 in.                |
| Output Options       |              |         | Copies: 1<br>Resolution: Normal |
| Print Order          |              |         | Color: Auto                     |
| Normal               |              | •       | Favorites                       |
| 🔲 Reprint When       | Jammed       |         | <unnamed></unnamed>             |
|                      |              |         | Save                            |
| SAMSUNG              |              |         |                                 |

**3** Click **OK** and start printing.

**NOTE**: The preview image shows how the page will look when it is printed.

#### **Creating a Watermark**

- 1 To change the print settings from your software application, access the printer properties. See page 4.3.
- 2 Click the **Extras** tab and click the **Edit Watermarks** button in the **Watermark** section. The Watermarks window appears.

| /atermarks                                                                                     |             | ?>             |
|------------------------------------------------------------------------------------------------|-------------|----------------|
| Current Watermarks                                                                             |             |                |
| KNo Watermark><br>Confidential<br>Draft<br>Final<br>Internal Use Only<br>Preliminary<br>Sample |             | S              |
| Add Update                                                                                     | Delete      |                |
| watennak message                                                                               | Name        | \$             |
| First Page Only                                                                                | Times New F | Roman 💌        |
| Message Angle                                                                                  | Style       | Regular 🗸      |
| <ul> <li>Horizontal</li> </ul>                                                                 | Color       | Black V        |
| ○ Vertical                                                                                     | Shade       |                |
| ◯ Angle                                                                                        |             | ×              |
| Degrees 45 (-179 - 180)                                                                        | Size        | 72 💌 (6 - 200) |
|                                                                                                | OK          | Cancel Help    |

3 Enter a text message in the **Watermark Message** box. You can enter up to 40 characters and the message displays in the preview window.

When the **First Page Only** box is checked, the watermark prints on the first page only.

**4** Select the watermark options.

You can select the font name, style, color, grayscale level, and size from the **Font Attributes** section and set the angle of the watermark from the **Message Angle** section.

- 5 Click **Add** to add a new watermark to the list.
- **6** When you finish editing, click **OK** and start printing.

To stop printing the watermark, select **<No Watermark>** from the **Watermark** drop-down list.

#### **Editing a Watermark**

- 1 To change the print settings from your software application, access the printer properties. See page 4.3.
- 2 Click the **Extras** tab and click the **Edit Watermarks** button in the **Watermark** section. The Watermarks window appears.
- 3 Select the watermark you want to edit from the **Current Watermarks** list to change the watermark message and the options. Refer to page 5.11.
- 4 Click **Update** to save the changes.
- 5 Click **OK** until you exit the Print window.

### **Deleting a Watermark**

- 1 To change the print settings from your software application, access the printer properties. See page 4.3.
- 2 From the Extras tab, click the Edit Watermarks button in the Watermark section. The Watermarks window appears.
- 3 Select the watermark you want to delete from the **Current Watermarks** list and click **Delete**.
- 4 When a confirmation message window appears, click **Yes**.
- 5 Click **OK** until you exit the Print window.

5.12 Advanced Printing

## **Using Overlays**

#### What is an Overlay?

| SAMSUNG    |
|------------|
| Dear ABC   |
|            |
|            |
| Regards    |
| WORLD BEST |

An overlay is text and/or images stored on the computer hard disk drive (HDD) as a special file format that can be printed on any document. Overlays are often used to take the place of preprinted forms and letterhead paper. Rather than using preprinted letterhead, you can create an overlay containing the exact same information that is currently on your letterhead. To print a letter with your company's letterhead, you need only tell the printer to print the letterhead overlay on your document.

#### **Creating a New Page Overlay**

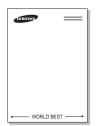

To use a page overlay, you must create a new page overlay containing your logo or image.

- 1 Create or open a document containing text or an image for use in a new page overlay. Position the items exactly as you wish them to appear when printed as an overlay.
- **2** To save the document as an overlay, access the printer properties. See page 4.3.
- 3 Click the Extras tab and click the Edit Overlays button in the Overlay section.

| Printing Preferences               | ?×                              |
|------------------------------------|---------------------------------|
| Layout Paper Graphics Extras About |                                 |
| Watermark                          |                                 |
| <no watermark=""></no>             | c===                            |
| E-#131/atermarks                   |                                 |
| Overlay                            |                                 |
| <no overlay=""></no>               |                                 |
| Edit Overlays                      | Letter<br>8.50 x 11.00 in.      |
| Output Options                     | Copies: 1<br>Resolution: Normal |
| Print Order                        | Color: Auto                     |
| Normal                             | Favorites                       |
| Reprint When Jammed                | <unnamed></unnamed>             |
|                                    | Save                            |
| SAMSUND                            |                                 |
| OK Cancel                          | Apply Help                      |

4 In the Overlays window, click Create Overlay.

| Overlays                           | ?×             |
|------------------------------------|----------------|
| Overlay List                       |                |
| <no overlay=""></no>               | Create Overlay |
|                                    | Load Overlay   |
|                                    | Delete Overlay |
| Overlay Status                     |                |
| No Overlay Selected                |                |
| Confirm Page Overlay When Printing |                |
| ОК                                 | Cancel Help    |

5 In the Create Overlay window, type a name of up to eight characters in the **File name** box. Select the destination path, if necessary. (The default is C:\Formover).

| Create Overlay         |                       |                       |   |         | ?×     |
|------------------------|-----------------------|-----------------------|---|---------|--------|
| Save jn:               | D FormOver            |                       | ~ | G 🜶 🖻 🖽 | -      |
| My Recent<br>Documents |                       |                       |   |         |        |
| Desktop                |                       |                       |   |         |        |
| My Documents           |                       |                       |   |         |        |
| My Computer            |                       |                       |   |         |        |
|                        | File name:            | Samsung               |   | ~       | Save   |
| My Network             | Save as <u>t</u> ype: | Overlay Files (*.0VL) |   | ~       | Cancel |

- 6 Click **Save**. The name appears on the **Overlay List** box.
- 7 Click **OK** or **Yes** to finish creating.

The file is not printed out. Instead it is stored on your computer hard disk drive.

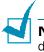

**NOTE**: The overlay document size must be the same as the documents you print with the overlay. Do not create an overlay with a watermark.

### Using a Page Overlay

After an overlay has been created, it is ready to be printed with your document. To print an overlay with a document:

- 1 Create or open the document you want to print.
- **2** To change the print settings from your software application, access the printer properties. See page 4.3.
- **3** Click the **Extras** tab.
- **4** Select an overlay from the **Overlay** drop-down list box.
- 5 If the overlay file you want does not appear on the Overlay list, click the Edit Overlays button and Load Overlay, and select the overlay file.

| Load Overlay           |                |                       |     |         | ? ×         |
|------------------------|----------------|-----------------------|-----|---------|-------------|
| Look in:               | FormOver       |                       | × 0 | 1 🕫 🖽 • |             |
| My Recent<br>Documents | ⊠ Samsung-1.0  | WL.                   |     |         |             |
| Desktop                |                |                       |     |         |             |
| My Documents           |                |                       |     |         |             |
| My Computer            |                |                       |     |         |             |
|                        | File pame:     | Samsung-1             |     | ~       | <u>Open</u> |
| My Network             | Files of type: | Overlay Files (*.0VL) |     | ~       | Cancel      |

If you have stored the overlay file you want to use in an external source, you can also load the file when you access this Load Overlay window.

After you select the file, click **Open**. The file appears in the **Overlay List** box and is available for printing. Select the overlay from the **Overlay List** box.

| Overlays                                                 | ?×             |
|----------------------------------------------------------|----------------|
| Overlay List                                             |                |
| <nooverlay><br/>C:\FormOver\Samsung-1.0VL</nooverlay>    | Create Overlay |
|                                                          | Load Overlay   |
|                                                          | Delete Overlay |
| Overlay Status                                           |                |
| Samsung-1.0VL<br>Size 5.6 KB<br>Created 2004-05-31 20:51 |                |
| Confirm Page Overlay When Printing                       |                |
| OK (                                                     | Cancel Help    |

6 If necessary, click **Confirm Page Overlay When Printing**. If this box is checked, a message window appears each time you submit a document for printing, asking you to confirm your wish to print an overlay on your document.

If this box is empty and an overlay has been selected, the overlay automatically prints with your document.

7 Click **OK** or **Yes** until the printing starts.

The selected overlay downloads with your print job and prints on your document.

**NOTE**: The resolution of the overlay document must be the same as that of the document you are printing with the overlay.

#### **Deleting a Page Overlay**

You can delete page overlays that you no longer use.

- 1 In the printer properties window, click the **Extras** tab.
- 2 Click the Edit Overlays button in the Overlay section.
- 3 Select the overlay you want to delete from the **Overlay** List box.
- 4 Click Delete Overlay.
- **5** When a confirmation message window appears, click **Yes**.
- 6 Click **OK** until you exit the Print window.

## **Using Status Monitor**

If an error occurs while printing, the Status Monitor window appears, showing the error.

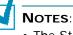

- The Status Monitor program can only be used if you connect the printer to your computer with the USB cable, or on a network.
- You can use Status Monitor in Windows 98/Me/NT 4.0/2000/ 2003/XP.

#### **Installing Status Monitor**

To install Status Monitor, select **Custom** and then **Status Monitor** while installing the software. For details, refer to the Setup Guide supplied with your printer.

If you selected **Typical** while installing the software, you can install Status Monitor as follows:

 From the Start menu, select Programs → Samsung CLP-510 Series.

Or place the CD-ROM into the CD-ROM drive.

- 2 Select Maintenance.
- 3 Select Repair.

**NOTE**: If your printer is not already connected to the computer, the following window will appear.

| Connect Sams                    | ung CLP-510 Series                                                                                                    |   |
|---------------------------------|----------------------------------------------------------------------------------------------------|---|
|                                 |                                                                                                    |   |
| CLP-510 Series<br>You may conne | nstall Samsung CLP-510 Series propeny you have to<br>before installation.<br>And the device using the printer cable like on the figur<br>ang CLP-510 Series. | - |

- After connecting the machine, click Next.
- If you want to skip the connection status, click **Next** and **No** to the following screen.

4 Select Status Monitor and then click Next.

5 When the installation is completed, click **Finish**.

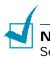

**NOTE**: If you want to remove the Status Monitor, refer to the Setup Guide supplied with your printer.

### **Opening the Troubleshooting Guide**

Double click the Status Monitor icon on the Windows task bar.

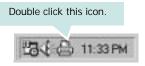

Or, from the Start menu, select Programs  $\rightarrow$  Samsung CLP-510 Series  $\rightarrow$  Troubleshooting guide.

## Changing the Status Monitor Program Setting

Select the Status Monitor icon on the Windows task bar and right-click on the Status Monitor icon. Select **Option**.

The following window opens:

| Display when job is finished for network printer.<br>Display when error occurs during printing.<br>edule an automatic status checking every<br>3 (1-10 sec) | s Monitor Alert Option                          |  |
|----------------------------------------------------------------------------------------------------|-------------------------------------------------|--|
| edule an automatic status checking every                                                                                                    | splay when job is finished for network printer. |  |
| · ·                                                                                                    | splay when error occurs during printing.        |  |
| · ·                                                                                                    | 1년 4년 - 전세월 11.<br>-                            |  |
| · ·                                                                                                    |                                                 |  |
| 3 📺 (1-10 sec)                                                                                                    | ule an automatic status checking every          |  |
|                                                                                                    | ule an automatic status checking every          |  |
|                                                                                                    |                                                 |  |

• **Display when job is finished for network printer** shows the Status Monitor balloon when your job is complete.

- · Display when error occurs during printing shows the Status Monitor balloon when an error occurs while printing.
- Schedule an automatic status checking every allows the computer to update printer status regularly. Setting the value close to 1 second causes the computer to check the printer status more frequently, thereby allowing a faster response to any printer error.

**NOTE:** When the Status Monitor balloon appears to indicate an error, you can cancel the current print job or view the corresponding solution. If you select **Cancel Printing**, turn the printer off and then click OK. It may take several minutes. Note that this will cause a loss of the data which is being sent to the printer via the network.

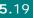

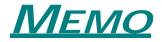

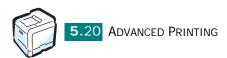

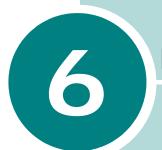

## MAINTAINING YOUR PRINTER

This chapter provides information for maintaining your printer and suggestions for high-quality and economical printing.

This chapter includes:

- Printing a Configuration Page
- Replacing Supplies
- Managing Toner Cartridges
- Replacing Toner Cartridges
- Replacing the Waste Toner Container
- Replacing the Imaging Unit
- Replacing the Transfer Belt
- Cleaning the Printer
- Replacement Parts
- Managing the Printer from the Website

## **Printing a Configuration Page**

You can print a configuration page from the printer's control panel. Use the configuration page to view the current settings, to help troubleshoot problems, or to verify the installation of optional accessories, such as memory or an optional tray.

To print a configuration page:

- 1 In ready mode, press the **Menu** button ((a)) on the control panel until you see "Information" on the bottom line of the display.
- 2 Press the Enter button () to access the menu.
- 3 Press the **Enter** button (♠) when "Configuration" displays on the bottom line.

A configuration page prints out.

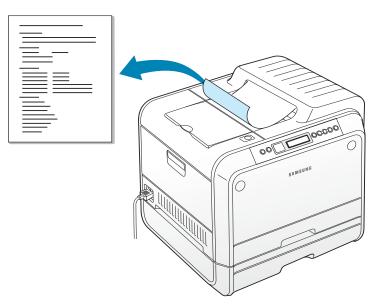

## **Replacing Supplies**

From time to time, you need to replace the following items to maintain top performance and to avoid print quality problems. Refer to the table below:

| Item(s)                  | Printer Message                     | Pages Printed                                                           | See<br>Page |
|--------------------------|-------------------------------------|-------------------------------------------------------------------------|-------------|
| Black toner cartridge    | Black Toner Empty                   | 7,000 pages,<br>3,000 pages <sup>*</sup>                                | 6.8         |
| Color toner cartridges   | [Color] Toner<br>Empty              | 5,000 pages,<br>2,000 pages <sup>*</sup>                                | 6.8         |
| Waste toner<br>container | Replace/Install<br>Waste Toner Tank | 12,000 pages<br>for black and<br>3,000 pages for<br>color <sup>**</sup> | 6.11        |
| Imaging Unit             | Replace<br>Imaging Unit             | 50,000 pages<br>for black and<br>12,500 pages<br>for color**            | 6.14        |
| Transfer Belt            | Replace<br>Transfer Belt            | 50,000 pages<br>for black and<br>12,500 pages<br>for color**            | 6.22        |

\*Average A4-/letter-sized page count based on 5% coverage of individual colors on each page. Usage conditions and print patterns may cause results to vary.

\*\*The number of pages may be affected by operating environment, media type, media size, and color vs. black printing.

## **Managing Toner Cartridges**

#### **Toner Cartridge Storage**

To get the maximum results from a toner cartridge, keep the following guidelines in mind:

- Do not remove toner cartridges from their packages until you are ready to use them.
- Do not refill toner cartridges. The printer warranty does not cover damage caused by using a refilled cartridge.
- Store toner cartridges in the same environment as the printer.
- To prevent damage to toner cartridges, do not expose them to light for more than a few minutes.

#### **Toner Cartridge Life Expectancy**

The life of a toner cartridge depends on the amount of toner that your print jobs require. When printing text at 5% coverage, a new toner cartridge lasts an average of 3,000 or 7,000 pages for black and 2,000 or 5,000 pages for each color. The starter toner cartridge supplied with the printer lasts an average of 3,000 pages for black and 2,000 pages for each color.

#### **Redistributing Toner**

When a toner cartridge is low on toner, faded or light areas may appear. It is also possible that colored images may be printed with incorrect colors due to flawed mixing of toner colors when one of the colored toner cartridges is low on toner. "Ready [Color] Low Toner" appears on the display. The printer is able to continue to print using the current toner cartridge until the control panel displays a message telling you to replace the cartridge.

You may be able to temporarily improve print quality by redistributing the toner. The control panel display tells you which color cartridge is low on toner.

1 Using the handle, completely open the left cover until it is at right angles to the main frame. The toner cartridges will disengage automatically.

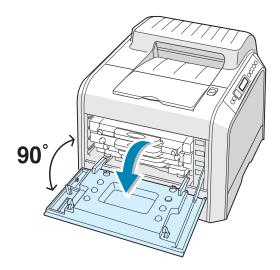

2 First, gently pull the cartridge by its handle to erase it out of its slot, but when you are ready to lift it out of the printer, transfer your grip to the body of the cartridge, and lift it out with both hands.

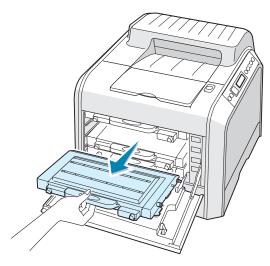

**CAUTION**: If you leave the left cover open for more than a few minutes, the imaging unit can be exposed to light. This will cause damage to the imaging unit. Close the left cover should the installation needs to be halted for any reason.

**3** Holding both sides of each of the toner cartridge, gently roll it from side to side to redistribute the toner.

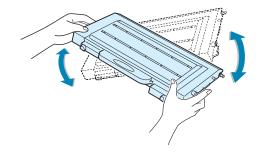

**NOTE**: If toner gets on your clothing, wipe it off with a dry cloth and wash it in cold water. Hot water sets toner into fabric.

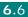

4 Slide the toner cartridge back into the printer.

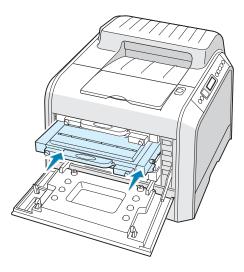

**5** Close the left cover. Make sure that the cover is securely latched.

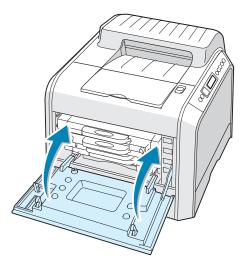

If you have installed the toner cartridges incorrectly, the left cover will not close properly. Check again to make sure the cartridge colors correspond to those marked on the right hand side. Never force the cover closed.

## **Replacing Toner Cartridges**

The printer uses four colors and has a different toner cartridge for each one: cyan (C), magenta (M), yellow (Y), and black (K).

When the display on the control panel shows the error message, "[Color] Toner Empty," the printer stops printing. At this stage, replace a toner cartridge. The control panel display tells you which color needs to be replaced.

- 1 Turn the printer off, then wait a few minutes for the printer to cool.
- 2 Using the handle, completely open the left cover until it is at right angles to the main frame. The toner cartridges will disengage automatically.

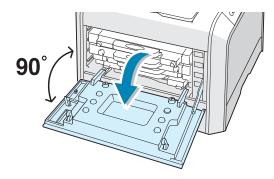

**3** First, gently pull the cartridge by its handle to erase it out of its slot, but when you are ready to lift it out of the printer, transfer your grip to the body of the cartridge, and lift it out with both hands.

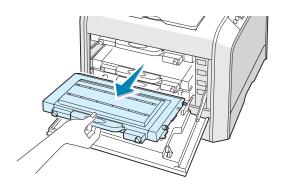

**CAUTION**: If you leave the left cover open for more than a few minutes, the imaging unit can be exposed to light. This will cause damage to the imaging unit. Close the left cover should the installation needs to be halted for any reason.

**4** Take a new toner cartridge out of its package.

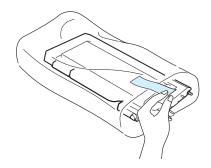

**CAUTION**: Don't use sharp objects, such as a knife or scissors, to open the toner cartridge package. You could damage the surface of the toner cartridge.

**5** Holding both sides of each of the toner cartridge, gently roll it from side to side to evenly distribute the toner.

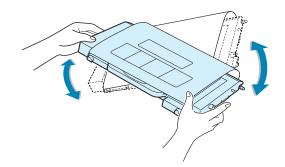

6 Place the toner cartridge on a flat surface, as shown, and remove the paper covering the toner cartridge by removing the tape.

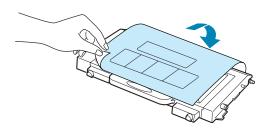

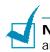

**NOTE**: If toner gets on your clothing, wipe it off with a dry cloth and wash it in cold water. Hot water sets toner into fabric.

7 Make sure that the color of the toner cartridge matches the color slot and then slide the new toner cartridge into the printer. Using both hands, insert the cartridge into the slot. Then use the handle to slide the cartridge in.

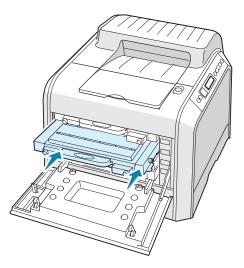

When the toner cartridges are correctly installed, the yellow and black cartridges will not fully be inserted. These will automatically move into place when you close the left cover.

8 Close the left cover. Make sure that the cover is securely latched, and then turn the printer on.

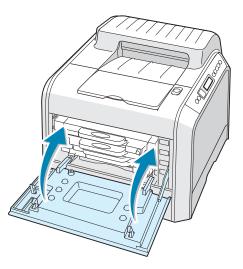

If you have installed the toner cartridges incorrectly, the left cover will not close properly. Check again to make sure the cartridge colors correspond to those marked on the right hand side. Never force the cover closed.

## **Replacing the Waste Toner Container**

The life of the waste toner container is approximately 12,000 pages for black and 3,000 pages for color. Replace the waste toner container when the control panel displays "Replace/Install Waste Toner Tank".

1 Unlatch the front cover by quickly pressing and releasing it, using the depressions at the top.

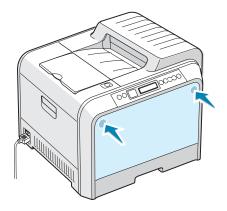

2 Push the lock lever up and pull the waste toner container out.

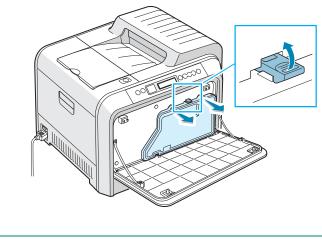

**NOTE**: Make sure that you lay the waste toner container on a flat surface so that the toner does not spill.

**3** Remove the container's attached caps, as shown below, and use them to close the waste toner container.

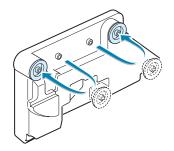

- 4 Take a new waste toner container out of its package.
- **5** Insert the lower end of the new container into place and then push the upper end. Make sure that it is seated in place.

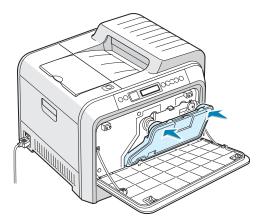

6 Make sure that the lock lever is holding the container securely.

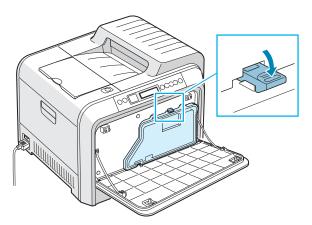

7 Close the front cover. Make sure that the cover is securely latched.

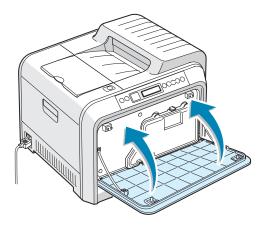

8 Using the handle, completely open the left cover until it is at right angles to the main frame. The toner cartridges will disengage automatically.

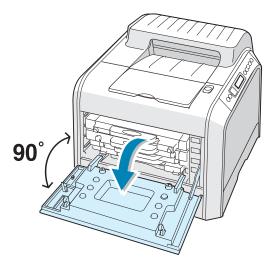

9 Close the left cover firmly.

## **Replacing the Imaging Unit**

The life of the imaging unit is approximately 50,000 pages for black and 12,500 pages for color. Replace the imaging unit when the printer control panel displays "Replace Imaging Unit".

- 1 Turn the printer off, then wait a few minutes for the printer to cool.
- 2 Using the handle, completely open the left cover until it is at right angles to the main frame. The toner cartridges will disengage automatically.

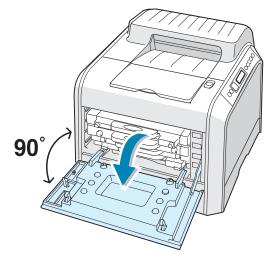

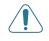

**CAUTION**: If the left cover is not completely open, the top cover release button will remain locked.

**3** Press the top cover release button to unlatch the top cover and open it all the way.

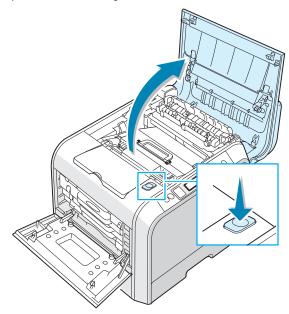

4 Pull the lock levers on each side toward you, as shown below, to release the transfer belt.

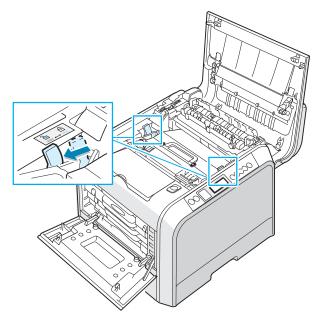

**5** Using the handle, lift the transfer belt out of the printer by lightly pulling it toward the left of the printer. Set it on a clean flat surface.

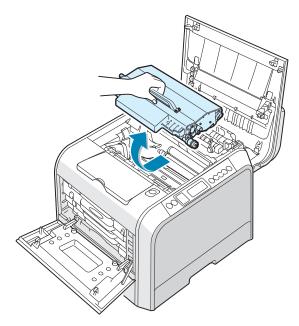

6 Lift the handle of the used imaging unit and use it to lift the imaging unit out of the printer.

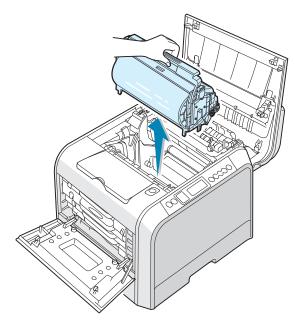

7 Take a new imaging unit out of its package. Hold it by its handle.

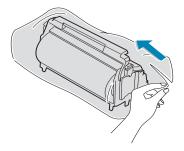

8 Remove the paper covering the imaging unit by removing the tape under the handle of the imaging unit.

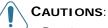

- Don't use sharp objects, such as a knife or scissors, to open the imaging unit package and tape on the protective paper liner. You could damage the surface of the imaging unit.
- To prevent damage, do not expose the imaging unit to light for more than a few minutes. Cover it with black paper, if necessary.
- Close the top and left covers should the insallation needs to be halted for any reason.
- Do not touch the surface of the green roller on the imaging unit, or print quality problems can occur.
- **9** Locate the imaging unit slots inside the printer, one on each side.

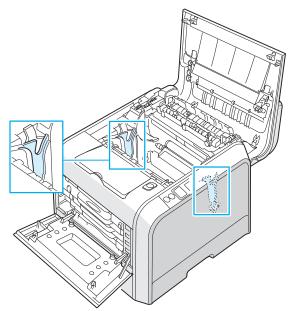

**10** Hold the handle of the new imaging unit with the green roller facing you. Align the imaging unit with the slots in your printer so that the colors on both sides of the imaging unit slide into the corresponding colors of the slots.

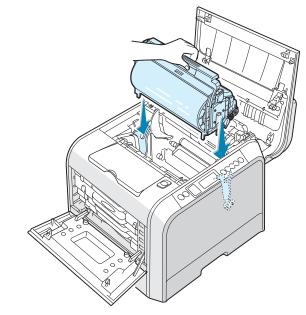

**CAUTION**: Insert the imaging unit carefully so as not to scratch or damage the surface of the green roller.

**11** Slide the imaging unit down into the printer until it cannot be pushed in any further. Fold the handle down.

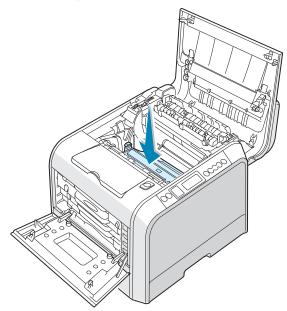

To reinstall the transfer belt, hold its handle and then align it with the slots on either side of the inside of your printer.

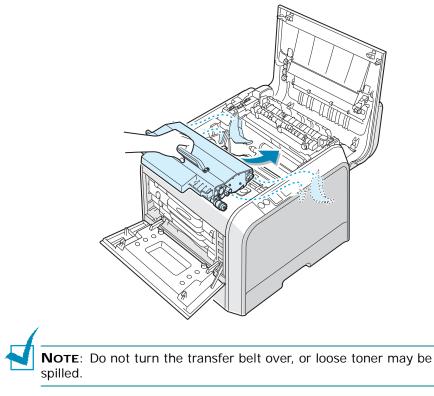

Slide the transfer belt down into the printer and press it firmly into place.

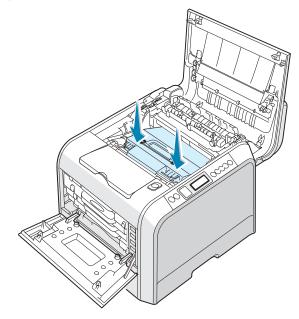

**14** Firmly push the lock levers on each side toward the top cover, as shown below, to lock the transfer belt into place.

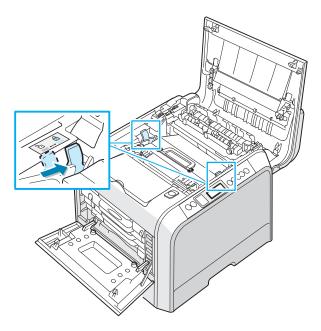

**15** After making sure that the left cover is open, close the top cover. Make sure that it is securely latched.

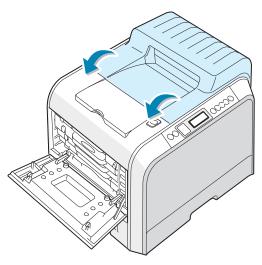

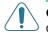

**CAUTION**: Do not try to close the left cover with the top cover open. This may cause damage to the printer.

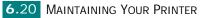

**16** Close the left cover firmly.

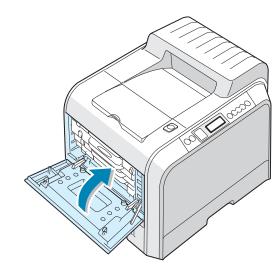

**17** Turn the printer on.

**NOTE**: After replacing the imaging unit, your printer will automatically reset the image counter for the imaging unit.

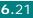

## **Replacing the Transfer Belt**

The life of the transfer belt is approximately 50,000 black pages and 12,500 color pages. Replace the transfer belt when the control panel displays "Replace Transfer Belt".

To replace the transfer belt:

- 1 Turn the printer off, then wait a few minutes for the printer to cool.
- 2 Using the handle, completely open the left cover until it is at right angles to the main frame. The toner cartridges will disengage automatically.

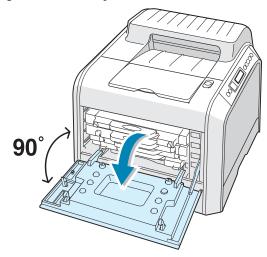

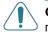

**CAUTION**: If the left cover is not completely open, the top cover release button will remain locked.

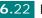

**3** Press the top cover release button to unlatch the top cover and open it all the way.

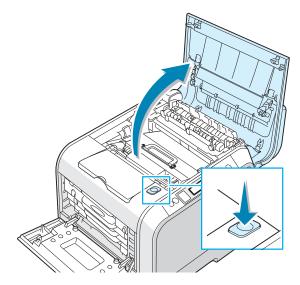

4 Pull the lock levers on each side toward you, as shown below, to release the transfer belt.

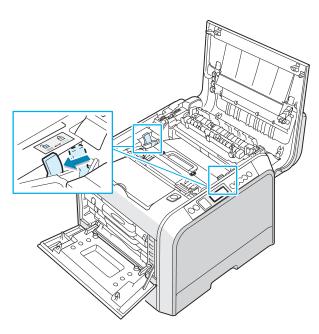

**5** Using the handle, lift the used transfer belt out of the printer by lightly pulling it toward the left of the printer.

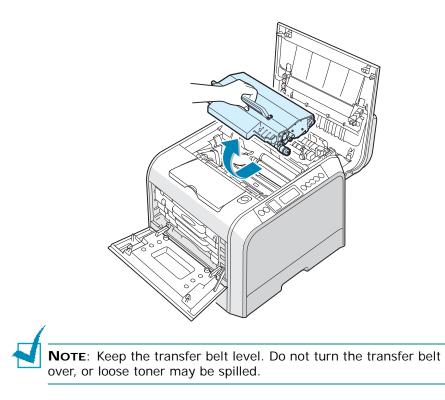

**6** Take a new transfer belt out of the package.

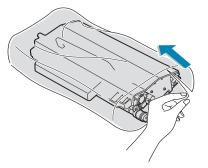

7 Remove the paper covering the transfer belt by removing the tape.

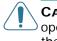

**CAUTION**: Don't use sharp objects, such as a knife or scissors, to open the transfer belt package. You could damage the surface of the transfer belt.

8 Pinch the transfer belt tension levers on both sides of the transfer belt. Then, pull them out as shown below.

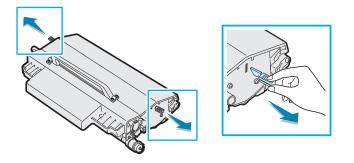

**9** Locate the transfer belt slots inside the printer, one on each side.

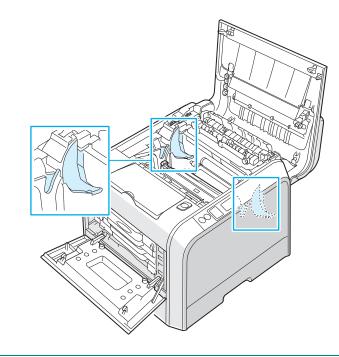

**CAUTION**: To prevent damage, do not expose the imaging unit to light for more than a few minutes. Close the top and left covers should the insallation needs to be halted for any reason.

**10** Hold the handle on the new transfer belt and then align it with the slots on either side of the inside of your printer.

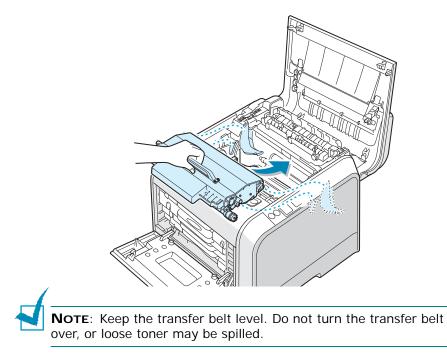

**11** Slide the new transfer belt down into the printer and press it firmly into place.

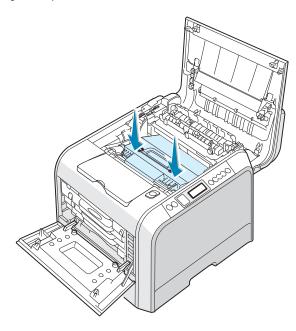

12 Firmly push the lock levers on each side toward the top cover, as shown below, to lock the transfer belt into place.

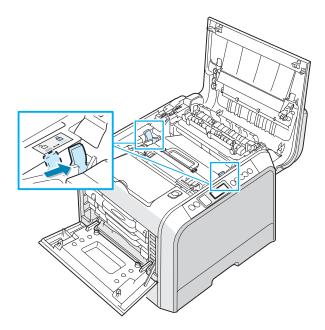

13 After making sure that the left cover is open, close the top cover. Make sure that it is securely latched.

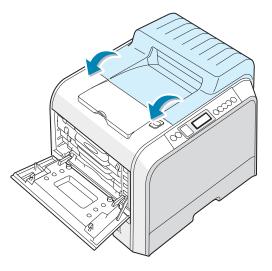

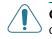

CAUTION: Do not try to close the left cover with the top cover open. This may cause damage to the printer.

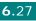

14 Close the left cover firmly.

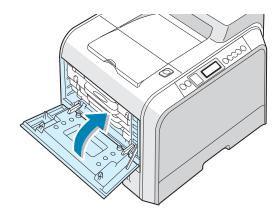

**15** Turn the printer on.

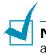

**NOTE**: After replacing the transfer belt, your printer will automatically reset the image counter for the transfer belt.

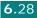

## **Cleaning the Printer**

During the printing process, particles of paper, toner, and dust can accumulate inside the printer. Over time, this build-up can cause print quality problems such as toner specks or smearing. Your printer has a cleaning mode that can correct and prevent these types of problems.

#### **Cleaning the Outside of the Printer**

Clean the cabinet of the printer with a soft and lint-free cloth. You can dampen the cloth slightly with water, but be careful not to let any water drip onto the printer or inside of it.

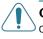

**CAUTION**: Cleaning the cabinet of the printer with cleaners containing large amounts of alcohol, solvents, or other strong substances can discolor or crack the cabinet.

### **Cleaning the LSU Inside the Printer**

**NOTE**: You should clean the LSU at the same time as you remove the particles of paper, toner, and dust inside the printer.

Open and close the left cover to clean the LSU inside of the printer automatically.

 Using the handle, completely open the left cover until it is at right angles to the main frame. The toner cartridges will disengage automatically.

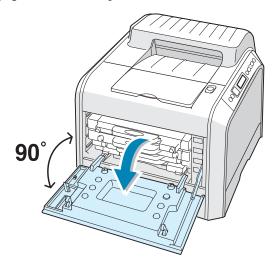

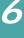

2 Close the left cover firmly.

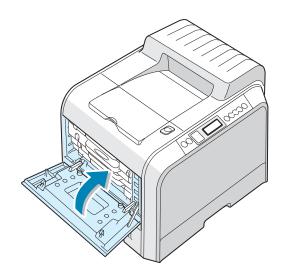

## Cleaning the Inside of the Printer

**NOTE**: While cleaning the inside of the printer, be careful not to touch the transfer roller. Oil from your fingers can cause print quality problems.

- 1 Turn the printer off and unplug the power cord, then wait a few minutes for the printer to cool.
- 2 Using the handle, completely open the left cover until it is at right angles to the main frame. The toner cartridges will disengage automatically.

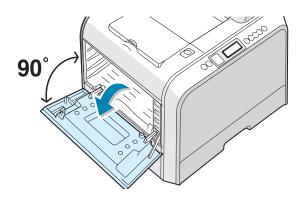

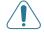

**CAUTION**: If the left cover is not completely open, the top cover release button will remain locked.

**3** First, gently pull the cartridges by their handle to erase them out of their slot, but when you are ready to lift them out of the printer, transfer your grip to the body of the cartridges, and lift them out with both hands. Set them on a clean flat surface.

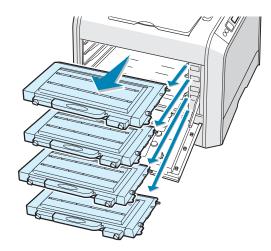

4 Press the top cover release button to unlatch the top cover and open it all the way.

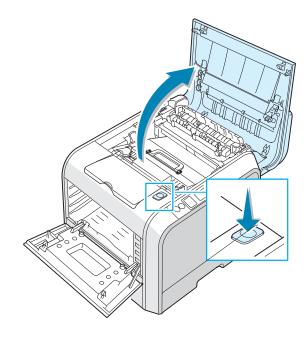

**CAUTION**: If you leave the left cover open for more than a few minutes, the imaging unit can be exposed to light. This will cause damage to the imaging unit. Close the top and left covers should the insallation needs to be halted for any reason.

**5** Pull the lock levers on each side toward you, as shown below, to release the transfer belt.

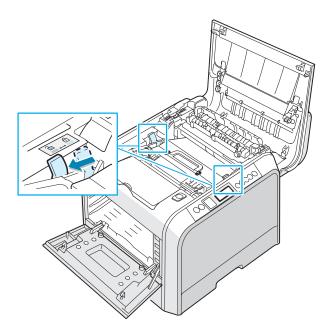

**6** Using the handle, lift the transfer belt out of the printer by lightly pulling it toward the left of the printer. Set it on a clean flat surface.

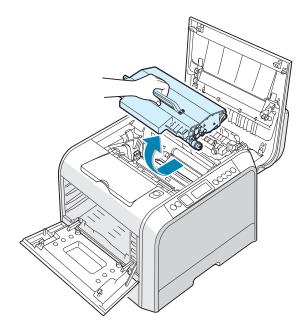

7 Lift the handle of the imaging unit and use it to lift the imaging unit out of the printer. Set it on a clean flat surface.

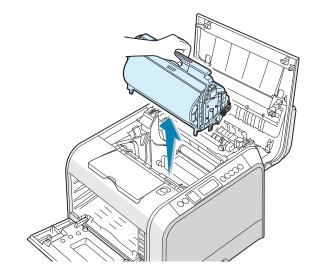

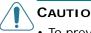

#### CAUTIONS:

- To prevent damage, do not expose the imaging unit to light for more than a few minutes. Cover it with black paper, if necessary.
- Close the top and left covers should the installation needs to be halted for any reason.
- · Do not touch the surface of the green roller on the imaging unit, or print quality problems can occur.
- 8 Look inside the printer. Remove any dust, paper particles, and spilled toner with a damp, soft lint-free cloth, or small vacuum cleaner.

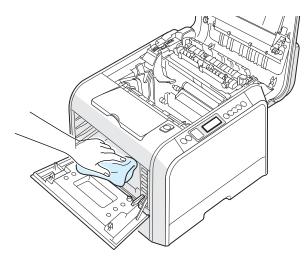

**9** Insert the imaging unit back into the printer. Make sure you hear it click, and then fold the handle down. For details, see steps 9 to 10 on page 6.17~6.18.

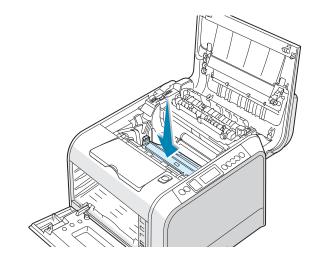

**CAUTION**: Replace the imaging unit carefully so as not to scratch or damage the surface of the green roller on the imaging unit.

**10** Insert the transfer belt back into the printer. Press it firmly to make sure it fits into place. For details, see steps 9 and 10 on page 6.25~6.26.

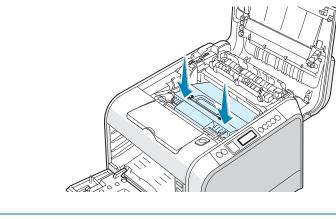

**NOTE**: Keep the transfer belt level. Do not turn the transfer belt over, or loose toner may be spilled.

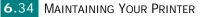

**11** Firmly push the lock levers on each side toward the top cover, as shown below, to lock the transfer belt into place.

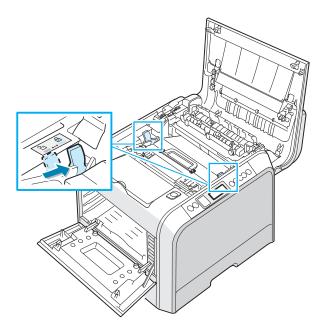

**12** After making sure that the left cover is open, close the top cover. Make sure that it is securely latched.

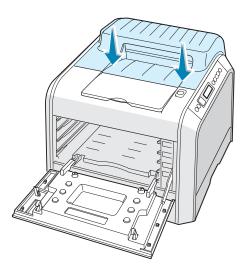

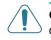

**CAUTION**: Do not try to close the left cover with the top cover open. This may cause damage to the printer.

**13** Look inside the printer on the right and then locate the colors of the toner cartridges that matches the colors of the slots.

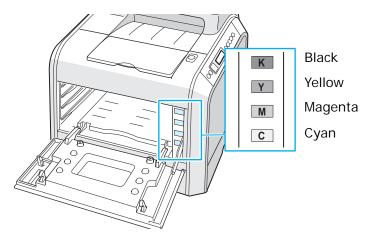

14 Holding each toner cartridge with both hands, insert them into their corresponding positions in the following order: Cyan, Magenta, Yellow, and then Black. Then use the handle to fully slide the cartridge in.

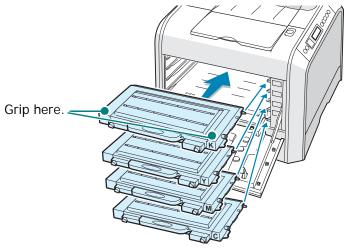

When the toner cartridges are correctly installed, the yellow and black cartridges will not be fully inserted. These will automatically move into place when you close the left cover. **15** Close the left cover. Make sure that it is securely latched.

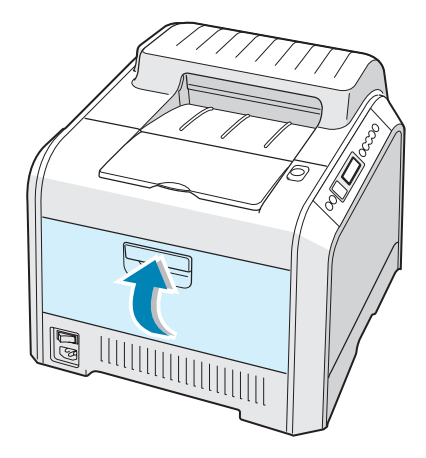

If you have installed the toner cartridges incorrectly, the left cover will not close properly. Check again to make sure the cartridge colors correspond to those marked on the right hand side. Never force the cover closed.

**16** Plug the power cord in and turn the printer on.

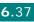

## **Replacement Parts**

From time to time, you will need to replace the roller and fuser unit to maintain top performance and avoid print quality problems and paper feed problems resulting from worn parts.

The following items should be replaced after you have printed the specified number of pages. See the table below.

| Item            | Yield (Average)                                     |
|-----------------|-----------------------------------------------------|
| Pick-up roller  | Approx. 150,000 pages                               |
| Transfer roller | Approx. 50,000 pages                                |
| Fuser unit      | Approx. 100,000 black pages<br>(50,000 color pages) |

To purchase replacement parts, contact your Samsung dealer or the retailer where you bought your printer. We strongly recommend that items be installed by a trained service professional.

### Managing the Printer from the Website

Via your printer's website, you can set the printer to send email notifications to a specified address.

To access the printer's website:

- 1 Start a web browser, such as Internet Explorer from Windows.
- 2 Enter the printer's IP address (http:// xxx.xxx.xxx) in the address field and press the Enter key or click Go.

Your printer's embedded web page opens.

### **Setting Up E-mail Notification**

E-Mail notification functionality allows your printer to send warnings or alerts to a specified address. You can also send an order for toner to a specified address. An SMTP server should be used to send these messages.

To set up the E-mail notification feature:

1 On the printer's web page, click Machine Settings.

#### 2 Click E-mail Notification Setup.

**3** Fill in the appropriate boxes.

You can set up server information, recipient list & conditions information, and the toner ordering system. For further details about each setting, see the following sections.

#### **Server Information**

Configure the settings for your printer to send an e-mail through the SMTP server.

The following items can be configured:

- IP Address or Host Name: select IP Address or Host Name. If you select host name, you need to enter your DNS setting in the TCP/IP of Network Settings tab.
- SMTP Server and Port: Enter the SMTP server name and port number.
- SMTP Requires Authentication: check if the SMTP server need to be authenticated.
- SMTP Server Login: enter your login name.
- SMTP Server Password: enter your login password.
- SMTP Server Connection Timeout: Set the time interval (30 to 120 seconds) at which the printer attempts to send email from the SMTP server to the specified e-mail address.
- Reply Address: When the printer generates email, if necessary, you can send the reply message somewhere. This is where you can enter the e-mail address to which you want replies sent.

#### **Recipient List & Conditions**

Configure the settings to receive an e-mail from the printer.

The following items can be configured:

- System Admin E-mail Address: Enter the e-mail address of the system administrator.
- Key User E-mail Address: Enter the user's e-mail address to which the printer should send email notifications.
- Service E-mail Address: Enter the e-mail address of a service center or service representative.
- Consumable Shortage Warning: Select to whom the printer will send a warning message when approximately 10% of a consumable item remains.
- Consumable & Printer Setup Review: Select to whom the printer will send the status message of the printer and consumables each time the printer prints 1000, 2000, 3000 pages.
- History: Select to whom the printer will send a history of the replacement time of the consumables and error messages.
- Alert: Select to whom the printer will send recent error messages.
- Select Notifications: Set whether or not you want to receive each notification.

#### **Toner Ordering System**

The Toner order system allows the printer, when it senses that the toner cartridge is nearly empty, to send an order for toner to a specified address.

Configure the settings to enable the toner order system.

The following items can be configured:

- Enable: Select whether or not the printer sends an email when it is low on toner.
- Phone number: Enter the Samsung dealer's or the retailer's phone number.
- E-mail address: Enter the Samsung dealer's or the retailer's e-mail address.
- URI: Enter the Samsung dealer's or the retailer's URI.

### Setting the Contact Information tab

Select the **Support** tab to know and enter some information in the **Contact Information** section.

- Name: enter the e-mail sender's name like your office name.
- Phone Number: enter a phone number recorded in the E-mail Notification mail.
- Location: enter a position information recorded in the E-mail Notification mail.
- E-mail Address: enter the sender's e-mail address.

1

**NOTE**: It is possible that Firewall in the network will prevent e-mail transmission.

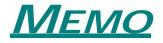

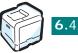

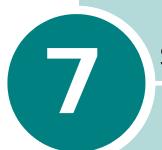

# **SOLVING PROBLEMS**

This chapter provides helpful information for what to do if you encounter an error while using your printer.

This chapter includes:

- Troubleshooting Checklist
- Solving General Printing Problems
- Clearing Paper Jams
- Solving Print Quality Problems
- Understanding Display Messages
- Common Windows Problems
- Common Macintosh Problems
- Common Linux Problems

## **Troubleshooting Checklist**

If the printer is not working properly, consult the following checklist. If the printer does not pass a step, follow the corresponding troubleshooting suggestions.

| Check                                                                                                    | Solution                                                                                                    |
|----------------------------------------------------------------------------------------------------|----------------------------------------------------------------------------------------------------|
| Make sure that the<br><b>On Line/Continue</b><br>button on the control panel<br>is green and "Ready" is<br>shown on the display.                         | <ul> <li>If the button backlight is off, check the power cord connection. Check the power switch. Check the power source by plugging the power cord into another outlet.</li> <li>If the button backlight is orange, check the display message and go to "Understanding Display Messages" on page 7.26.</li> </ul>                                                                                                    |
| Print a demo page to verify<br>that the printer is feeding<br>paper correctly. See the<br>Setup Guide supplied with<br>your printer.                     | <ul> <li>If a demo page does not print, check the paper supply in the paper tray.</li> <li>If the paper jams in the printer, go to "Clearing Paper Jams" on page 7.6.</li> <li>If an error message appears on the display, go to "Understanding Display Messages" on page 7.26.</li> </ul>                                                                                                    |
| Check the demo page to see if it is printed correctly.                                                                                                   | If there is a print quality problem, go to "Solving Print<br>Quality Problems" on page 7.22.                                                                                                    |
| Print a short document<br>from a software application<br>to verify that the computer<br>and printer are connected<br>and are communicating<br>correctly. | <ul> <li>If the page does not print, check the cable connection between the printer and the computer.</li> <li>Check the print queue or print spooler to see if the printer has been paused.</li> <li>Check the software application to ensure that you are using the proper printer driver and communication port. If the page is interrupted during printing, go to "Solving General Printing Problems" on page 7.3.</li> </ul> |
| If completing the checklist<br>does not resolve the printer<br>problem, check the<br>following troubleshooting<br>sections.                              | <ul> <li>See "Solving General Printing Problems" on page 7.3.</li> <li>See "Understanding Display Messages" on page 7.26.</li> <li>See "Common Windows Problems" on page 7.30.</li> <li>See "Common Macintosh Problems" on page 7.31.</li> <li>See "Common Linux Problems" on page 7.31.</li> </ul>                                                                                                    |

7.2 SOLVING PROBLEMS

## **Solving General Printing Problems**

For problems with the operation of your printer, refer to the table for suggested solutions.

| Problem                                                               | Possible Cause                                                                                                    | Solution                                                                                                    |
|-----------------------------------------------------------------------|----------------------------------------------------------------------------------------------------|----------------------------------------------------------------------------------------------------|
| The printer does not print.                                           | The printer is not receiving power.                                                                                                    | Check the power cord connections. Check the power switch and the power source.                                                                                                    |
|                                                                       | The printer is not selected as the default printer.                                                                                                    | Select <b>Samsung CLP-510 Series</b> as your default printer.                                                                                                    |
|                                                                       | <ul> <li>Check the printer for<br/>the following:</li> <li>The printer cover is<br/>not closed.</li> <li>Paper is jammed.</li> <li>No paper is loaded.</li> <li>The toner cartridge is<br/>not installed.</li> </ul> | See to the appropriate issue.                                                                                                    |
|                                                                       | The printer may be in<br>manual feed mode and<br>out of paper.                                                                                                    | Check the display message, add paper to<br>the Multi-purpose Tray, and press the<br><b>On Line/Continue</b> button on the printer's<br>control panel.                                 |
|                                                                       | The connection cable<br>between the computer<br>and the printer is not<br>connected properly.                                                                                                    | Disconnect the printer cable and reconnect it.                                                                                                    |
|                                                                       | The connection cable<br>between the computer<br>and the printer is<br>defective.                                                                                                    | If possible, attach the cable to another<br>computer that is working properly and try<br>to print a document. You can also try using<br>a different printer cable.                    |
|                                                                       | The printer may be configured incorrectly.                                                                                                    | Check the printer properties to ensure that all of the print settings are correct.                                                                                                    |
|                                                                       | The printer driver may be incorrectly installed.                                                                                                    | Reinstall the printer driver; refer to the<br>Setup Guide supplied with your printer. Try<br>printing a demo page.                                                                    |
|                                                                       | The printer is malfunctioning.                                                                                                    | Check the display message on the control<br>panel to determine if the printer is<br>indicating a system error.                                                                        |
| Printer selects<br>print materials<br>from the wrong<br>paper source. | The paper source<br>selection in the printer<br>properties may be<br>incorrect.                                                                                                    | For many software applications, the paper<br>source selection is found under the <b>Paper</b><br>tab within the printer properties. Select the<br>correct paper source. See page 4.7. |

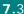

| Problem                         | Possible Cause                                                                 | Solution                                                                                                    |
|---------------------------------|--------------------------------------------------------------------------------|----------------------------------------------------------------------------------------------------|
| Paper does not feed into the    | Paper has been loaded incorrectly.                                             | Remove paper from the tray and reload it correctly.                                                                                                    |
| printer.                        |                                                                                | Check that the paper size adjusters are set correctly.                                                                                                    |
|                                 | There is too much paper in the paper tray.                                     | Remove excess paper from the tray.                                                                                                    |
|                                 | The paper is too thick.                                                        | Use only paper that meets the specifications required by the printer.                                                                                                    |
| Print job is<br>extremely slow. | The job may be very complex.                                                   | Reduce the complexity of the page(s) or try adjusting the print quality settings.                                                                                                    |
|                                 |                                                                                | Adjust the print quality settings, such as reducing the resolution. If you have set the resolution to <b>1200 dpi [Best]</b> , change it to <b>600 dpi [Normal]</b> .                                                                          |
|                                 |                                                                                | Change the port setting to the USB or network port to improve print speed.                                                                                                    |
|                                 |                                                                                | Your printer prints A4-sized paper at 24<br>ppm and letter-sized paper at 25 ppm in<br>black & white mode. In color mode, A4/<br>letter-sized paper prints at 6 ppm.                                                                           |
|                                 | If using Windows 9x/<br>Me, the Spooling<br>Setting may be set<br>incorrectly. | From the Start menu, choose Settings and<br>Printers. Right-click the Samsung CLP-<br>510 Series printer icon, choose<br>Properties, click the Details tab, and then<br>choose the Spool Settings button. Select<br>the desired spool setting. |
| Half the page is blank.         | The page orientation setting may be incorrect.                                 | Change the page orientation in your application. See page 4.6.                                                                                                    |
|                                 | The paper size and the paper size settings do not match.                       | Ensure that the paper size in the printer driver settings matches the paper in the tray.                                                                                                    |
|                                 |                                                                                | Or, ensure that the paper size in the printer<br>driver settings matches the paper selection<br>in the software application settings you use.                                                                                                  |

| Problem                                                                        | Possible Cause                                                              | Solution                                                                                                    |
|--------------------------------------------------------------------------------|-----------------------------------------------------------------------------|----------------------------------------------------------------------------------------------------|
| The paper<br>keeps jamming.                                                    | There is too much paper in the paper tray.                                  | Remove excess paper from the tray.                                                                                                    |
|                                                                                |                                                                             | If printing on special materials, use the Multi-purpose Tray.                                                                                                    |
|                                                                                |                                                                             | Check that the paper size adjusters are set correctly.                                                                                                    |
|                                                                                | An incorrect type of paper is being used.                                   | Use only paper that meets the specifications required by the printer.                                                                                                    |
|                                                                                |                                                                             | If printing on special materials, use the Multi-purpose Tray.                                                                                                    |
|                                                                                | There may be debris inside the printer.                                     | Open the top cover and remove the debris.                                                                                                    |
| The printer<br>prints, but the<br>text is wrong,<br>garbled, or<br>incomplete. | The printer cable is loose or defective.                                    | Disconnect the printer cable and reconnect.<br>Try a print job that you have already printed<br>successfully. If possible, attach the cable<br>and printer to another computer and try a<br>print job that you know works. Finally, try a<br>new printer cable. |
|                                                                                | The wrong printer driver was selected.                                      | Check the application's printer selection<br>menu to ensure that your printer is<br>selected.                                                                                                    |
|                                                                                | The software<br>application is<br>malfunctioning.                           | Try printing a job from another application.                                                                                                    |
|                                                                                | The operating system is malfunctioning.                                     | Exit Windows and reboot the computer. Turn the printer off and then back on again.                                                                                                    |
| Pages print, but<br>are blank.                                                 | The toner cartridge is defective or out of toner.                           | Redistribute the toner. If necessary, see page 6.5.                                                                                                    |
|                                                                                |                                                                             | If necessary, replace the toner cartridge.                                                                                                    |
|                                                                                | The file may have blank pages.                                              | Check the file to ensure that it does not contain blank pages.                                                                                                    |
|                                                                                | Some parts, such as<br>the controller or the<br>board, may be<br>defective. | Contact a service representative.                                                                                                    |
| The illustrations<br>print incorrectly<br>in Adobe<br>Illustrator.             | The setting in the software application is wrong.                           | Select <b>Download as Bit Image</b> in the <b>Advanced Options</b> window of the graphic properties. Print the document.                                                                                                    |

| Problem                                                       | Possible Cause                                          | Solution                                                                                                    |
|---------------------------------------------------------------|---------------------------------------------------------|----------------------------------------------------------------------------------------------------|
| The printing<br>quality of<br>photos is not                   | The resolution is set to 600 dpi [Normal].              | Change the resolution to <b>1200 dpi [Best]</b> and then try to print again.                                                                                |
| clear.                                                        | The resolution of the photo is very low.                | If you increase the photo size in the<br>software application, the resolution will be<br>reduced. Reduce the photo size and then<br>improve the resolution. |
| Your printer has<br>a odd smell<br>during the<br>initial use. | The oil used to protect<br>the fuser is<br>evaporating. | After printing about 100 color pages, there will be no more smell. It is a temporary problem.                                                               |

## **Clearing Paper Jams**

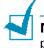

**NOTE**: When removing paper that is jammed in the printer, if possible always pull the paper in the direction that it normally moves so as not to damage internal components. Always pull firmly and evenly; do not jerk the paper. If the paper tears, ensure that all fragments of paper are removed; otherwise a jam will occur again.

The display on the control panel tells you where a paper jam has occurred. Refer to the table below to locate the paper jam and to clear it:

| Message               | Location of Jam           | GoTo      |
|-----------------------|---------------------------|-----------|
| Jam0 In Tray1         | In the paper feed area    | page 7.7  |
| Jam0 In MP Tray       | In the multi-purpose tray | page 7.9  |
| Jam<br>Inside Printer | Inside printer            | page 7.9  |
| Jam<br>In Exit Area   | In the paper exit area    | page 7.10 |
| Jam<br>In Duplex Path | In the duplex area        | page 7.13 |
| Jam0 In Tray2         | In the optional tray 2    | page 7.17 |

To resume printing after clearing paper jams, you must open and close the right cover.

### In the Paper Feed Area

If paper is jammed in the paper feed area, "JamO In Tray1" appears on the display.

1 Using the handle, open the right cover.

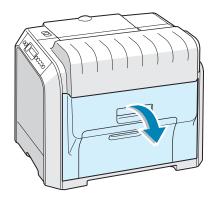

2 Carefully remove the misfed paper in the direction as shown below. Go to step 6.

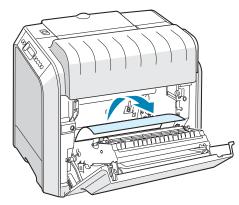

If you cannot find the jammed paper, or if there is any resistance removing the paper, stop pulling and go to step 3.

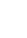

**3** Pull the tray open. After you pull it all the way out, lift up the front part of the tray slightly to release the tray from the printer.

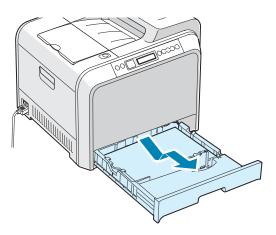

4 Remove the jammed paper by gently pulling it straight out as shown below.

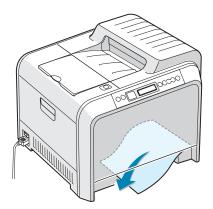

**5** To replace the tray, lower the rear edge, align it with the slot, and slide it into the printer.

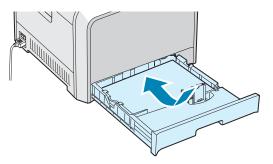

**6** Close the right cover. The printer will resume printing.

### In the Multi-purpose Tray

"Jam0 In MP Tray" appears on the display when you print using the Multi-purpose Tray and the printer detects that there is either no paper or the paper is improperly loaded.

If the paper is not feeding properly, pull the paper out of the printer.

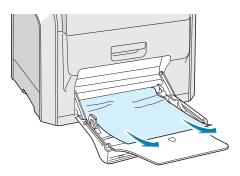

To resume printing, open and close the right cover.

#### **Inside the Printer**

If paper is jammed inside the printer, "Jam Inside Printer" appears on the display.

1 Using the handle, open the right cover.

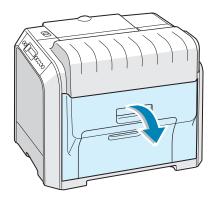

2 Remove the jammed paper in the direction shown. To avoid the paper tearing, pull it out gently and slowly.

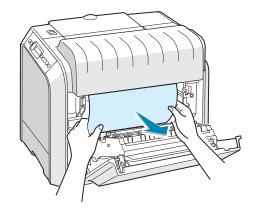

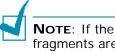

**NOTE**: If the paper tears, make sure that all of the paper fragments are removed from the printer.

**3** Close the right cover. The printer will resume printing.

## In the Paper Exit Area

If paper is jammed in the paper exit area, "Jam In Exit Area" appears on the display.

1 If a long portion of the paper is visible, pull it straight out. Go to step 7.

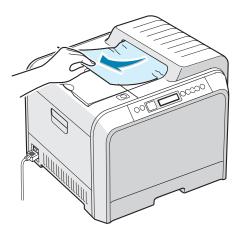

If you cannot find the jammed paper, or if there is any resistance removing the paper, stop pulling and go to step 2.

2 Using the handle, completely open the left cover until it is at right angles to the main frame. The toner cartridges will disengage automatically.

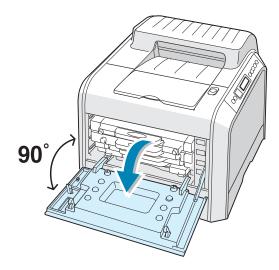

**CAUTION**: If the left cover is not completely open, the top cover release button will remain locked.

**3** Press the top cover release button to unlatch the top cover and open it all the way.

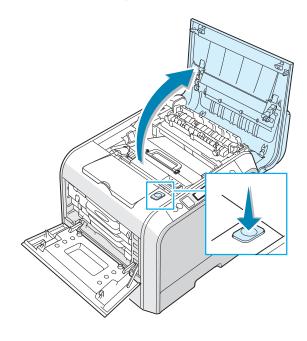

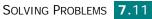

4 Carefully take the jammed paper out of the printer.

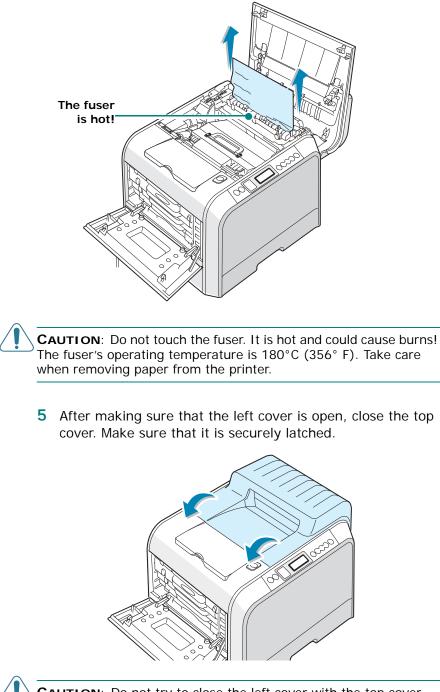

CAUTION: Do not try to close the left cover with the top cover open. This may cause damage to the printer.

6 Close the left cover firmly.

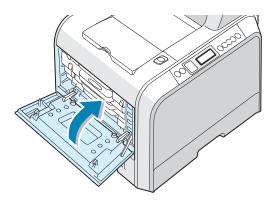

7 Open and close the right cover to resume printing.

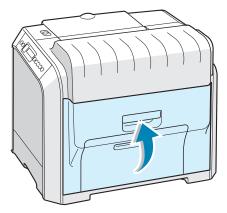

## In the Duplex Area

If paper is jammed in the duplex area, "Jam In Duplex Path" appears on the display.

1 Using the handle, open the right cover.

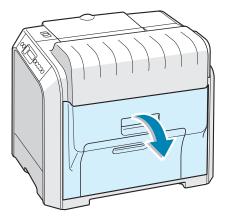

2 Locate the jammed paper, and then pull it out gently and slowly to avoid the paper tearing. Go to step 8.

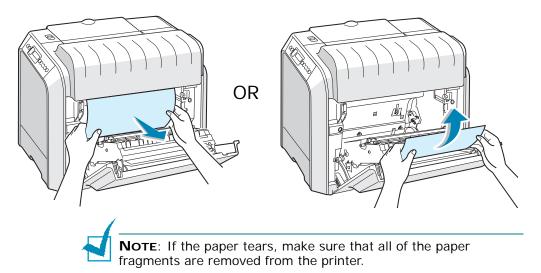

If you cannot find the jammed paper, or if there is any resistance removing the paper, stop pulling and go to step 3.

**3** Using the handle, completely open the left cover until it is at right angles to the main frame. The toner cartridges will disengage automatically.

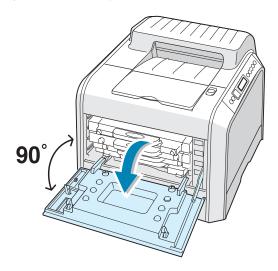

**CAUTION**: If the left cover is not completely open, the top cover release button will remain locked.

4 Press the top cover release button to unlatch the top cover and open it all the way.

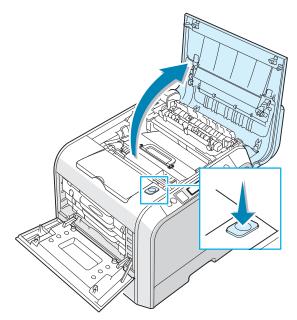

**5** Locate the jammed paper, and then carefully take it out of the printer.

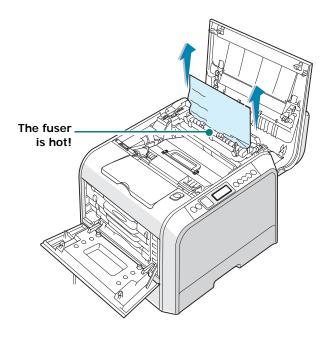

**CAUTION**: Do not touch the fuser. It is hot and could cause burns! The fuser's operating temperature is 180°C (356°F). Take care when removing paper from the printer. 6 After making sure that the left cover is open, close the top cover. Make sure that it is securely latched.

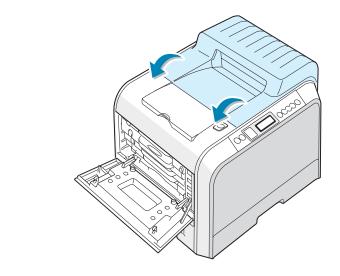

**CAUTION**: Do not try to close the left cover with the top cover open. This may cause damage to the printer.

7 Close the left cover firmly.

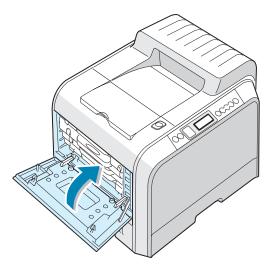

8 Close the right cover. The printer will resume printing.

## In the Optional Tray2

If paper is jammed in the optional tray2, "JamO In Tray2" appears on the display.

1 Using the handle, open the right cover.

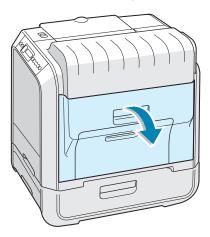

2 Remove the jammed paper in the direction shown below. To avoid the paper tearing, pull it out gently and slowly. Close the right cover. The printer will resume printing.

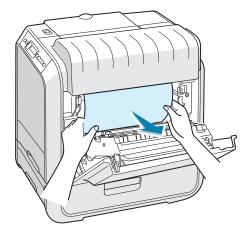

If you cannot find the jammed paper, or if there is any resistance removing the paper, stop pulling and go to step 3.

**3** Open the outer jam cover in Tray 2.

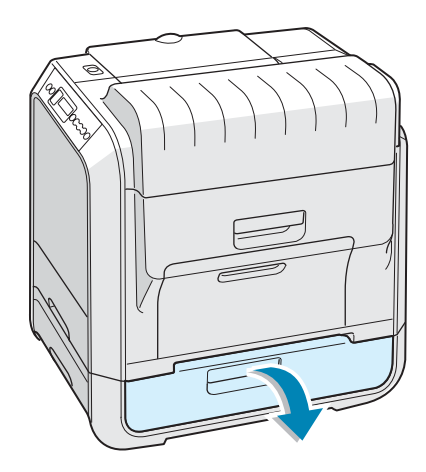

4 Open the inner cover of Tray 2.

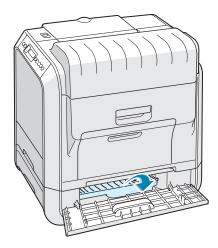

**5** Pull the jammed paper out in the direction shown. To avoid the paper tearing, pull it out gently and slowly.

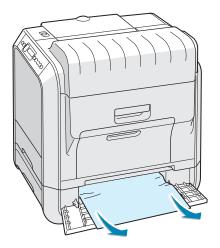

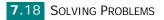

6 Close the two jam covers and go to step 10.

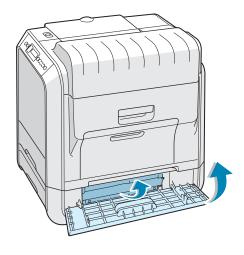

If you cannot find the jammed paper, or if there is any resistance removing the paper, stop pulling and continue to step 7.

**7** Pull the optional tray2 open. After you pull it all the way out, lift up the front part of the tray slightly to release the tray from the printer.

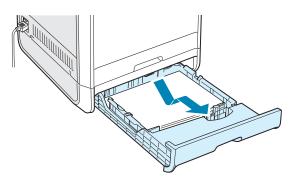

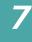

8 If you see the jammed paper, remove the paper from the printer by gently pulling it straight out as shown below.

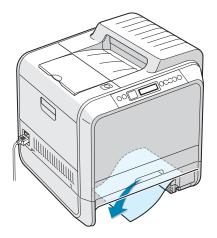

- **9** Slide the tray back into the printer and close the two jam covers.
- **10** Open and close the right cover. The printer will resume printing.

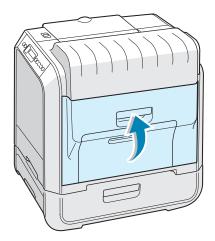

7.20 SOLVING PROBLEMS

## **Tips for Avoiding Paper Jams**

By selecting the correct paper types, most paper jams can be avoided. If a paper jam occurs, follow the steps outlined in "Clearing Paper Jams" on page 7.6.

- Follow the procedures on page 3.4. Ensure that the adjustable guides are positioned correctly.
- Do not overload the paper tray. Ensure that the paper is below the paper limit mark on the inside wall of the tray.
- Do not remove the paper from the tray while printing.
- Flex, fan, and straighten the paper before loading.
- Do not use creased, damp, or highly curled paper.
- Do not mix paper types in a tray.
- Use only recommended print materials. See "Paper Specifications" on page E.4.
- Ensure that the print side is facing down when loading paper in a tray and in the Multi-purpose Tray.

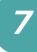

# **Solving Print Quality Problems**

Dirt inside of the printer or improper paper loading may reduce print quality. See the table below to troubleshoot the problem.

| Problem                                                                             | Solution                                                                                                    |  |
|-------------------------------------------------------------------------------------|----------------------------------------------------------------------------------------------------|--|
| Light or faded<br>print<br>AaBbCc<br>AaBbCc<br>AaBbCc<br>AaBbCc<br>AaBbCc<br>AaBbCc | <ul> <li>If a vertical white streak or faded area appears on the page:</li> <li>The toner supply is low. You may be able to temporarily extend the toner cartridge life. See "Redistributing Toner" on page 6.5. If this does not improve print quality, install a new toner cartridge.</li> <li>The paper may not meet paper specifications (for example, the paper is too moist or too rough). See "Paper Specifications" on page E.4.</li> <li>A combination of faded or smeared defects may indicate that the printer needs cleaning. See page 6.30.</li> <li>The surface of the LSU may be dirty. Clean the LSU. See page 6.29.</li> </ul>                         |  |
| Toner specs<br>AaBbCc<br>AaBbCc<br>AaBbCc<br>AaBbCc<br>AaBbCc                       | <ul> <li>The paper may not meet specifications (for example, the paper is too moist or too rough). See "Paper Specifications" on page E.4.</li> <li>The transfer roller or the paper path may be dirty. See "Cleaning the Inside of the Printer" on page 6.30.</li> </ul>                                                                                                    |  |
| Dropouts<br>AaBbCc<br>AaBbCc<br>AaBbCc<br>AaBbCc<br>AaBbCc                          | <ul> <li>If generally rounded, faded areas occur randomly on the page:</li> <li>A single sheet of paper may be defective. Try reprinting the job.</li> <li>The moisture content of the paper is uneven or the paper has moist spots on its surface. Try a different brand of paper. See "Paper Specifications" on page E.4.</li> <li>The paper lot is bad. The manufacturing process can cause some areas to reject toner. Try a different kind or brand of paper.</li> <li>The toner cartridge may be defective. See "Vertical repetitive defects" on the next page.</li> <li>If these steps do not correct the problems, contact a service representative.</li> </ul> |  |

| Problem                                                                                  | Solution                                                                                                    |
|------------------------------------------------------------------------------------------|----------------------------------------------------------------------------------------------------|
| Vertical lines<br>AaBbCc<br>AaBbCc<br>AaBbCc<br>AaBbCc<br>AaBbCc<br>AaBbCc               | <ul> <li>If black vertical streaks appear on the page:</li> <li>The imaging unit inside the printer has probably been scratched. Install a new imaging unit.</li> <li>If white vertical lines appear on the page:</li> <li>The surface of the LSU may be dirty. Clean the LSU. See page 6.29.</li> </ul>                                                                                                    |
| Color or Black<br>background<br>AaBbCc<br>AaBbCc<br>AaBbCc<br>AaBbCc<br>AaBbCc<br>AaBbCc | <ul> <li>If the amount of background shading becomes unacceptable, the procedures below may fix the problem.</li> <li>Change to lighter weight pages. See "Paper Specifications" on page E.4.</li> <li>Check the printer's environment; very dry (low humidity) or high humidity (higher than 80% RH) conditions can increase the amount of background shading.</li> <li>Remove the old imaging unit and install a new one. See "Replacing the Imaging Unit" on page 6.14.</li> </ul>                                                                                                    |
| Toner smear<br>AaBbCc<br>AaBbCc<br>AaBbCc<br>AaBbCc<br>AaBbCc<br>AaBbCc                  | <ul> <li>Clean the inside of the printer. See "Cleaning the Inside of the Printer" on page 6.30</li> <li>Check the paper type and quality. See "Paper Specifications" on page E.4.</li> <li>Remove the transfer belt and install a new one. See "Replacing the Transfer Belt" on page 6.22.</li> </ul>                                                                                                    |
| Vertical repetitive<br>defects<br>AaBbCc_<br>AaBbCc_<br>AaBbCc_<br>AaBbCc_<br>AaBbCc_    | <ul> <li>If marks repeatedly appear on the printed side of the page at even intervals:</li> <li>Clean the inside of the printer. See "Cleaning the Inside of the Printer" on page 6.30. After cleaning the inside of the printer, if you still have the same problems, install a new toner cartridge of the problem color. See "Replacing Toner Cartridges" on page 6.8.</li> <li>Parts of the printer may have toner on them. If the defects occur on the back of the page, the problem will likely correct itself after a few more pages.</li> <li>The fusing assembly may be damaged. Contact a service representative.</li> </ul> |

| Problem                                                                             | Solution                                                                                                    |  |
|-------------------------------------------------------------------------------------|----------------------------------------------------------------------------------------------------|--|
| Background scatter                                                                  | <ul> <li>Background scatter results from bits of toner distributed on the printed page.</li> <li>The paper may be too damp. Try printing with a different batch of paper. Do not open packages of paper until necessary so that the paper does not absorb too much moisture.</li> <li>If background scatter occurs on an envelope, change the printing layout to avoid printing over areas that have overlapping seams on the reverse side. Printing on seams can cause problems.</li> <li>If background scatter covers the entire surface area of a printed page, adjust the print resolution through your software application or via the printer properties window.</li> </ul> |  |
| Misformed<br>characters<br>AaBbCc<br>AaBbCc<br>AaBbCc<br>AaBbCc<br>AaBbCc<br>AaBbCc | <ul> <li>If characters are improperly formed and producing hollowed images, the paper stock may be too slick. Try a different paper. See "Paper Specifications" on page E.4.</li> <li>If characters are improperly formed and producing a wavy effect, the scanner unit may need service. Verify that it also occurs on a demo page. Refer to the Setup Guide. For service, contact a service representative.</li> </ul>                                                                                                    |  |
| Page skew<br>AaBbCc<br>AaBbCc<br>AaBbCc<br>AaBbCc<br>AaBbCc<br>AaBbCc               | <ul> <li>Ensure that the paper is loaded properly.</li> <li>Check the paper type and quality. See "Paper Specifications" on page E.4.</li> <li>Ensure that the paper or other material is loaded correctly and the guides are not too tight or too loose against the paper stack.</li> </ul>                                                                                                    |  |
| Curl or wave<br>AaBbCC<br>AaBbCC<br>AaBbCC<br>AaBbCC<br>AaBbCC                      | <ul> <li>Ensure that the paper is loaded properly.</li> <li>Check the paper type and quality. Both high temperature and humidity can cause paper curl. See "Paper Specifications" on page E.4.</li> <li>Turn the stack of paper over in the tray. Also try rotating the paper 180° in the tray.</li> </ul>                                                                                                    |  |
| Wrinkles or<br>creases<br>AabbCc<br>AabbCc<br>AabbCc<br>AabbCc<br>AabbCc<br>AabbCc  | <ul> <li>Ensure that the paper is loaded properly.</li> <li>Check the paper type and quality. See "Paper Specifications" on page E.4.</li> <li>Turn the stack of paper over in the paper tray. Also try rotating the paper 180° in the tray.</li> </ul>                                                                                                    |  |

| Problem                                                                           | Solution                                                                                                    |
|-----------------------------------------------------------------------------------|----------------------------------------------------------------------------------------------------|
| Back of printouts<br>are dirty<br>AaBbCc<br>AaBbCc<br>AaBbCc<br>AaBbCc<br>IBbCc   | <ul> <li>The transfer roller may be dirty. See "Cleaning the Inside of the Printer" on page 6.30.</li> <li>Check for leaking toner. Clean the inside of the printer.</li> </ul>                                                                                                    |
| Solid Color or<br>Black pages                                                     | <ul> <li>The imaging unit may not be installed properly. Remove the imaging unit and reinsert.</li> <li>The imaging unit may be defective and need replacing. Install a new imaging unit.</li> <li>The printer may require repair. Contact a service representative.</li> </ul>                                                                                                    |
| Loose toner<br>AaBbCc<br>AaBbCc<br>AaBbCc<br>AaBbCc<br>AaBbCc<br>AaBbCc<br>AaBbCc | <ul> <li>Clean the inside of the printer.</li> <li>Check the paper type and quality. See "Paper Specifications" on page E.4.</li> <li>Install a new toner cartridge. See "Replacing Toner Cartridges" on page 6.8.</li> <li>If the problem persists, the printer may require repair. Contact a service representative.</li> </ul>                                                                                                    |
| Character Voids                                                                   | <ul> <li>Character voids are white areas within characters that should be solid black:</li> <li>If you are using transparencies, try another type of transparency. Due to the composition of the transparency, some character voids may be normal.</li> <li>You may be printing on the wrong surface on the paper. Remove the paper and turn it around.</li> <li>The paper may not meet paper specifications. See page E.4.</li> </ul> |
| Horizontal stripes<br>AaBbCc<br>AaBbCc<br>AaBbCc<br>AaBbCc<br>AaBbCc<br>AaBbCc    | <ul> <li>If horizontally aligned color or black streaks or smears appear:</li> <li>The imaging unit may be installed improperly. Remove the imaging unit and reinsert.</li> <li>The imaging unit may be defective. Install a new imaging unit. See "Replacing the Imaging Unit" on page 6.14.</li> <li>If the problem persists, the printer may require repair. Contact a service representative.</li> </ul>                           |

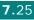

| Problem                    | Solution                                                                                                    |
|----------------------------|----------------------------------------------------------------------------------------------------|
| Curl                       | If the printed paper is curled or paper does not feed into the printer:                                               |
| AaBbCc<br>AaBbCc<br>AaBbCc | <ul> <li>Turn the stack of paper over in the paper tray. Also try rotating<br/>the paper 180° in the tray.</li> </ul> |

# **Understanding Display Messages**

Messages appear on the control panel display to indicate the printer's status or errors. Refer to the tables below to understand the messages' meaning and correct the problem if necessary. Messages and their meanings are listed in alphabetical order.

**NOTE**: When you call for service, it is very helpful to tell the service representative the display message.

| Message                         | Status                                                                                       | Do this                                                                                |
|---------------------------------|----------------------------------------------------------------------------------------------|----------------------------------------------------------------------------------------|
| ADC Not<br>Confirm Error        | A problem has occurred in the ADC in the printer.                                            | Contact a service representative.                                                      |
| Cover Open                      | The top cover is open.                                                                       | Close the top cover firmly.                                                            |
| [Color] Toner<br>Empty          | The corresponding toner<br>cartridge in your printer is<br>empty and the printer<br>working. | Replace the corresponding toner cartridge with a new one. See page 6.8.                |
| Dev. Motor<br>Error             | A problem has occurred in the development motor of the printer.                              | Unplug the power cord and plug it in again. If the problem persists, call for service. |
| Engine Fuser<br>Low Heat Error  | The temperature in the fuser is abnormally low.                                              | Unplug the power cord and plug it in again. If the problem persists, call for service. |
| Engine Fuser<br>Over Heat Error | The temperature in the fuser is abnormally high.                                             | Unplug the power cord and plug it in again. If the problem persists, call for service. |

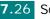

| Message                  | Status                                                                        | Do this                                                                                                    |
|--------------------------|-------------------------------------------------------------------------------|----------------------------------------------------------------------------------------------------|
| Engine LSU<br>Error      | A problem has occurred in<br>the LSU (Laser Scanning<br>Unit) in the printer. | Unplug the power cord and plug it in again. If the problem persists, call for service.                                                                                                    |
| Install<br>[Color] Toner | The indicated color toner cartridge is not installed in the printer.          | Install the corresponding color toner cartridge.                                                                                                    |
| Install<br>Imaging Unit  | The imaging unit is not installed in the printer.                             | Install the imaging unit.                                                                                                    |
| Install<br>Transfer Belt | The transfer belt is not installed in the printer.                            | Install the transfer belt.                                                                                                    |
| Invalid<br>Imaging Unit  | An invalid imaging unit is installed.                                         | Only install a Samsung-approved<br>imaging unit, designed for your<br>printer. If you have installed an<br>approved imaging unit and this error<br>still occurs, contact an authorized<br>service agent.       |
| Invalid<br>Transfer Belt | An invalid transfer belt is installed.                                        | Only install a Samsung-approved<br>transfer belt, designed for your<br>printer. If you have installed an<br>approved transfer belt and this error<br>still occurs, contact an authorized<br>service agent.     |
| Invalid Toner<br>[Color] | An invalid toner cartridge is installed.                                      | Only install a Samsung-approved<br>toner cartridge, designed for your<br>printer. If you have installed an<br>approved toner cartridge and this<br>error still occurs, contact an<br>authorized service agent. |
| Jam0 In Tray1            | A paper jam has occurred from the indicated tray.                             | Remove the jammed paper from the corresponding tray, referring to                                                                                                    |
| Jam0 In Tray2            |                                                                               | page 7.7.                                                                                                    |
| Jam0 In MP Tray          |                                                                               |                                                                                                    |
| Jam<br>In Duplex Path    | A paper jam has occurred<br>while printing on both<br>sides of the paper.     | Remove the jammed paper from the printer, referring to page 7.13.                                                                                                    |
| Jam<br>In Exit Area      | A paper jam has occurred in the paper exit area.                              | Remove the jammed paper from the printer, referring to page 7.10.                                                                                                    |

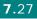

| Message                                                                                                    | Status                                                                                                    | Do this                                                                                                    |
|----------------------------------------------------------------------------------------------------|----------------------------------------------------------------------------------------------------|----------------------------------------------------------------------------------------------------|
| Jam<br>Inside Printer                                                                                                    | A paper jam has occurred inside the printer.                                                                                                   | Open the right cover and remove the jammed paper from the printer, referring to page 7.9.                                                                                                    |
| Lever Unlocking<br>Error                                                                                                    | After installing a transfer<br>belt, the lock levers has<br>not been locked.                                                                   | Push the lock levers on each side<br>away from you, referring to<br>page 6.27.                                                                                                    |
| Press<br>Continue Button                                                                                                    | The printer is waiting for<br>the user's action before<br>printing from the manual<br>feeder.                                                  | Load a sheet of print material and<br>press the <b>On Line/Continue</b><br>button. You need to press the button<br>for each page to be printed.                                               |
| Load<br>[Size] In Tray1<br>Load<br>[Size] In Tray2<br>Load<br>[Size] In MP                                                         | The paper size specified in<br>the printer properties<br>does not match the paper<br>you are loading.                                          | Load the correct paper in the tray                                                                                                    |
| Main Motor<br>Error                                                                                                    | A problem has occurred in the main motor of the printer.                                                                                       | Unplug the power cord and plug it in again. If the problem persists, call for service.                                                                                                    |
| Memory Overflow                                                                                                    | The printer does not have<br>enough memory to print<br>the current job.<br>An error has occurred in<br>the firmware program of<br>the printer. | <ul> <li>The job automatically clears and the printer returns to Standby Mode.</li> <li>Expand the memory in your printer. See "Installing Additional Printer Memory" on page D.2.</li> </ul> |
| Paper Empty<br>[Size] In Tray1<br>Paper Empty<br>[Size] In Tray2<br>Paper Empty<br>[Size] In Mp<br>Paper Empty<br>[Size] In Manual | The paper tray has run<br>out of paper.                                                                                                    | Load paper in the paper tray. See page 3.4.                                                                                                    |
| Page Too Complex                                                                                                    | Too much complicated<br>data was sent to the<br>printer.                                                                                       | Simplify the page layout and remove<br>unnecessary graphics from your<br>document.<br>To expand the memory in your<br>printer, see "Installing Additional<br>Printer Memory" on page D.2.     |
| Ready<br>[Color]Low Toner                                                                                                    | The corresponding toner<br>cartridge in your printer is<br>low on toner.                                                                       | Redistribute the toner in the corresponding toner cartridge, referring to page 6.5.                                                                                                    |

| Message                         | Status                                                                                                    | Do this                                                                                                    |
|---------------------------------|----------------------------------------------------------------------------------------------------|----------------------------------------------------------------------------------------------------|
| Ready<br>IP Conflict            | An IP address conflicts with other devices on the network.                                                                                                    | Contact your network administrator<br>and choose an address within your<br>subnet which will not conflict with<br>any other devices. |
| Replace [Color]<br>Toner        | The corresponding toner<br>cartridge in your printer is<br>nearly empty. However,<br>the printer continues<br>printing, even though<br>print quality is not<br>optimal. | If necessary, replace the<br>corresponding toner cartridge with a<br>new one. See page 6.8.                                          |
| Replace Fuser                   | The life span of the fuser has expired.                                                                                                    | Contact a service representative.                                                                                                    |
| Replace Fuser Soon              | The life span of the fuser will expire soon.                                                                                                    | When "Replace Fuser" appears on the display, replace the fuser.                                                                      |
| Replace<br>Imaging Unit         | The life span of the imaging unit has expired.                                                                                                    | Replace the imaging unit with a new one. See page 6.14.                                                                              |
| Replace Imaging<br>Unit Soon    | The life span of the<br>imaging unit will expire<br>soon.                                                                                                    | When "Replace Imaging Unit"<br>appears on the display, replace the<br>imaging unit.                                                  |
| Replace MP<br>Pick-Roller       | The life span of the MP pickup roller has expired.                                                                                                    | Contact a service representative.                                                                                                    |
| Replace<br>Transfer Belt        | The life span of the transfer belt has expired.                                                                                                    | Replace the transfer belt with a new one. See page 6.22.                                                                             |
| Replace Transfer<br>Belt Soon   | The life span of the transfer belt will expire soon.                                                                                                    | When "Replace Transfer Belt" appears<br>on the display, replace the transfer<br>belt.                                                |
| Replace<br>Transfer Roller      | The life span of the<br>Transfer Roller has<br>expired.                                                                                                    | Contact a service representative.                                                                                                    |
| Replace Transfer<br>Roller Soon | The life span of the<br>Transfer Roller will expire<br>soon.                                                                                                    | When "Replace Transfer Roller"<br>appears on the display, contact a<br>service representative.                                       |
| Replace Tray1<br>Pick-Roller    | The life span of the Tray1 pickup roller has expired.                                                                                                    | Contact a service representative.                                                                                                    |
| Replace Tray2<br>Pick-Roller    | The life span of the Tray2 pickup roller has expired.                                                                                                    | Contact a service representative.                                                                                                    |

7

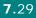

| Message                             | Status                                                                                      | Do this                                                                                                    |
|-------------------------------------|---------------------------------------------------------------------------------------------|----------------------------------------------------------------------------------------------------|
| Transfer Belt<br>Error              | The transfer belt is either<br>not working or not<br>correctly installed in the<br>printer. | Replace the transfer belt.<br>OR<br>Make sure the installed transfer belt<br>is properly seated.                                               |
| Tray2 Error                         | Optional Tray2 is not<br>properly installed or<br>connected to the printer.                 | After turn the printer off and then<br>back on, reinstall the optional tray2.<br>If the message persists, contact a<br>service representative. |
| Tray2 Jam<br>Cover Open             | Tray2 jam cover is open.                                                                    | Close Tray2 cover firmly.                                                                                                    |
| Waste Motor<br>Error                | A problem has occurred in the waste toner motor.                                            | Contact a service representative.                                                                                                    |
| Replace/Install<br>Waste Toner Tank | The waste toner container is full.                                                          | Replace the waste toner container with a new one. See page 6.11.                                                                               |

# **Common Windows Problems**

| Problem                                                                                                 | Possible Cause and Solution                                                                                                    |
|----------------------------------------------------------------------------------------------------|----------------------------------------------------------------------------------------------------|
| "File in Use" message appears during installation.                                                      | Exit all software applications. Remove all software from the StartUp Group, then restart Windows. Reinstall the printer driver.                                                                                                    |
| "Error Writing to LPTx" message appears.                                                                | <ul> <li>Ensure that the cables are connected correctly and the printer is on.</li> <li>If bi-directional communication is not turned on in the driver, it will also cause this message.</li> </ul>                                     |
| "General Protection Fault",<br>"Exception OE", "Spool32",<br>or "Illegal Operation"<br>messages appear. | Close all other applications, reboot Windows and try printing again.                                                                                                    |
| "Fail To Print", "A printer<br>timeout error occurred."<br>messages appear.                             | These messages may appear during printing. Just keep<br>waiting until the printer finishes printing. If the message<br>appears in standby mode or after printing is complete,<br>check the connection and/or whether an error occurred. |

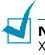

**NOTE**: Refer to the Microsoft Windows 9x/Me/NT 4.0/2000/2003/ XP User's Guide that came with your PC for further information on Windows error messages.

# **Common Macintosh Problems**

| Problem                                                                                                    | Possible Cause and Solution                                                                            |
|----------------------------------------------------------------------------------------------------|----------------------------------------------------------------------------------------------------|
| The printer does not<br>print a document from<br>Acrobat Reader.                                             | You should change the Print Method option to <b>Print as Image</b> when you print with Acrobat Reader. |
| The document is<br>printed, but the print<br>job does not disappear<br>from the spooler in Mac<br>OS 10.3.2. | Update your Mac OS to OS 10.3.3 or higher.                                                             |

# **Common Linux Problems**

| Problem                                                                                            | Possible Cause and Solution                                                                                                    |
|----------------------------------------------------------------------------------------------------|----------------------------------------------------------------------------------------------------|
| I can't change settings in the configuration tool.                                                 | You need to have administrator privileges to be able to change global settings.                                                                                                    |
| I am using the KDE<br>desktop but the<br>configuration tool and LLPR<br>won't start.               | You may not have the GTK libraries installed. These usually<br>come with most Linux distributions, but you may have to<br>install them manually. Refer to your distribution's installation<br>manual for more details about installing additional packages.                                                                                                    |
| I just installed this<br>package but can't find<br>entries in the KDE/Gnome<br>menus.              | Some versions of the KDE or GNOME desktop environments<br>may require that you restart your session for the changes to<br>take effect.                                                                                                    |
| I get a "Some options are<br>not selected" error<br>message while editing the<br>printer settings. | Some printers have conflicting settings, meaning that some<br>settings for two options can't be selected at the same time.<br>When you change a setting and the Printer Package detects<br>such a conflict, the conflicting option is changed to a "No<br>Choice" value. You have to choose an option that does not<br>conflict before being able to submit the changes. |

| Problem                                                                                                    | Possible Cause and Solution                                                                                                    |
|----------------------------------------------------------------------------------------------------|----------------------------------------------------------------------------------------------------|
| I can't make a printer the system default.                                                                                         | In some conditions, it may not be possible to change the default queue. This happens with some variants of LPRng, especially on recent RedHat systems that use the "printconf" database of queues.                                                                                                    |
|                                                                                                    | When using printconf, the <b>/etc./printcap</b> file is<br>automatically refreshed from the database of printers<br>managed by the system (usually through the "printtool"<br>command), and the queues in <b>/etc./printcap.local</b> are<br>appended to the resulting file. The default queue in LPRng is<br>defined as the first queue in <b>/etc./printcap</b> , therefore it is<br>not possible for the Linux Printer Package to change the<br>default when some queues have otherwise been defined using<br>printtool. |
|                                                                                                    | LPD systems identify the default queue as the one named "lp".<br>Thus, if there is already a queue by this name, and if it<br>doesn't have an alias, then you won't be able to change the<br>default. To work around this, you can either delete the queue<br>or rename it by manually editing the <b>/etc./printcap</b> file.                                                                                                    |
| The N-up setting does not<br>work correctly for some of<br>my documents.                                                           | The N-up feature is achieved through post-processing of the<br>PostScript data that is being sent to the printing system.<br>However, such post-processing can only be adequately<br>achieved if the PostScript data conforms to the Adobe<br>Document Structing Conventions. Problems may arise when<br>using N-up and other features relying on post-processing if<br>the document being printed isn't compliant.                                                                                                    |
| I am using BSD lpr<br>(Slackware, Debian, older<br>distributions) and some<br>options chosen in LLPR<br>don't seem to take effect. | Legacy BSD lpr systems have a hard limitation on the length<br>of the option string that can be passed to the printing system.<br>As such, if you selected a number of different options, you<br>may have exceeded the length of the options and some of<br>your choices won't be passed to the programs responsible for<br>implementing them. Try to select fewer options that deviate<br>from the defaults, to save on memory usage.                                                                                      |
| I am trying to print a<br>document in Landscape<br>mode, but it prints rotated<br>and cropped.                                     | Most Unix applications that offer a Landscape orientation<br>option in their printing options will generate correct PostScript<br>code that should be printed as is. In that case, you need to<br>make sure that you leave the LLPR option set to its default<br>Portrait setting, to avoid unwanted rotations of the page that<br>would result in cropped output.                                                                                                    |
| Some pages come out all<br>white (nothing is printed),<br>and I am using CUPS.                                                     | If the data being sent is in Encapsulated PostScript (EPS) format, some earlier versions of CUPS (1.1.10 and before) have a bug preventing them from being processed correctly. When going through LLPR to print, the Printer Package will work around this issue by converting the data to regular PostScript. However, if your application bypasses LLPR and feeds EPS data to CUPS, the document may not print correctly.                                                                                                |

| Problem                                                                                                    | Possible Cause and Solution                                                                                                    |
|----------------------------------------------------------------------------------------------------|----------------------------------------------------------------------------------------------------|
| I can't print to an SMB<br>(Windows) printer.                                                                              | To be able to configure and use SMB-shared printers (such as<br>printers shared on a Windows printer), you need to have a<br>correct installation of the SAMBA package that enables that<br>feature. The "smbclient" command should be available and<br>usable on your system.                                                                                                    |
| My application seems to be<br>frozen while LLPR is<br>running.                                                             | Most Unix applications will expect a command like the regular<br>"lpr" command to be non-interactive and thus return<br>immediately. Since LLPR is waiting for user input before<br>passing the job on to the print spooler, very often the<br>application will wait for the process to return, and thus will<br>appear to be frozen (its windows won't refresh). This is<br>normal and the application should resume functioning<br>correctly after the user exits LLPR.                     |
| How do I specify the IP<br>address of my SMB server?                                                                       | It can be specified in the "Add Printer" dialogue of the<br>configuration tool, if you don't use the CUPS printing system.<br>Unfortunately, CUPS currently doesn't allow you to specify the<br>IP address of SMB printers, so you will have to be able to<br>browse the resource with SAMBA in order to be able to print.                                                                                                    |
| Some documents come out<br>as white pages when<br>printing.                                                                | Some versions of CUPS, especially those shipped with<br>Mandrake Linux before the 8.1 release, have some known<br>bugs when processing PostScript output from some<br>applications. Try upgrading to the latest version of CUPS (at<br>least 1.1.14). Some RPM packages for the most popular<br>distributions are provided as a convenience with this Linux<br>Printing Package.                                                                                                    |
| I have CUPS and some<br>options (such as N-up)<br>seem to be always enabled<br>even though I don't choose<br>them in LLPR. | There may be some local options defined in your ~/<br>.lpoptions file, which are manipulated by the lpoptions<br>command. These options are always used if not overridden by<br>LLPR settings. To get rid of all options for a printer, run the<br>following command, replacing "printer" with the name of the<br>queue: lpoptions -x printer                                                                                                    |
| I configured a printer to<br>print to a file, but I get<br>"Permission denied" errors.                                     | Most printing systems will not run as the super-user but as a special user (usually "lp"). Therefore, make sure that the file you have chosen to print to is accessible to the user owning the spooler daemon.                                                                                                    |
| On my PCL (or GDI)<br>printer, I sometimes get<br>error messages printing<br>instead of my document.                       | Unfortunately, some Unix applications may generate non-<br>compliant PostScript output that may not be supported by<br>Ghostscript, or even the printer itself in PostScript mode. You<br>can try to capture the output to a file and view the results<br>with Ghostscript (gv or ghostview will allow you to do so<br>interactively) and see if you get error messages. However,<br>since the application is probably at fault, contact your<br>software vendor to inform them of the issue. |

| Problem                               | Possible Cause and Solution                                                                                                    |
|---------------------------------------|----------------------------------------------------------------------------------------------------|
| Some color images come out all black. | This is a known bug in Ghostscript (until GNU Ghostscript version 7.05) when the base color space of the document is indexed color space and it is converted through CIE color space. Because Postscript uses CIE color space for Color Matching System, you should upgrade Ghostscript on your system to at least GNU Ghostscript version 7.06 or later. You can find recent Ghostscript versions at www.ghostscript.com. |

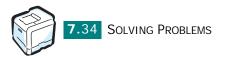

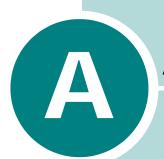

# USING YOUR PRINTER WITH A MACINTOSH

Your printer supports Macintosh systems with a built-in USB interface or 10/100 Base-TX network interface card (option for CLP-510). When you print a file from a Macintosh computer, you can use the CUPS driver by installing the PPD file.

This chapter includes:

- Installing Software for Macintosh
- Setting Up the Printer
- Printing a Document
- Using Advanced Printing Features

# **Installing Software for Macintosh**

The CD-ROM that came with your printer provides you with the PPD file to use the CUPS driver, Apple LaserWriter driver, for printing on a Macintosh computer.

Refer to the table below for the driver available for your printer, and for system requirements.

| Your<br>Printer     | Available<br>Driver | Connection           | System<br>Requirements |
|---------------------|---------------------|----------------------|------------------------|
| CLP-510<br>CLP-510N | CUPS driver         | USB interface        | Mac OS 10.3.x          |
|                     |                     | Network<br>interface |                        |

Verify the following before you install the printer software:

| Item             | Requirements  |
|------------------|---------------|
| Operating system | Mac OS 10.3.x |
| RAM              | 128 MB        |
| Free disk space  | 200 MB        |

- 1 Make sure that you connect the printer to the computer. Turn on your computer and printer.
- 2 Insert the CD-ROM which came with your printer into the CD-ROM drive.
- Double-click the SAMSUNG\_CLP on your Macintosh desktop.
- 4 Double-click the **Installer** folder.
- 5 Double-click the Samsung SPLC Installer icon.
- 6 Enter the password and click **OK**.
- 7 Click **Continue** and then click **Continue**.

- 8 The Samsung SPLC Installer window opens. Select **Easy** Install.
- 9 Click Install.

**10** After the installation is finished, click **Quit**.

#### Uninstalling the Software

Uninstall is required if you are upgrading the software, or if your installation fails.

- 1 Insert the CD-ROM which came with your printer into the CD-ROM drive.
- 2 Double-click **SAMSUNG\_CLP** on your Macintosh desktop.
- 3 Double-click the Installer folder.
- 4 Double-click the Samsung SPLC Installer icon.
- 5 Enter the password and click **OK**.
- **6** The Samsung SPLC Installer window opens. Select Uninstall.
- 7 When the uninstallation is done, click **Quit**.

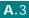

# Setting Up the Printer

Set up for your printer will be different depending on which cable you use to connect the printer to your computer—the network cable or the USB cable.

#### For a Network-connected Macintosh

- **1** Follow the instructions on page A.2 to install the PPD file on your computer.
- 2 For Macintosh OS 10.3.x, open **Print Setup Utility** from the Utilities folder.
- 3 Click Add on the Printer List.
- 4 Select the IP Printing tab.
- 5 Enter the printer's IP address in the **Printer Address** field.
- 6 Enter the queue name in the **Queue Name** field. If you cannot determine the queue name for your printer server, try using the default queue first.
- 7 Select **Samsung** in Printer Model and **CLP-510** in Model Name.
- 8 Click Add.
- **9** Your printer's IP address appears on the Printer List, and is set as the default printer.

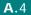

### For a USB-connected Macintosh

- **1** Follow the instructions on page A.2 to install the PPD file on your computer.
- **2** For Macintosh OS 10.3.x, open **Print Setup Utility** from the Utilities folder.
- **3** Click **Add** on the Printer List.
- 4 Select the **USB** tab.
- 5 Select **Samsung** in Printer Model and **CLP-510** in Model Name.
- 6 Click Add.

Your printer appears on the Printer List, and is set as the default printer.

## **Printing a Document**

When you print with a Macintosh, you need to check the printer software setting in each application you use. Follow these steps to print from a Macintosh.

- 1 Open a Macintosh application and select the file you want to print.
- 2 Open the File menu and click Page Setup (Document Setup in some applications).
- 3 Choose your paper size, orientation, scaling, and other options and click OK.

| Settings:    | Page Attributes        | 9  |
|--------------|------------------------|----|
| Format for:  | CLP-510                | •  |
|              | Samsung CLP-510 Series |    |
| Paper Size:  | US Letter              | •  |
|              | 21.59 cm x 27.94 cm    |    |
| Orientation: |                        |    |
| Scale:       | 100 %                  |    |
| ·            |                        |    |
| (?)          | Cancel                 | ОК |

▲ Mac OS 10.3

- 4 Open the File menu and click Print.
- 5 Choose the number of copies you want and indicate which pages you want to print.
- **6** Click **Print** when you finish setting the options.

#### **Canceling a Print Job**

To cancel a print job, press the **Cancel** button ( $\otimes$ ) on the control panel. The printer finishes printing the page that is moving through the printer and deletes the rest of the print job.

# **Using Advanced Printing Features**

- Printing Multiple Pages on One Sheet of Paper
- Duplex Printing
- Scheduling a Print Job

#### Printing Multiple Pages on One Sheet of Paper

You can print more than one page on a single sheet of paper. This feature provides a cost-effective way to print draft pages.

1 From your Macintosh application, select **Print** from the **File** menu.

#### 2 Select the Layout.

| Printer:         | CLP-510           | \$                                       |              |
|------------------|-------------------|------------------------------------------|--------------|
| Presets:         | Standard          | \$                                       |              |
|                  | Layout            | <b>*</b> )-                              |              |
|                  | Pages per Sheet:  | 1                                        |              |
| 1                | Layout Direction: | 254                                      |              |
|                  |                   | None                                     |              |
|                  |                   | 9 Off<br>Cong-Edge Bir<br>Short Edge Bir |              |
| ?) (Preview) (Sa | ve As PDF) (Fax   |                                          | Cancel Print |
|                  |                   |                                          |              |

- **3** Select the number of pages you want to print on one sheet of paper on the **Pages per Sheet** drop-down list.
- 4 Select the page order on the **Layout Direction** option.

To print a border around each page on the sheet, select the option you want on the **Border** drop-down list.

5 Click **Print**, and the printer prints the selected number of pages on one side of each page.

A

### **Duplex Printing**

You can print on both sides of the paper. Before printing in the duplex mode, decide on which edge you will be binding your finished document. The binding options are:

**CAUTION**: If you have selected duplex printing and then try to print multiple copies of a document, the printer may not print the document in the way you want. In case of "Collated copy", if your document has odd pages, the last page of the first copy and the first page of the next copy will be printed on the front and back of one sheet. In case of "Uncollated copy", the same page will be printed on the front and back of one sheet. Therefore, if you need multiple copies of a document and you want those copies on both sides of the paper, you must print them one at a time, as separate print jobs.

**Long-Edge Binding**: Which is the conventional layout used in book binding.

**Short-Edge Binding**: Which is the type often used with calendars.

- 1 From your Macintosh application, select **Print** from the **File** menu.
- 2 Select the Layout.

| Printer: CLP-510                                          |
|-----------------------------------------------------------|
| Presets: Standard                                         |
| Layout                                                    |
| Pages per Sheet: 1                                        |
| Layout Direction: 🛃 🛃 🙌                                   |
| voruer: None                                              |
| Two Sided Printing:  Cong-Edge Binding Short Edge Binding |
|                                                           |
| (?) (Preview) (Save As PDF) (Fax) (Cancel (Print)         |

▲ Mac OS 10.3

- **3** Select a binding orientation from **Two Sided Printing** option.
- 4 Click **Print** and the printer prints on both sides of the paper.

## Scheduling a Print Job

You can set your printer to print a job at a future time.

1 From your Macintosh application, select **Print** from the **File** menu.

#### 2 Select Scheduler.

| Printer:     | CLP-510 ÷                       |
|--------------|---------------------------------|
| Presets:     | Standard 🗘                      |
|              | Scheduler                       |
| Print Docur  | nent:  Now At 4:06 PM C On Hold |
| Pric         | prity: Medium                   |
|              |                                 |
| ? Preview Sa | ave As PDF Fax Cancel Print     |

▲ Mac OS 10.3

- **3** Select the time at which you want the print job to be printed.
  - •Now: The printer prints a job immediately.
  - •At: The printer prints a job at the time you set in the field.
  - •On Hold: The printer holds a print job in the print queue until you are ready to release it.
- 4 Select a priority for your print job on the **Priority** dropdown list.
- 5 Click Print.

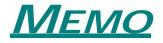

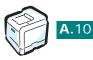

A.10 USING YOUR PRINTER WITH A MACINTOSH

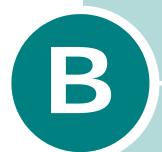

# USING YOUR PRINTER IN LINUX

You can use your printer in a Linux environment.

This chapter includes:

- Installing the Printer Driver
- Using the Configuration Tool
- Changing LLPR Properties

# Installing the Printer Driver

### System Requirements

#### Supported OS

- Redhat 6.2/7.0/7.1 and above
- Linux Mandrake 7.1/8.0 and above
- SuSE 6.4/7.0/7.1 and above
- Debian 2.2 and above
- Caldera OpenLinux 2.3/2.4 and above
- Turbo Linux 6.0 and above
- Slackware 7.0/7.1 and above

#### **Recommended Capacities**

- Pentium IV 1 GHz or higher
- RAM 256 MB or higher
- HDD 1 GB or higher

#### Software

- Glibc 2.1 or higher
- GTK+ 1.2 or higher
- GhostScript

#### Installing the Printer Driver

- Make sure that you connect the printer to your computer. Turn both the computer and the printer on.
- 2 When the Administrator Login window appears, type in "root" in the Login field and enter the system password.

**NOTE**: You must log in as a super user (root) to install the printer software. If you are not the super user, ask your system administrator.

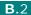

**3** Insert the printer software CD-ROM. The CD-ROM automatically runs.

**NOTE**: If the CD-ROM does not automatically run, click the icon at the bottom of the window. When the Terminal screen appears, type in:

[root@local /root]# **cd /mnt/cdrom** (the CD-ROM directory) [root@local cdrom]# **./setup.sh** 

4 Select the installation type, either **Recommended** or **Expert**, and then click **Continue**.

| Linux Printer Package Setup |                                           |
|-----------------------------|-------------------------------------------|
| <b>L</b> .                  | Please choose the class of installation.  |
| nu                          | Recommended                               |
|                             | ⊖ Expert                                  |
| <b>P</b> rint<br>ackage     | Cancel <u>View Readme</u> <u>Continue</u> |

**Recommended** is fully automated and no interaction is required. **Expert** installation allows you to select the install path or printing system.

**5** If you selected **Recommended**, go to step 6.

For **Expert**, select an option and then click **Begin Install**.

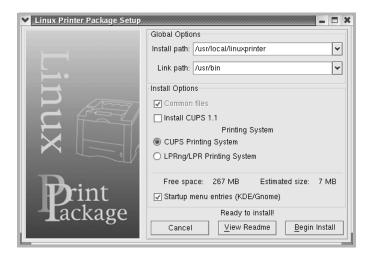

**6** The printer driver installation begins. When the installation is complete, click Start.

| Linux Printer Package Setup |                                                                  |
|-----------------------------|------------------------------------------------------------------|
|                             | Install Complete                                                 |
|                             | Congratulations!<br>The installation was successfully completed! |
| 11                          | The product was installed in:<br>/usr/local/linuxprinter         |
| NUX                         | Type 'linux-config' to start the program                         |
| Print<br>ackage             | <u>Exit</u> <u>View Readme</u> <u>Start</u>                      |

7 The Linux Printer Configuration window opens. Click the Add Printer icon on the tool bar at the top of the window.

**NOTE**: Depending on the printing system in use, the Administrator Login window may appear. Type in "root" in the Login field and enter the system password.

8 You see the printers currently installed on your system. Select the printer you want to use. The function tabs available for the selected printer appear at the top of the Add a Printer window.

| 🗙 Add                                | a Printer                    |                | ,,,,,,,,,,,,,,,,,,,,,,,,,,,,,,,,,,,,,,, | ,,,,,,,,,,,,,,,,,,,,,,,,,,,,,,,,,,,,,,, |      | X |  |  |
|--------------------------------------|------------------------------|----------------|-----------------------------------------|-----------------------------------------|------|---|--|--|
| Model                                | Connection                   | Settings       | Queue                                   |                                         |      |   |  |  |
| Printer Model                        |                              |                |                                         |                                         |      |   |  |  |
| Samsur                               | ng CLP-500 S                 | Series (SP     | L-C)                                    |                                         |      | - |  |  |
|                                      | ng CLP-510 S                 |                |                                         |                                         |      |   |  |  |
|                                      | ng CLP-550 S                 |                |                                         |                                         |      |   |  |  |
|                                      | Samsung ML-1210 Series (SPL) |                |                                         |                                         |      |   |  |  |
|                                      | Samsung ML-1430 Series (SPL) |                |                                         |                                         |      |   |  |  |
|                                      | Samsung ML-1440 Series (SPL) |                |                                         |                                         |      |   |  |  |
| Samsung ML-1450 Series (PCL)         |                              |                |                                         |                                         |      |   |  |  |
| Samsung ML-1450 Series (PS)          |                              |                |                                         |                                         |      |   |  |  |
| Samsung ML-1450 Series (SPL)         |                              |                |                                         |                                         |      |   |  |  |
| Samsung ML-1510/700 Series (SPL II)  |                              |                |                                         |                                         |      |   |  |  |
| Samsung ML-1710 Series (SPL II)      |                              |                |                                         |                                         |      |   |  |  |
|                                      | ng ML-1740 :                 |                |                                         |                                         |      |   |  |  |
| Samsung ML-1750/1760 Series (SPL II) |                              |                |                                         |                                         |      |   |  |  |
| Someung MI 2150 Sories (DS)          |                              |                |                                         |                                         |      |   |  |  |
|                                      |                              | <u>P</u> ick P | PD file                                 |                                         |      |   |  |  |
| <u> </u>                             |                              |                |                                         |                                         |      |   |  |  |
|                                      |                              |                |                                         |                                         |      |   |  |  |
|                                      |                              |                | ncel                                    | E                                       | lelp |   |  |  |
|                                      |                              |                |                                         |                                         |      |   |  |  |
|                                      |                              |                |                                         |                                         |      |   |  |  |

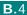

**9** Click the **Connection** tab and ensure that the printer port is set properly. If not, change the device setting.

| 🗙 Add   | a Printer  |          | /////////////////////////////////////// | ////////////////////////////////////// |
|---------|------------|----------|-----------------------------------------|----------------------------------------|
| Model   | Connection | Settings | Queue                                   |                                        |
| USB     |            |          |                                         | <b>T</b>                               |
| Setting |            |          |                                         |                                        |
|         | Device:    |          | /dev/u                                  | sb/lp0 🗸                               |
|         |            |          |                                         |                                        |
|         |            |          |                                         |                                        |
|         |            |          |                                         |                                        |
|         |            |          |                                         |                                        |
|         |            |          |                                         |                                        |
|         |            |          |                                         |                                        |
|         |            |          |                                         |                                        |
|         |            |          |                                         |                                        |
|         |            |          |                                         |                                        |
|         | OK         | Ca       | ncel                                    | Help                                   |
|         |            |          |                                         |                                        |

**10** You can use the **Settings** tab and the **Queue** tab to view the printer's current settings. If necessary, you can change the settings.

**NOTE**: The options may differ depending on the printer in use. The Description and the Location field in the Queue screen may not appear depending on the printing system in use.

- 11 To exit, click OK.
- 12 When the window prompts that the new printer is successfully configured, click **OK**.
- **13** The Linux Printer Configuration window reappears. You can view the information about your printer from the **Info** tab. If necessary, you can change the printer's configuration. For details about changing the printer's configuration, see "Using the Configuration Tool" on page B.8.

| ے۔<br>dd Drinter | 🐂<br>Remove | (X)      | ~<br>Resume | ⊘_                                  | ⇒ <u>`</u>  |                   |
|------------------|-------------|----------|-------------|-------------------------------------|-------------|-------------------|
| Add Printer      |             | Suspend  | Resume      | Help                                | Quit        |                   |
| Printer          |             | Status   | Info Jobs I | Properties                          |             |                   |
| Elinux Printe    | ers<br>Idle | <b>.</b> |             |                                     | Information | n for printer Ip  |
| - Other Printers |             |          | Type:       | Local                               |             |                   |
|                  |             |          |             |                                     | na CLP-510  | Series (SPL-C)    |
|                  |             |          | Location:   |                                     |             |                   |
|                  |             |          | State:      | Idle                                |             |                   |
|                  |             |          | Language:   |                                     |             |                   |
|                  |             |          | Device:     |                                     | //usb/lp0   |                   |
|                  |             |          | Model:      |                                     |             |                   |
|                  |             |          |             | Go to the Web page for this printer |             |                   |
|                  |             |          |             | 00101                               | ie web pagi | e tor uns printer |
|                  |             |          |             |                                     |             | Print             |
|                  |             |          |             |                                     | Linux       | Package           |

B

### **Changing the Printer Connection Method**

If you change the printer connection method from USB to parallel or vice versa while in use, you must re-configure your Linux printer by adding the printer to your system. Take the following steps:

- 1 Make sure that you connect the printer to your computer. Turn both the computer and the printer on.
- 2 When the Administrator Login window appears, type in "root" in the Login field and enter the system password.

**NOTE**: You must log in as a super user (root) to install a new printer to the printing system. If you are not the super user, ask your system administrator.

**3** From the Startup Menu icon at the bottom of the desktop, select **Linux Printer** and then **Configuration Tool**.

You can also access the Linux Printer Configuration window by typing "**linux-config**" in the Terminal screen.

- 4 When the Linux Printer Configuration window appears, click the Add Printer icon on the tool bar at the top of the window.
- **5** Click the **Connection** tab at the top of the Add a Printer window.

Ensure that the printer port is set properly. If not, change the device setting.

| ¥ Add   | a Printer    |            |        | ,,,,,,,,,,,,,,,,,,,,,,,,,,,,,,,,,,,,,,, |     | x |
|---------|--------------|------------|--------|-----------------------------------------|-----|---|
| Model   | Connection   | Settings   | Queue  |                                         |     |   |
| USB     |              |            |        |                                         | 7   |   |
| Setting | s<br>Device: |            | /dev/u | sb/lp0                                  | •   | - |
|         |              |            |        |                                         |     |   |
|         |              |            |        |                                         |     |   |
|         |              |            |        |                                         |     |   |
|         |              |            |        |                                         |     |   |
|         |              |            |        |                                         |     |   |
|         | <u>0</u> K   | <u>C</u> a | incel  | H                                       | elp |   |
| _       |              |            |        |                                         |     | _ |

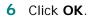

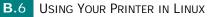

### **Uninstalling the Printer Driver**

From the Startup Menu icon at the bottom of the desktop, 1 select Other and then Configuration Tool.

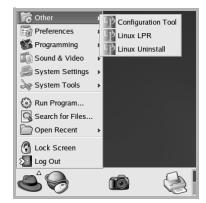

You can also access the Linux Printer Configuration window by typing "linux-config" in the Terminal screen.

- 2 In the Linux Printer Configuration window, select the Uninstall command from the File menu.
- **3** The Administrator Login window appears. Type in "**root**" in the Login field and enter the system password. Click Proceed.

**NOTE**: You must log in as a super user (root) to uninstall the printer software. If you are not the super user, ask your system administrator.

- 4 A message window appears asking you to confirm the uninstallation. Click Yes.
- 5 Select **Complete uninstall** and then click **Uninstall**.

| ♥ Uninstall Tool                             | ////// _ 🗆 🗙 |
|----------------------------------------------|--------------|
| Please select the packages you would like to | uninstall:   |
| Linux Printer Package<br>Complete uninstall  |              |
|                                              |              |
|                                              |              |
|                                              |              |
| Recovered space: 8 MB                        |              |
| Exit                                         | Uninstall    |

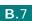

- 6 Click **OK** to begin uninstallation.
- 7 When the uninstallation is complete, click **Finished**.

## Using the Configuration Tool

The configuration tool accesses administrative tasks, including adding and removing a new printer, and changing their global settings. Regular users can also run it to easily inspect job queues, examine the printer properties and change their local preferences.

To access the Configuration Tool:

 From the Startup Menu icon at the bottom of the screen, select Linux Printer and then Configuration Tool. The Linux Printer Configuration window appears.

You can also open this window from the Terminal screen by typing in "linux-config."

2 The Linux Printer Configuration window shows a list of installed printers in the left pane. The right pane shows a number of tabs that display information regarding the currently selected printer.

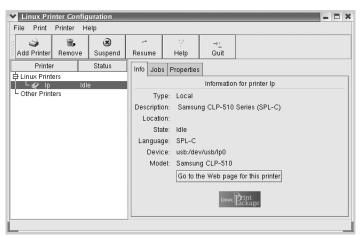

Select your printer, if not currently selected.

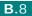

**3** The **Info** tab shows general information about the printer.

If you are an Internet user, you can click **Go to the Web** page for this printer to access the printer's web page.

Click the **Jobs** tab to inspect and manage the job queue for the selected printer. You can suspend, resume, or delete a specific job(s) in the queue. If you drag a specific job(s), you can drop it into the print queue of another printer.

The **Properties** tab allows you to change the default printer settings.

| ✓ Linux Prin<br>File Print | nter Config<br>Printer H | uration<br>elp |                   | ,,,,,,,,,,,,,,,,,,,,,,,,,,,,,,,,,,,,,,, |                    |                          | - <b>-</b> X |
|----------------------------|--------------------------|----------------|-------------------|-----------------------------------------|--------------------|--------------------------|--------------|
| Add Printer                | ۳.                       | Suspend        | ~<br>Resume       | 文<br>Help                               | ⇒ <u>`</u><br>Quit |                          |              |
| Printer                    |                          | Status         | Info Job<br>E×tra | s Properties                            |                    |                          |              |
| - Other Print              |                          | 3              | General           | Resolutio                               | n                  | 600 DPI                  | Ť            |
|                            |                          |                |                   | Duplex                                  |                    | None                     | ž            |
|                            |                          |                |                   | Page Siz                                |                    | US Letter<br>Auto Select | ¥            |
|                            |                          |                |                   | Paper Typ                               |                    | Plain Paper              | ÷            |
|                            |                          |                | F                 | Reprint When                            | Jam                | Off                      | ¥            |
|                            |                          |                |                   | Apply                                   |                    | Eactory Defaults         |              |
|                            |                          |                |                   |                                         |                    | ·                        |              |

**NOTE**: Regular users are able to override the system-wide default settings defined by the administrator. When a regular user clicks **Apply**, these custom settings are saved in the user's profile and may be later used with LLPR. If the administrator is running the configuration tool, then the settings are saved as the new global defaults.

B

# **Changing LLPR Properties**

You can fine-tune the printer's properties by opening the LLPR Properties window.

To open the LLPR Properties window:

- 1 From the application you are using, select the **Print** command.
- 2 When the Linux LPR window opens, click **Properties**.

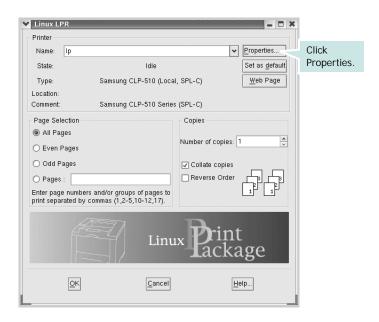

You can also open the LLPR window:

- Click the Startup Menu icon at the bottom of the screen and select Linux Printer and then Linux LPR.
- If the Linux Printer Configuration window is currently open, select **Test Print** from the **Print** menu.

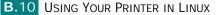

3 The LLPR Properties window opens.

|          | R Properti  | es////       |            |                     | ////// _ ×   |
|----------|-------------|--------------|------------|---------------------|--------------|
| General  | Margins     | Image T      | 'ext HP-GL | ./2 Advanced        | 1            |
|          | Paper si    | ze: US Le    | etter      |                     | ~            |
|          | Paper ty    | pe: Plain    | Paper      |                     | <b>~</b>     |
| F F      | Paper sour  | ce: Auto     | Select     |                     | ~            |
| Orient   | ation       |              |            | Duplex prin         | ting         |
| Port     | trait       |              |            | None                |              |
| 🔵 Lan    | dscape      |              |            | 🔘 Long edg          | je           |
| O Rev    | erse lands  | cape         | A          | 🔘 Short edg         | ge 🔊         |
| O Rev    | erse portra | it           |            |                     |              |
|          |             |              |            |                     |              |
| Banne    | ers         |              |            | Pages per           | sheet        |
| Start: r | ione        |              | ~          | <ul> <li></li></ul> |              |
| End: r   | ione        |              | ~          | 0 2                 |              |
|          |             |              |            | O 4                 |              |
|          |             |              |            |                     |              |
|          |             |              |            |                     |              |
|          | 24          | Saua         |            |                     | Linin        |
|          |             | <u>S</u> ave | <u>L</u> e | ancel               | <u>H</u> elp |
|          |             |              |            |                     |              |

The following six tabs are at the top of the window:

• **General** - allows you to change the paper size, the paper type, the paper source, the orientation of documents; enables the duplex feature, adds start and end banners, and changes the number of pages per sheet.

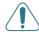

**CAUTION**: When you print color documents on transparencies, color print quality problems may be occured.

- **Margins** allows you to specify page margins. The graphic on the right shows the current settings. These margins do not apply when printing regular PostScript data.
- **Image** allows you to set image options that are used when printing image files, i.e., when a non-PostScript document is passed to LLPR on the command line. Color settings will also take effect for postscript documents.
- **Text** allows you to select the density of the text and turn the syntax coloring on or off.
- HP-GL/2 allows you to set default options to print documents in the HP-GL/2 format, which is used by some plotters.
- Advanced allows you to override the default settings for the printer.

If you click the **Save** button at the bottom of the window, the options are kept between LLPR sessions.

Use the  $\ensuremath{\text{\text{Help}}}$  button to view details about the options in the window.

4 To apply the options, click OK in the LLPR Properties window. You are returned to the Linux LPR window. To start printing, click OK.

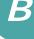

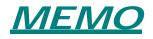

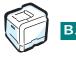

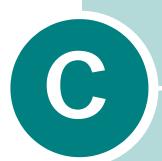

# USING YOUR PRINTER ON A NETWORK

If you work in a networked environment, the printer can be shared by other users on the network.

This chapter includes:

- About Sharing the Printer on a Network
- Setting Up a Locally Shared Printer
- Setting Up a Network-Connected Printer

**NOTE**: If you are a CLP-510 user, you need to install an optional network interface card. For more information, see Appendix D, "Installing Printer Options".

# About Sharing the Printer on a Network

If you work in a networked environment, you can connect your printer to the network.

#### **Locally-Shared Printer**

You can connect the printer directly to a selected computer, which is called the "host computer" on the network. The printer can then be shared by other users on the network through a Windows 9x/Me/ XP/NT 4.0/2000/2003 network printer connection.

#### Wired Network-connected Printer

A CLP-510N printer has a built-in network interface. For more information about connecting your printer to the network, see page D.11.

To use a CLP-510 printer as a network printer, you need to install an optional network interface card in your printer. See page D.7 for information about installing the card.

#### Wireless Network-connected Printer

To use your printer in a wireless network environment, you need to install an optional wired/wireless network interface card in your printer. See page D.7.

#### **Printing Across a Network**

Whether the printer is locally connected or network-connected, you need to install the CLP-510 series printer software on each computer that prints documents using the printer.

# Setting Up a Locally Shared Printer

#### In Windows 95/98/Me

**NOTE**: Windows 95 is only supported on the CLP-510N.

#### Setting Up the Host Computer

- 1 Start Windows.
- 2 From the Start menu, select Control Panel from Settings and double-click on the Network icon.
- 3 Check the File and Print Sharing box, and click OK. Close the window.
- 4 From the **Start** menu, select **Printers** from **Settings** and double-click your printer name.
- 5 Select **Properties** in the **Printer** menu.
- 6 Click the **Sharing** tab and check the **Shared As** box. Fill in the **Shared Name** field and click **OK**.

#### Setting Up the Client Computer

- 1 Right-click the Windows **Start** button and select **Explorer**.
- **2** Open your network folder in the left column.
- **3** Right-click the shared name and select **Capture Printer Port**.
- 4 Select the port you want, check the **Reconnect at log on box**, and click **OK**.
- 5 From the **Start** menu, select **Settings** and then **Printers**.
- **6** Double-click your printer icon.
- 7 From the **Printer** menu, select **Properties**.
- 8 From the **Details** tab, select the printer port and click **OK**.

### In Windows NT 4.0/2000/2003/XP

**NOTE**: Windows NT 4.0 is only supported on the CLP-510N.

#### Setting Up the Host Computer

- 1 Start Windows.
- 2 For Windows NT 4.0/2000, select **Settings**, and **Printers** from the Start menu.

For Windows XP/2003, select **Printers and Faxes** from the Start menu.

- **3** Double-click your printer icon.
- **4** From the **Printer** menu, select **Sharing**.
- **5** For Windows NT 4.0, check the **Shared** box.

For Windows 2000, check the Shared As box.

For Windows XP/2003, check the Share this printer box.

6 Fill in the **Shared Name** field and click **OK**.

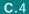

#### Setting Up the Client Computer

- 1 Right-click the Windows **Start** button and select **Explorer**.
- 2 Open your network folder in the left column.
- **3** Click the shared name.
- 4 For Windows NT 4.0/2000, select **Settings** and **Printers** from the **Start** menu.

For Windows XP/2003, select **Printers and Faxes** from the **Start** menu.

- **5** Double-click your printer icon.
- 6 From the **Printer** menu, select **Properties**.
- 7 From the **Ports** tab, click **Add Port**.
- 8 Select Local port and click New Port.
- 9 Fill in the Enter a port name field with the shared name.

**10** Click **OK** and click **Close**.

**11** For Windows NT 4.0, click **OK**.

For Windows 2000/2003/XP, click Apply and click OK.

# Setting Up a Network-Connected Printer

You have to set up the network protocols on the printer to use it as your network printer. Setting protocols can be accomplished by using the supplied network program. Please refer to SyncThru User's Guide.

You can configure the basic network parameters through the printer's control panel. Use the printer control panel to do the following:

- Enable or disable network protocols (IPX/SPX)
- Configure TCP/IP
- Configure IPX frame types

#### **Configuring Network Parameters on the Control Panel**

#### Supported Operating Systems

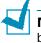

**NOTE**: The operating systems supported by the network card may be different than the operating systems supported by the printer. The following table shows the network environments supported by the printer.

| Item                         | Requirements                                                                                                    |
|------------------------------|----------------------------------------------------------------------------------------------------|
| Network Interface            | 10/100 Base-TX (standard for CLP-510N)<br>or 802.11b Wireless LAN                                                                                     |
| Network Operating<br>System  | <ul> <li>Novell NetWare 4.x, 5.x, 6.x</li> <li>Windows 95/98/Me/NT 4.0/2000/2003/XP</li> <li>Various Linux OS</li> <li>Macintosh OS 10.3.x</li> </ul> |
| Network Protocols            | Netware IPX/SPX     TCP/IP, DLC/LLC on Windows                                                                                                    |
| Dynamic Addressing<br>Server | DHCP, BOOTP                                                                                                    |

• IPX/SPX: Internet Packet eXchange/Sequenced Packet eXchange

- TCP/IP: Transmission Control Protocol/Internet Protocol
- DLC/LLC: Data Link Control/Logical Link Control
- DHCP: Dynamic Host Configuration Protocol
- BOOTP: Bootstrap Protocol

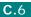

#### Printing a Network Configuration Page

The Network Configuration page shows how the network interface card on your printer is configured. The default settings which are suitable for most applications are enabled.

- 1 In ready mode, press the **Menu** button ((a)) until you see "Network" on the bottom line of the display.
- **2** Press the **Enter** button  $(\circledast)$  to access the menu.
- 3 Press the scroll button ( or ) until "Print Net CFG" displays on the bottom line.
- 4 Press the **Enter** button (**\***).

The Network Configuration page prints out.

#### **Setting Network Protocols**

When you first install the printer, all supported network protocols are enabled. If a network protocol is enabled, the printer may actively transmit on the network even when the protocol is not in use. This may increase network traffic slightly. To eliminate unnecessary traffic, you can disable unused protocols.

- In ready mode, press the Menu button (a) until you see "Network" on the bottom line of the display. Press the Enter button (\*) to access the menu.
- 2 Press the **Enter** button (余) when "Config Network" displays on the bottom line.
- 3 Press the scroll button (ⓓ or ➢) until "Yes" displays, and press the **Enter** button (❀). Then press the **Upper Level** button (ⓓ).
- 4 Press the scroll button (ⓓ or Ď) until you see the desired protocol on the bottom line.

You can choose between "Config TCP" and "Netware".

- **5** Press the **Enter** button ( $\circledast$ ).
- 6 Press the scroll button (  $\bigcirc$  or  $\bigcirc$  ) to change the setting.

If you selected "Config TCP", change the setting to "No" (disable) or "Yes" (enable).

If you selected 'Netware', change the setting to "Off" (disable) or "On" (enable).

- 7 Press the **Enter** button  $(\circledast)$  to save the selection.
- 8 Press the **On Line/Continue** button (⊕) to return to ready mode.

USING YOUR PRINTER ON A NETWORK C.7

C

#### Configuring TCP/IP

Your printer can be set up on a variety of TCP/IP networks. There are several ways in which your printer can be assigned a TCP/IP address, depending on your network.

- Static Addressing: TCP/IP address is assigned manually by the system administrator.
- Dynamic Addressing BOOTP/DHCP (default): TCP/IP address is assigned automatically by the server.

#### Static Addressing

To enter the TCP/IP address from your printer's control panel, take the following steps:

- 1 In ready mode, press the Menu button (@) until you see "Network" on the bottom line of the display. Press the Enter button  $(\circledast)$  to access the menu.
- 2 Press the Enter button (\*) when "Config Network" displays on the bottom line.
- 3 Press the scroll button ( $\triangleleft$  or  $\triangleright$ ) until "Yes" displays, and press the **Enter** button  $(\overline{*})$ .
- 4 Press the **Upper Level** button (()), then use the scroll button ( $\triangleright$ ).
- **5** Press the **Enter** button (k) when "Config TCP" displays.
- 6 Press the scroll button ( $\triangleleft$  or  $\triangleright$ ) until "Yes" displays, and press the **Enter** button  $(\mathbf{k})$ .
- 7 Press the **Upper Level** button (()), then use the scroll button  $(\mathbb{D})$ .
- 8 Press the Enter button ((\*)) when "IP Get Method" displays.
- **9** Press the scroll button ( $\triangleleft$  or  $\triangleright$ ) until "Static" displays, and press the **Enter** button ().
- **10** Press the **Upper Level** button (), then use the scroll button  $(\mathbb{D})$ .
- **11** Press the **Enter** button (\*) to access the IP Address menu.

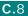

An IP address consists of 4 bytes.

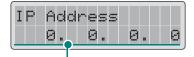

Enter a number between 0 and 255 for each byte.

- 12 Press the scroll button ( or ) to enter a number between 0 and 255 and press the Enter button ( ).
- **13** Repeat step 12 to complete the address from the 1st byte to the 4th byte.
- 14 To select other parameters, such as the Subnet Mask or Gateway, press the scroll button (ⓓ or Ď). Press the Enter button (❀).
- **15** Repeat steps 12 through 13 to configure the other TCP/IP parameters.
- 16 Press the On Line/Continue button (☺) to return to ready mode.

#### Dynamic Addressing (BOOTP/DHCP)

To assign the TCP/IP address automatically by the server, take the following steps:

- In ready mode, press the Menu button (a) until you see "Network" on the bottom line of the display. Press the Enter button (\*) to access the menu.
- 2 Press the **Enter** button (\*) when "Config Network" displays on the bottom line.
- 3 Press the scroll button (ⓓ or ➢) until "Yes" displays, and press the **Enter** button (❀).
- 4 Press the Upper Level button (③), then use the scroll button (⑤).
- **5** Press the **Enter** button ( $\circledast$ ) when "Config TCP" displays.
- 6 Press the scroll button (ⓓ or Ď) until "Yes" displays, and press the **Enter** button (❀).

C

- 7 Press the Upper Level button (③), then use the scroll button (⑤).
- 8 Press the Enter button (余) when "IP Get Method" displays.
- 9 Press the scroll button ( or ▷) until "DHCP" displays, and press the Enter button ( ).
- 10 To assign the address from the BOOTP server, press the Enter button (余) when "BOOTP" displays.
- 11 Press the On Line/Continue button (⊕) to return to ready mode.

#### **Configuring IPX Frame Types**

On IPX/SPX protocol networks (for example, Novell NetWare), the format of the network communication frames must be specified for the printer. In most cases, you can keep the default setting "Auto". However, you can manually set the frame type format, if required.

- Auto (default): Automatically senses and limits the frame type to the first one detected.
- **EN\_8023**: Limits the frame type to IPX over IEEE 802.3 frames. All others will be discarded.
- **EN\_II**: Limits the frame type to IPX over Ethernet Frames. All others will be discarded.
- **EN\_8022**: Limits the frame type to IPX over IEEE 802.2 with IEEE 802.3 frames. All others will be discarded.
- **EN\_SNAP**: Limits the frame type to IPX over SNAP with IEEE 802.3 frames. All others will be discarded.

Note that the IPX/SPX protocol must be enabled in the **Netware** menu before you can configure frame types. See "Setting Network Protocols" on page C.7.

Take the following steps to change the frame type format:

- In ready mode, press the Menu button (a) until you see "Network" on the bottom line of the display. Press the Enter button (\*) to access the menu.
- 2 Press the **Enter** button (\*) when "Config Network" displays on the bottom line.
- 3 Press the scroll button ( or ) until "Yes" displays on the bottom line. Press the **Enter** button ( ).
- 4 Press the **Upper Level** button ().
- 5 Press the scroll button (ⓓ or Ď) until "Netware" displays on the bottom line. Press the **Enter** button (♠).
- 6 Press the scroll button ( or ) until "On" displays on the bottom line. Press the Enter button ( ).
- 7 Press the Upper Level button (③), then use the scroll button (⑤).
- 8 Press the Enter button (❀) when "Config Netware" displays.
- 9 Press the scroll button (ⓓ or ▷) until "Yes" displays on the bottom line. Press the Enter button (♠).
- 10 Press the Upper Level button (③), then use the scroll button (⑤).
- 11 Press the Enter button (\*) when "IPX Frame Type" displays.
- 12 Press the scroll button (ⓓ or Ď) until you see the desired frame type and press the Enter button (♠).
- **13** Press the **On Line/Continue** button (⊕) to return to ready mode.

#### **Restoring the Network Configuration**

You can return the network configuration to its default settings.

- 1 In ready mode, press the **Menu** button ((a)) until you see "Network" on the bottom line of the display.
- **2** Press the **Enter** button  $(\circledast)$  to access the menu.
- 3 Press scroll button (ⓓ or Ď) until "Default Set" displays on the bottom line. Press the **Enter** button (♠).
- 4 Press the **Enter** button () to confirm the selection.

#### Reset the Network Interface Card

You can reset the network interface card when a network problems occurs.

- In ready mode, press the Menu button () until you see "Network" on the bottom line of the display.
- **2** Press the **Enter** button  $(\circledast)$  to access the menu.
- 3 Press scroll button (ⓓ or Ď) until "Reset Network" displays on the bottom line. Press the **Enter** button (♠).
- 4 Press the **Enter** button (\*).

The printer resets the network interface card.

#### **Configuring the Wireless Network**

See the instructions supplied with the wireless network interface card you purchase.

You can easily configure the wireless network environments using the SetIP program in Windows. See the Wireless Network User's Guide.

To configure the wireless settings:

- In ready mode, press the Menu button (a) until you see "Network" on the bottom line of the display. Press the Enter button (\*) to access the menu.
- 2 Press the **Enter** button (\*) when "Config Network" displays on the bottom line.

- 3 Press the scroll button (ⓓ or ▷) until "Yes" displays on the bottom line. Press the **Enter** button (♠).
- 4 Press the **Upper Level** button (J).
- 5 Press the scroll button (ⓓ or ➢) until "Config 802.11b" displays on the bottom line. Press the **Enter** button (♠).
- 6 Press the scroll button (ⓓ or ▷) until "Yes" displays on the bottom line. Press the **Enter** button (♠).

You can configure the following items:

• **SSID**: When you select "Search List", the wireless network card on your printer searches for wireless networks in the area and shows the results on the list. Select a network from the list. You cannot change "Operation Mode" and "Channel".

If you select "Custom", you can configure the wireless settings according to your needs and enter a name of up to 32 letters for your "Custom" setting. "SSID" is case sensitive, so you need to change it carefully. Using the scroll buttons, find the alphabet you want and press the **Enter** button ( $\circledast$ ). When the cursor moves to the next input field, enter the following letters the same way you entered the first letter. After you have entered the last letter of the name, press the **Enter** button ( $\circledast$ ) once again to save the ID. The way to enter the key number for the encryption key is the same as to enter letters.

• **Operation Mode**: "Ad-hoc" mode allows the wireless devices to communicate directly with each other. This is the default operating mode for the print server.

If your network uses an Access Point, you must reconfigure the operation mode to "InfraStructure". "InfraStructure" mode allows both wireless and cabled computers to send files to the printer through an Access Point.

If you select "Auto", the print server selects the operation mode automatically, according to the network cable's connection each time it boots up. If the network cable is detected, the print server enters "Ad-hoc" mode; if not, it enters "InfraStructure" mode.

- **Channel**: This option is available in the "Ad-hoc" mode only. In most cases, you will not need to change this setting. The print server will scan all available channels for the specified network and will adapt its channel to the one detected. The default setting is 10.
- Authentication: "Open System" or "Shared Key". The Samsung print server is not configured for network authentication (Open System). If required by your network, the proper authentication method must be configured on the print server.

C

- Encryption: "None", "64-bit WEB", or "128-bits WEB". Default setting is "None". If your network uses WEP encryption keys, you must configure the encryption keys. You can configure up to four keys. The active key must match the value and active key position (for example, Key 1) configured on other wireless devices.
- Using Key: Select the key to use in your network.
- Key Type: Select the key type of your network.
- Key 1, Key 2, Key 3, Key 4: Enter the key number for

"Encryption". The numbers you can enter are as follows:

|             | Hexadecimal | Alphanumeric  |  |
|-------------|-------------|---------------|--|
| 64-bit WEP  | 10 digits   | 5 characters  |  |
| 128-bit WEP | 26digits    | 13 characters |  |

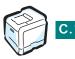

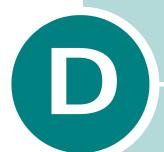

# **INSTALLING PRINTER OPTIONS**

Your printer is a full-featured laser printer that has been optimized to meet most of your printing needs. Recognizing that each user may have different requirements, however, Samsung makes several options available to enhance your printer's capabilities.

This chapter includes:

- Installing Additional Printer Memory
- Installing a Network Interface Card
- Installing an Optional Tray

# **Installing Additional Printer Memory**

Your printer has a dual in-line memory module (DIMM) slot. Use this DIMM slot to install more memory for the printer.

**NOTE**: Your printer has 64 MB of memory which can be expanded to 192 MB. Use only Samsung-approved DIMM, part numbers ML-00MC (64MB), or ML-00MD (128MB). Contact your Samsung dealer.

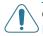

**CAUTION**: Static electricity can damage DIMMs. When handling a DIMM, either wear an antistatic wrist strap, or frequently touch the surface of the DIMM antistatic package and then touch bare metal on the printer.

- 1 Turn the printer off and unplug all cables from the printer.
- 2 To remove the control board cover, press down on the tabs at the top and take it off.

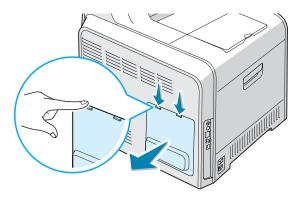

**3** Remove the two screws holding the metal plate in place, and then remove the metal cover, as shown below.

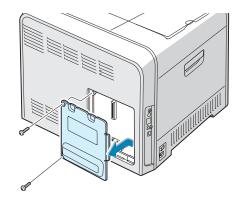

4 Completely open the latches on each side of the DIMM slot.

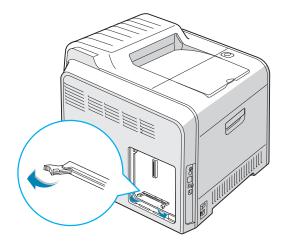

**5** Remove the memory DIMM from its antistatic package. Locate the alignment notches on the bottom edge of the DIMM.

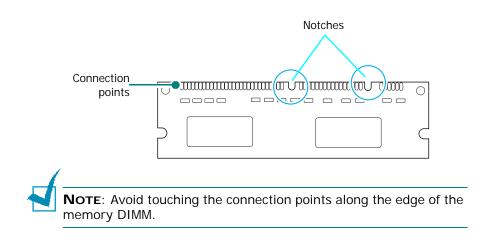

D

6 Holding the memory DIMM by the edges, align the notches on the memory DIMM with the grooves at the top of the memory DIMM slot.

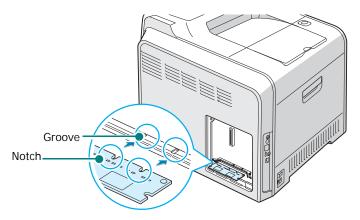

**7** Insert the ends of the memory DIMM into the slots on the latches.

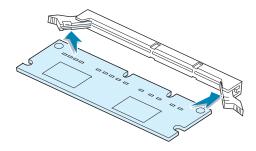

8 Push the DIMM straight into the DIMM slot until it snaps into place. Make sure the latches fit over the notches located on either side of the DIMM.

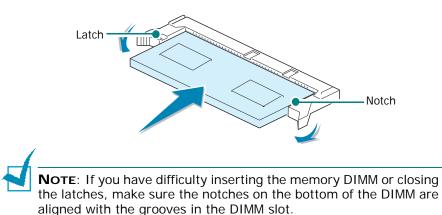

**9** Replace the metal cover, as shown below, and replace the two screws you removed in step 3.

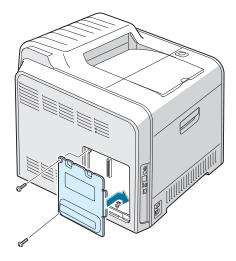

**10** Replace the control board cover.

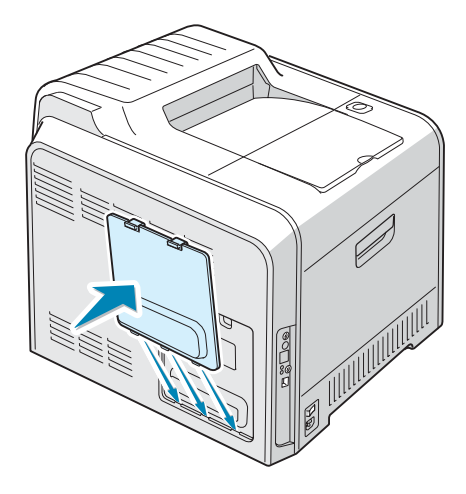

**11** Reconnect the power cord and printer cable and turn the printer on.

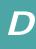

#### **Removing a Memory DIMM**

- 1 Follow steps 1 through 3 on page D.2 to access the control board.
- **2** Push the latches at both ends of the DIMM slot away from the DIMM. Pull out the DIMM.

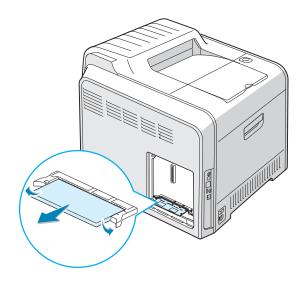

- **3** Place the DIMM in its original packaging or wrap it with a sheet of thin metal, such as aluminium foil, and store it in a box.
- 4 Proceed from step 9 on page D.5.

# Installing a Network Interface Card

**NOTE**: When you purchase a wired/wireless network interface card, the antenna connected to the card may not be separated from the card, depending on your country.

To use your printer on a network, your printer must be equipped with a network interface card.

The CLP-510N has a built-in network interface card. If you are a CLP-510 user, you need to install an optional network interface card.

If you want to use the printer in both wired and wireless network environments, you need to install an optional wired/wireless network interface card.

Check to see if there are any missing parts in your optional interface card package.

| CLP-510 only                                                           | CLP-510, CLP-510N                                                                                        |
|------------------------------------------------------------------------|----------------------------------------------------------------------------------------------------|
| Ethernet 10/100 Base TX<br>(Internal)                                  | Ethernet 10/100 Base TX +<br>802.11b Wireless LAN (Internal)                                             |
| Order number: ML-00NE                                                  | Order number: ML-00LE                                                                                    |
| Network interface Card,<br>SyncThru CD-ROM and SyncThru<br>Quick Guide | Wireless Network interface Card,<br>SyncThru CD-ROM, SyncThru<br>Quick Guide and Wireless Quick<br>Guide |

1 Turn the printer power off and unplug all cables from the printer.

2 To remove the control board cover, press down on the tabs at the top and take it off.

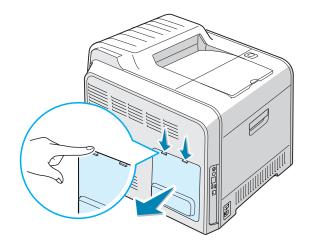

**3** Remove the two screws holding the metal plate in place, and then remove the metal cover, as shown below.

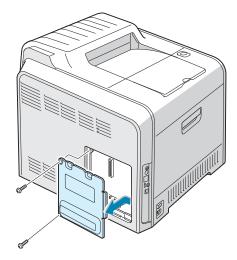

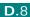

4 Using a pointed tool, carefully punch out the wireless network antenna port and the Ethernet network port covers, and other covers, as shown below.

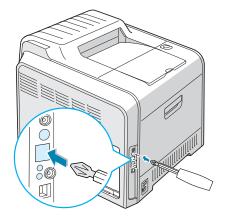

If you are replacing an existing network interface card with a new one, remove the two screws and the old card.

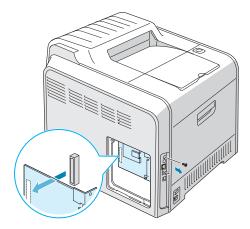

**5** Align the connector on the network interface card with the connector on the control board. Make sure that the jacks on the card go through the holes. Push the card firmly into the connector on the control board until it is completely and securely in place.

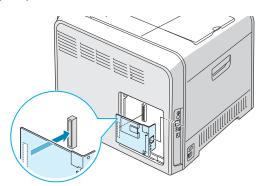

6 Insert the two screws included with the interface card package into the appropriate holes above and below the Ethernet network port, as shown below. Carefully tighten them.

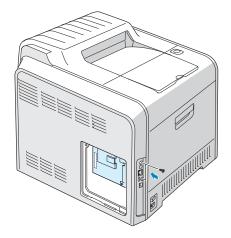

7 Replace the metal cover, as shown below, and replace the two screws you removed in step 3.

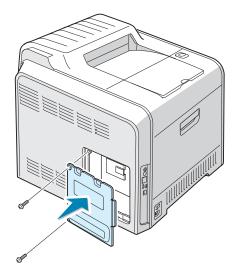

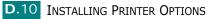

8 Replace the control board cover.

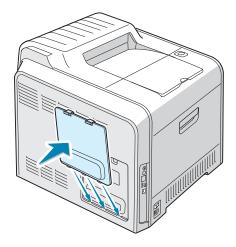

**9** Plug one end of the Ethernet cable into the Ethernet network port on the printer and the other end of the cable into a network LAN connection.

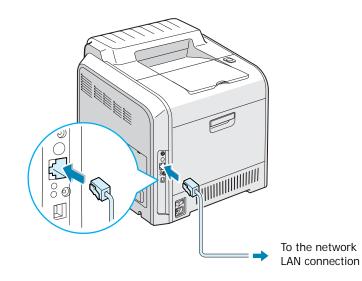

**10** Reconnect the power cord and turn the printer on.

**NOTE**: For information about configuring and using the printer in a network environment, refer to the User's Guide provided with the network interface card. You can also configure the network parameters using the control panel; see page C.6.

# Installing an Optional Tray

You can increase the paper handling capacity of your printer by installing an optional Tray2. This tray holds 500 sheets of paper.

- **1** Turn the printer off and unplug all cables from the printer.
- 2 Remove the packing tape and the packing material inside of the tray.

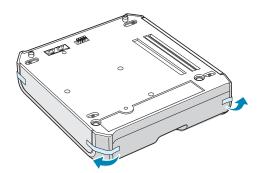

**3** Find the location of the connector and the optional tray positioners.

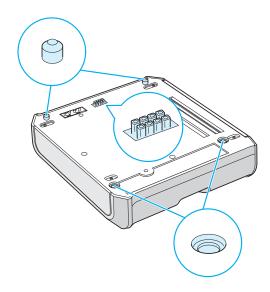

4 Place the printer over the tray, aligning the feet on the printer with the positioners on the optional tray.

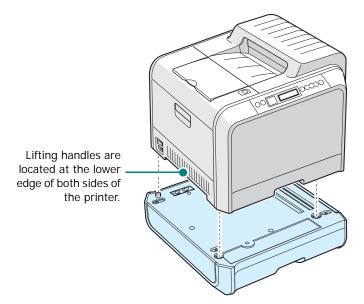

**CAUTION**: This printer weighs 32kg including developer cartridge and cassette. Use safe lifting and handling techniques. If you need to move the printer, it should be moved by two people. Use the lifting handles located as shown in the diagram. Back injury could be caused if a single person attempts to lift the printer.

- 5 Load paper in the optional tray. For information about loading paper in this tray, see "Using the Optional Tray 2" on page 3.8.
- 6 Reconnect the power cord and cables and then turn the printer on.

When you print a document on paper loaded in Tray 2, you must configure the properties of the printer driver.

To access the properties of the printer driver:

- 1 Click the Windows Start menu.
- 2 For Windows 95/98/Me/NT 4.0/2000, select **Settings** and then **Printers**.

For Windows XP/2003, select **Printers and Faxes**.

**3** Select the **Samsung CLP-510 Series** printer.

- 4 Right-click on the printer icon and select **Properties**.
- 5 Click the **Printer** tab, and select **Tray 2** from the **Optional Tray** drop-down list.

| Samsung CLP-510 Serie                            | s Properties            | ?                      |
|--------------------------------------------------|-------------------------|------------------------|
| General Sharing Ports Ad                         | vanced Color Management | Printer About          |
| Printer Configuration<br>Optional Tray<br>Tray 2 | <b>*</b>                |                        |
|                                                  |                         | Samsung CLP-610 Series |
| ELECTRONICS                                      |                         |                        |
|                                                  | OK Cance                | I Apply Help           |

6 Click **OK** and print the document.

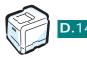

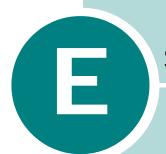

# **S**PECIFICATIONS

This chapter includes:

- Printer Specifications
- Paper Specifications

# **Printer Specifications**

| Item                               | Specifications and Description                                                                                           |  |
|------------------------------------|----------------------------------------------------------------------------------------------------|--|
| Print Speed*                       | Black: Up to 24 PPM in A4 (25 PPM in Letter);<br>Color: Up to 6 PPM in A4 (6 PPM in Letter)                              |  |
| Frint Speed                        | Duplex: Up to 11.6 IPM in A4/Letter (Black); Up to 6 IPM in A4/Letter (Color)                                            |  |
| Resolution                         | Up to 1200 x 1200 dpi effective output                                                                                   |  |
| Warm-up Time                       | Less than 99 seconds( 23°C/55% RH, 110/220Vac)                                                                           |  |
| First Printing on Time             | 13 seconds (Black); 21 seconds (4-Color)                                                                                 |  |
| Power Rating                       | AC 110 ~ 127V (USA, Canada) / 220 ~ 240V (Others),<br>50 / 60Hz                                                          |  |
| Power consumption                  | 450 W average during operation /<br>Less than 30 W in sleep mode                                                         |  |
|                                    | Less than 49 dBA (Color printing)                                                                                        |  |
| Noise Level**                      | Less than 49.8 dBA (Black printing)                                                                                      |  |
|                                    | Less than 40 dBA (Standby printing)                                                                                      |  |
|                                    | Black toner cartridge                                                                                                    |  |
|                                    | - High yield: 7,000 A4/Letter pages at 5% Coverage                                                                       |  |
|                                    | <ul> <li>Standard yield: 3,000 A4/Letter pages at 5% Coverage<br/>(Ships with standard yield toner cartridge)</li> </ul> |  |
|                                    | Color (Yellow/Magenta/Cyan) toner cartridge                                                                              |  |
|                                    | - High yield: 5,000 A4/Letter pages at 5% Coverage                                                                       |  |
| Consumables Life                   | <ul> <li>Standard yield: 2,000 A4/Letter pages at 5% Coverage<br/>(Ships with standard yield toner cartridge)</li> </ul> |  |
|                                    | Imaging Unit: Approx. 50,000 black pages<br>(12,500 color pages)***                                                      |  |
|                                    | Transfer Belt: Approx. 50,000 black pages<br>(12,500 color pages)***                                                     |  |
|                                    | Waste Toner Container: Approx. 12,000 black pages (3,000 color pages)***                                                 |  |
| Duty Cycle                         | Monthly: Up to 35,000 black pages                                                                                        |  |
| Weight                             | 32kg (including consumables)(70.5lbs)                                                                                    |  |
| Package Weight                     | Paper: 3.44 Kg, Plastic: 0.18Kg                                                                                          |  |
| External Dimensions<br>(W x D x H) | 510 (W) x 470 (D) x 405 (H) mm (20.1 x 18.5 x 15.9 in.)                                                                  |  |
| Operating Environment              | Temperature: 15 ~ 32.5°C / 50 ~ 90°F<br>Humidity: 20 ~ 80% RH                                                            |  |

| Item                 | Specifications and Description                                                                             |  |
|----------------------|----------------------------------------------------------------------------------------------------|--|
| Printer Language     | SPL-C (Samsung Printer Language Color)                                                                     |  |
|                      | 64 MB (Max. 192 MB)                                                                                        |  |
| Memory               | 64, 128 MB optional memory available                                                                       |  |
| Merrior y            | Use only the Samsung-approved DIMM.                                                                        |  |
|                      | 64 MB: ML-00MC; 128 MB: ML-00MD                                                                            |  |
| Fonts                | Windows font                                                                                               |  |
| Interface            | CLP-510: USB 2.0                                                                                           |  |
|                      | CLP-510N: USB 2.0, Ethernet 10/100 Base TX                                                                 |  |
|                      | Windows 95/98/Me/NT 4.0/2000/XP/2003, Various Linux OS, Mac 10.3.x                                         |  |
| OS Compatibility**** | Windows 95 and Windows NT 4.0 are only supported on the CLP-510N                                           |  |
| Options              | CLP-510: Ethernet 10/100 Base TX (Internal), Ethernet 10/<br>100 Base TX + 802.11b Wireless LAN (Internal) |  |
|                      | CLP-510N: Ethernet 10/100 Base TX + 802.11b Wireless<br>LAN(Internal)                                      |  |

\*Print speed will be affected by operating system used, computing performance, application software, connecting method, media type, media size, and job complexity.
\*\*Sound Pressure Level, ISO7779
\*\*\*May be affected by operating environment, printing interval, media type, media size, and color/black.

\*\*\*\*Please visit www.samsungprinter.com to download the latest software version.

Ε

# **Paper Specifications**

#### **Overview**

Your printer accepts a variety of print materials, such as cutsheet paper (including up to 100% recycled fiber content paper), envelopes, labels, transparencies and custom-size paper. Properties, such as weight, composition, grain and moisture content, are important factors affecting the printer's performance and the output quality. Paper that does not meet the guidelines outlined in this User's Guide can cause the following problems:

- · Poor print quality
- · Increased paper jams
- Premature wear on the printer.

# Notes:

- Some paper may meet all of the guidelines in this guide and still not produce satisfactory results. This may be the result of improper handling, unacceptable temperature and humidity levels, or other variables over which Samsung has no control.
- Before purchasing large quantities of paper, ensure that the paper meets the requirements specified in this User's Guide.

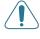

**CAUTION**: Using paper that does not meet these specifications may cause problems, requiring repairs. These repairs are not covered by the Samsung warranty or service agreements.

#### **Supported Sizes of Paper**

| Tray1<br>/<br>Tray2 | Dimensions*                    | Weight                                                                                                    | Capacity**                                                                               |
|---------------------|--------------------------------|----------------------------------------------------------------------------------------------------|------------------------------------------------------------------------------------------|
| Letter              | 216 X 279mm<br>(8.5 X 11in.)   | • 60 to 90g/m <sup>2</sup> bond<br>(16 to 24lb) for                                                                                          | <ul> <li>250 sheets of<br/>75g/m<sup>2</sup> bond</li> </ul>                             |
| A4                  | 210 X 297mm<br>(8.3 X 11.7in.) | <ul> <li>single-sided</li> <li>printing</li> <li>75 to 90 g/m<sup>2</sup> bond</li> <li>(20 to 24lb) for</li> <li>duplex printing</li> </ul> | paper for<br>Tray 1<br>• 500 sheets of<br>75g/m <sup>2</sup> bond<br>paper for<br>Tray 2 |

| Multi-<br>Purpose Tray   | Dimensions*                                    | Weight                                                  | Capacity**                                        |
|--------------------------|------------------------------------------------|---------------------------------------------------------|---------------------------------------------------|
| Minimum Size<br>(custom) | 90 X 140mm<br>(3.5 X 5.5in.)                   | 60 to 163g/m <sup>2</sup><br>bond                       | 100 sheets of<br>75g/m <sup>2</sup> bond<br>paper |
| Maximum Size<br>(custom) | 216 X 356mm<br>(8.5 X 14in.)                   | (16 to 43lb)                                            |                                                   |
| Transparency             | Same minimum                                   | Thickness:<br>0.10 X 0.14<br>mm (0.0039 X<br>0.0055in.) | 30 typical                                        |
| Labels***                | and maximum<br>paper sizes as<br>listed above. | Thickness:<br>0.10 X 0.14<br>mm (0.0039 X<br>0.0055in.) | 10 typical                                        |
| Envelopes                |                                                | up to 90g/m <sup>2</sup><br>(16 to 24lb)                | up to 10                                          |

\*The printer supports a wide range of media sizes. See "Printing on Card Stock or Custom-sized Materials" on page 3.21.

\*\*Capacity may vary depending on media weight and thickness, and environmental conditions.

\*\*\*Smoothness: 100 to 250 (Sheffield)

**NOTE**: You may experience jams when using print materials with a length of less than 140mm (5.5in.). For optimum performance, ensure that you are storing and handling the paper correctly. Please refer to "Printer and Paper Storage Environment" on page E.8.

E

#### **Guidelines for Using Paper**

For the best result, use conventional 75g/m<sup>2</sup> (20lb) paper. Ensure that the paper is of good quality, and free of cuts, nicks, tears, spots, loose particles, dust, wrinkles, voids, and curled or bent edges.

If you are unsure of what type of paper you are loading, such as bond or recycled paper, check the label on the package.

The following problems may cause print quality deviations, jamming or even damage to the printer.

| Symptom                                                              | Problem with<br>Paper                                                   | Solution                                                                                  |
|----------------------------------------------------------------------|-------------------------------------------------------------------------|-------------------------------------------------------------------------------------------|
| Poor print quality<br>or toner adhesion,<br>problems with<br>feeding | Too moist, too<br>rough, too smooth<br>or embossed;<br>faulty paper lot | Try another kind of<br>paper, between 100 ~<br>250 Sheffield, 4 ~ 5%<br>moisture content. |
| Dropout,<br>jamming, curl                                            | Stored improperly                                                       | Store paper flat in its<br>moisture-proof<br>wrapping.                                    |
| Increased gray<br>background<br>shading/printer<br>wear              | Too heavy                                                               | Use lighter paper, open the rear output tray.                                             |
| Excessive curl<br>problems with<br>feeding                           | Too moist, wrong<br>grain direction or<br>short-grain<br>construction   | Use long-grain paper.                                                                     |
| Jamming, damage<br>to printer                                        | Cutouts or<br>perforations                                              | Do not use paper with cutouts or perforations.                                            |
| Problems with feeding                                                | Ragged edges                                                            | Use good quality paper.                                                                   |

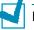

#### NOTES:

- Do not use letterhead paper printed with low-temperature inks, such as those used in some types of thermography.
- Do not use raised or embossed letterhead.
- The printer uses heat and pressure to fuse toner to the paper. Ensure that any colored paper or preprinted forms use inks that are compatible with this fusing temperature (180°C or 356°F for 0.1 second).

## **Paper Specifications**

| Category             | Specifications                                                                                             |
|----------------------|----------------------------------------------------------------------------------------------------|
| Acid Content         | 5.5 ~ 8.0pH                                                                                                |
| Caliper              | 0.094 ~ 0.18mm (3.0 ~ 7.0mils)                                                                             |
| Curl in Ream         | Flat within 5mm (0.02in.)                                                                                  |
| Cut Edge Conditions  | Cut with sharp blades with no visible fray.                                                                |
| Fusing Compatibility | Must not scorch, melt, offset, or release hazardous emissions when heated to 180°C (356°F) for 0.1 second. |
| Grain                | Long Grain                                                                                                 |
| Moisture Content     | 4% ~ 6% by weight                                                                                          |
| Smoothness           | 100 ~ 250 Sheffield                                                                                        |

### Paper Output Capacity

| Output Tray | Capacity                                    |
|-------------|---------------------------------------------|
| Face-down   | 250 sheets of 75g/m <sup>2</sup> bond paper |

# Paper Input Capacity

| Input Tray    | Capacity                                    |  |
|---------------|---------------------------------------------|--|
| Cassette      | 250 sheets of 75g/m <sup>2</sup> bond paper |  |
| MP tray       | 100 sheets of 75g/m <sup>2</sup> bond paper |  |
| Optional tray | 500 sheets of 75g/m <sup>2</sup> bond paper |  |

#### **Printer and Paper Storage Environment**

Paper storage environmental conditions directly affect the feed operation.

Ideally, the printer and paper storage environment should be at or near room temperature, and not too dry or humid. Remember that paper is hygroscopic; it absorbs and loses moisture rapidly.

Heat works with humidity to damage paper. Heat causes the moisture in paper to evaporate, while cold causes it to condense on the sheets. Heating systems and air conditioners remove most of the humidity from a room. As paper is opened and used, it loses moisture, causing streaks and smudging. Humid weather or water coolers can cause the humidity to increase in a room. As paper is opened and used it absorbs any excess moisture, causing light print and dropouts. Also, as paper loses and gains moisture it can become distorted. This can cause paper jams.

Care should be taken not to purchase more paper than can be used in a short time (about 3 months). Paper stored for long periods may experience heat and moisture extremes, which can cause damage. Planning is important to prevent damage to large supplies of paper.

Unopened paper in sealed reams can remain stable for several months before use. Opened packages of paper have more potential for environment damage, especially if they are not wrapped with a moisture-proof barrier.

The paper storage environment should be properly maintained to ensure optimum printer performance. The required condition is 20° to 24°C ( $68^{\circ}$  to 75°F), with a relative humidity of 45% to 55%. The following guidelines should be considered when evaluating the paper's storage environment:

- Paper should be stored at or near room temperature.
- The air should not be too dry or too humid.
- The best way to store an opened ream of paper is to rewrap it tightly in its moisture-proof wrapping. If the printer environment is subject to extremes, unwrap only the amount of paper to be used during the day's operation to prevent unwanted moisture changes.

#### Envelopes

Envelope construction is critical. Envelope fold lines can vary considerably, not only between manufacturers, but also within a box from the same manufacturer. Successful printing on envelopes depends upon the quality of the envelopes. When selecting envelopes, consider the following components:

- Weight: The weight of the envelope paper should not exceed 90g/m<sup>2</sup> (24lb) or jamming may occur.
- Construction: Prior to printing, envelopes should lie flat with less than 6mm (0.25in.) curl, and should not contain air.
- Condition: Envelopes should not be wrinkled, nicked, or otherwise damaged.
- Temperature: You should use envelopes that are compatible with the heat and pressure of the printer.
- Size: You should only use envelopes within the following size ranges.

|               | Minimum        | Maximum       |
|---------------|----------------|---------------|
| Multi-purpose | 90 X 140mm     | 216 X 356mm   |
| Tray          | (3.5 X 5.5in.) | (8.5 X 14in.) |

**NOTES**:

- Use only the Multi-purpose Tray to print envelopes.
- You may experience some paper jams when using any media with a length less than 140mm(5.5in.). This may be caused by paper that has been affected by environmental conditions. For optimum performance, make sure you are storing and handling the paper correctly. Please refer to "Printer and Paper Storage Environment" on page E.8.

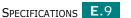

#### **Envelopes with Double Side Seams**

Double side-seams construction has vertical seams at both ends of the envelope rather than diagonal seams. This style may be more likely to wrinkle. Be sure the seam extends all the way to the corner of the envelope as illustrated below.

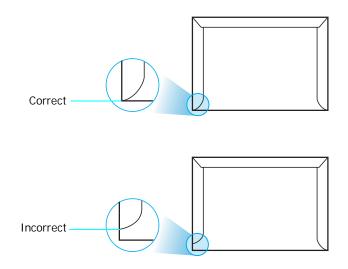

#### **Envelopes with Adhesive Strips or Flaps**

Envelopes with a peel-off adhesive strip or with more than one flap that folds over to seal must use adhesives compatible with the heat and pressure in the printer. The extra flaps and strips might cause wrinkling, creasing, or even jams and may even damage the fuser.

#### **Envelope Margins**

The following gives typical address margins for a commercial #10 or DL envelope.

| Type of Address  | Minimum       | Maximum       |
|------------------|---------------|---------------|
| Return address   | 15mm (0.6in.) | 51mm (2in.)   |
| Delivery address | 51mm (2in.)   | 90mm (3.5in.) |

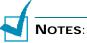

- For best print quality, position margins no closer than 15mm (0.6in.) from the edges of the envelope.
- Avoid printing over the area where the envelope's seams meet.

#### **Envelope Storage**

Proper storage of envelopes helps contribute to print quality. Envelopes should be stored flat. If air is trapped in an envelope, creating an air bubble, then the envelope may wrinkle during printing. See "Printing on Envelopes" on page 3.14.

#### Labels

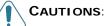

- To avoid damaging the printer, use only labels recommended for laser printers.
- To prevent serious jams, always use the Multi-purpose Tray to print labels and always use the rear output tray.
- Never print on the same sheet of labels more than once and never print on a partial sheet of labels.

When selecting labels, consider the quality of each component:

- Adhesives: The adhesive material should be stable at 180°C (356°F), the printer's fusing temperature.
- Arrangement: Only use labels with no exposed backing between them. Labels can peel off sheets with spaces between the labels, causing serious jams.
- Curl: Prior to printing, labels must lie flat with no more than 13mm (5in.) of curl in any direction.
- Condition: Do not use labels with wrinkles, bubbles, or other indications of separation.

See "Printing on Labels" on page 3.16.

#### Transparencies

Transparencies used in the printer must be able to withstand 180°C (356°F), the printer's fusing temperature.

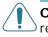

**CAUTION**: To avoid damaging the printer, use only transparencies recommended for use in laser printers.

See "Printing on Transparencies" on page 3.17.

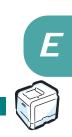

SPECIFICATIONS E.1

# NDEX

#### В

booklet printing 5.9

#### С

cancel, print jobs 4.4 card stock, print 3.21 clean inside the printer 6.30 LSU 6.29 outside of the printer 6.29 color mode 4.9, 4.10 components 1.4 configuration page, print 6.2 connect Ethernet D.11 control panel 2.2 buttons 2.3 display 2.2 menus 2.5 custom-sized materials, print 3.21

#### D

double-sided printing 5.2

#### E

envelopes, print 3.14 error messages 7.26 Ethernet cable, print D.11

#### F

Favorite setting, use 4.13 features printer 1.2

#### G

graphic properties, set 4.9

#### Н

help, use 4.14

imaging unit, replace 6.14 install Memory D.2 Network Interface Card D.7 optional Tray2 D.12 printer driver for Linux B.2 printer driver for Macintosh A.2 interface card, install D.7

#### L

labels, print 3.16 Linux common problems 7.31 configuration tool B.8 driver, install B.2 LLPR properties B.10 load, paper in the Multi-Purpose Tray 3.9 in the optional Tray2 3.8 in the Tray1 3.4 using the manual feed 3.12

#### Μ

Macintosh common problems 7.31 document, print A.6 driver, install A.2 setting up the printer A.4 system requirements A.2 manual feed mode, use 3.12 memory DIMM, install D.2 memory DIMM, remove D.6 Multi-Purpose Tray, use 3.9

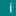

#### Ν

network interface card, install D.7 network printing card, install D.7 locally shared printer, set C.3 network-connected printer, set C.6 parameters, configure C.6 n-up printing 5.6

### 0

option, install memory DIMM D.2 network interface card D.7 paper tray 2 D.12 optional tray, install D.12 orientation, select 4.6 overlay, use 5.13

#### Ρ

paper choose 3.2 quideline 3.3 load 3.4 sizes and capacities 3.2 specifications E.4 paper jam in the duplex area 7.13 in the Multi-Purpose Tray 7.9 in the optional Tray 27.17 in the paper exit area 7.10 in the paper feed area 7.7 inside the printer 7.9 tips for avoiding 7.21 paper properties, set 4.7 paper size, change in the tray 3.7 paper size, set 4.7 paper size, set 4.7 paper source, set 4.8 paper type, set 4.8 poster printing 5.7 preprinted paper, print 3.20 print order, set 4.12 print quality problems, solve 7.22 print resolution, set 4.9 printer software install in Linux B.2 in Macintosh A.2

uninstall in Linux B.7 printing booklets 5.9 configuration page 6.2 double-sided 5.2 fitting to a selected paper 5.5 from Macintosh A.6 from Windows 4.3 multiple pages on one sheet 5.6, A.7 posters 5.7 reduced/enlarged document 5.4 using overlays 5.13 watermarks 5.10 printing problems 7.3 problem, solving checklist 7.2 error messages 7.26 general 7.3 Linux 7.31 Macintosh 7.31 paper jams 7.6 print quality 7.22 Windows 7.30

#### Q

quality problems, solve 7.22

#### R

replace imaging unit 6.14 toner cartridge 6.8 transfer belt 6.22 waste toner container 6.11

#### S

specification paper E.4 printer E.2 status monitor, use 5.17 system requirements for Linux B.2 for Macintosh A.2

#### Т

toner cartridge maintain 6.4 redistribute 6.5, 6.8 replace 6.8 transfer belt, replace 6.22 transparencies, print 3.17 Tray1, use 3.4

#### U

uninstall Linux B.7

#### W

waste toner container, replace 6.11 watermarks, use 5.10

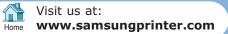